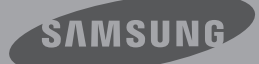

## Uživatelská Příručka

Digitální Videokamera s Vysokým Rozlišením www.samsung.com/register

> HMX-U20BP HMX-U20RP HMX-U20LP HMX-U20SP

# pøed pøeètením této<br>uživatelské pøíruèky

### **BEZPEČNOSTNÍ VAROVÁNÍ**

Co znamenají ikony a značky v této uživatelské příručce.

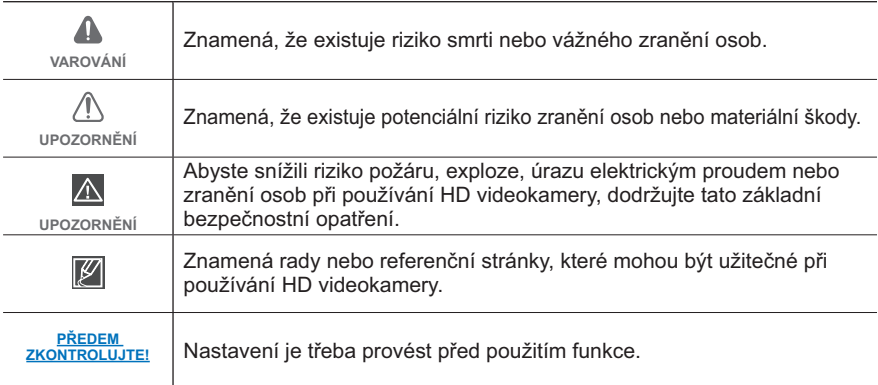

Tyto varovné značky jsou zde proto, aby zabránily vašemu zranění i zranění jiných osob. Dodržujte tyto pokyny výslovně. Po přečtení této kapitoly je uložte na bezpečné místo k pozdějšímu nahlédnutí.

## **UPOZORNĚNÍ**

#### Varování!

- · Tato videokamera by měla být vždy připojena k síťové zásuvce s ochranným uzemňovacím připojením.
- · Baterie by se neměly vystavovat nadměrnému teplu, jako je například sluneční světlo, oheň a podobně.

#### Upozornění

V případě nesprávné výměny baterie hrozí nebezpečí exploze. Původní baterii nahraďte pouze stejným nebo rovnocenným typem.

Pro odpojení přístroje od napájení je třeba vytáhnout zástrčku ze zásuvky. Proto by napájecí zástrčka měla být vždy dostupná.

## DŮLEŽITÉ INFORMACE PRO POUŽÍVÁNÍ

### O této uživatelské příručce

Děkujeme vám za zakoupení videokamery Samsung. Tuto uživatelskou příručku si před používáním videokamery pečlivě přečtěte a mějte ii po ruce pro budoucí referenci. Pokud vaše videokamera nebude správně fungovat, podívejte se na kapitolu Odstraňování problémů.

#### Tato uživatelská pøíruèka pokrývá modely HMX-U20BP. HMX-U20RP. HMX-U20LP. HMX-**U20SP**

- V této uživatelské příručce jsou použity ilustrace modelu HMX-U20BP.
- · Zobrazení v této uživatelské příručce nemusejí být přesně stejná jako ta, která vidíte na LCD monitoru
- Návrhv a technické údaje videokamery a dalšího příslušenství se mohou změnit bez předchozího upozornění.
- $\bullet$ In Ikony a symboly v závorkách uvedené v popisech podřízených nabídek v této uživatelské příručce označují jkony a symboly zobrazené na displeji při výběru příslušné položkv.
	- Např) Položka podřízené nabídky "Video Resolution". Strana 41
		- "1080/25p" (ﷺ): Záznam ve formátu HD (1920x1080 25p). [Když je tato funkce aktivována, na obrazovce se obieví ikona (1980).]

#### V této příručce jsou použity následující terminy:

- 'Scénický' režim se týká jedné videojednotky od bodu stisknutí tlačítka Spuštění/zastavení záznamu do doby dalšího stisknutí tlačítka pro pozastavení záznamu.
- Termíny 'fotografie' a 'statický snímek' se používají zaměnitelně se stejným významem.

#### Před použitím této videokamery

- Tato HD videokamera zaznamenává video ve formátu H.264 (MPEG4 part10/AVC) při vysokém rozlišení (HD-VIDEO) a při standardním rozlišení (SD-VIDEO).
- Měite prosím na paměti, že tato HD videokamera není kompatibilní s jinými formáty digitálního videa.
- Před nahráváním důležitých snímků proveďte zkušební záznam. Přehrajte si zkušební záznam a ujistěte se, že obraz i zvuk byly nahrány správně.
- Nelze poskytnout žádnou kompenzaci za zaznamenaný obsah.
	- Společnost Samsung nemůže nahradit žádné škody vzniklé v důsledku nemožnosti Přehrávání záznam kvůli poškození HD videokamery nebo paměťové karty. Společnost Samsung není zodpovědná za zaznamenané video a zvuk
	- Může dojít ke ztrátě záznamů v důsledku chyby při zacházení s touto HD videokamerou nebo paměťovou kartou nebo jiným příslušenstvím. Společnost Samsung nenese zodpovědnost za škody vzniklé v důsledku ztráty zaznamenaného obsahu.
- Vytvořte si zálohu důležitých záznamů. Zabezpečte svá důležitá data tím. že zkopírujete příslušné soubory do počítače. Doporučujeme soubory dále zkopírovat z počítače na jiné ukládací médium. Další informace naidete y průvodci instalací softwaru a připojením USB.
- Autorská práva: Vezměte prosím na vědomí, že tato HD videokamera je určena pouze pro soukromé použití.

.<br>Data zaznamenaná na ukládací média v této. HD videokameře pomocí jiných digitálních nebo analogových médií nebo zařízení jsou chráněna zákonem o autorských právech a nesmí být použita bez svolení vlastníka autorských práv k jiným účelům, než k soukromé zábavě. I v případě. že nahráváte veřejné vystoupení pro osobní potřebu, velmi doporučujeme obstarat si k tomu svolení předem.

## pøed pøeètením této uživatelské poíruèk

Informace o licenci k otevřenému zdrojovému kódu najdete v souboru "OpenSource-U20. pdf" na dodaném disku CD.

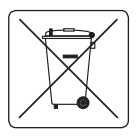

#### Správná likvidace baterií v tomto výrobku

(Platí v Evropské unii a dalších evropských zemích s vlastními systémy znětného odběru baterií.) Tato značka na baterii, návodu nebo obalu znamená že baterie v tomto výrobku nesmí být na konci

své životnosti likvidovány společně s jiným domovním odpadem. Případně vyznačené symboly chemikálií Hg. Cd nebo Pb upozorňují na to, že baterie obsahuje rtuť. kadmium nebo olovo v množství překračujícím referenční úrovně stanovené směrnicí ES 2006/66. Pokud baterie nejsou správně zlikvidovány, mohou tyto látky poškodit zdraví osob nebo životní prostředí.

Pro ochranu přírodních zdrojů a pro podporu opakovaného využívání materiálů oddělte, prosím. baterie od ostatních typů odpadu a nechte je recyklovat prostřednictvím místního bezplatného systému zpětného odběru baterií.

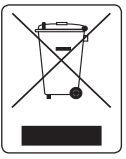

#### Správná likvidace tohoto produktu (Zničení Elektrického a elektronického Zařízení)

Tato značka zobrazená na produktu nebo v dokumentaci znamená, že by neměl být používán s jinými domácími zařízeními po skončení svého funkčního období. Aby se zabránilo možnému znečištění životního prostředí nebo zranění člověka

díky nekontrolovanému zničení, oddělte je prosíme od dalších typů odpadů a recyklujte je zodpovědně k podpoře opětovného využití hmotných zdrojů. Členové domácnosti by měli kontaktovat jak prodejce, u něhož produkt zakoupili, tak místní vládní kancelář, ohledně podrobností, kde a jak můžete tento výrobek bezpečně vzhledem k životnímu prostředí recyklovat. Obchodníci by měli kontaktovat své dodavatele a zkontrolovat všechny podmínky koupě. Tento výrobek by se neměl míchat s jinými komerčními produkty, určenými k likvidaci.

#### Poznámky k ochranným známkám

- Všechny ochranné známky a registrované ochranné známky uvedené v této příručce a další dokumentaci dodané s výrobkem Samsung isou ochranné známky nebo registrované ochranné známky příslušných vlastníků
- Logo SD a SDHC isou ochrannou známkou.
- Microsoft® Windows® Windows Vista ® a DirectX® isou registrované ochranná známky společnosti Microsoft Corporation ve Spojených státech a/nebo dalších zemích
- Intel®. Core™ a Pentium® isou registrované ochranné známky společnosti Microsoft Corporation ve Spoiených státech a/nebo dalších zemích
- Macintosh, Mac OS isou registrované ochranné známky společnosti Microsoft Corporation ve Spoiených státech a/nebo dalších zemích
- YouTube je ochranná známka společnosti  $\bullet$ Google Inc.
- Flickr™ je ochranná známka společnosti vahoo.
- · Facebook je ochranná známka společnosti Facebook Inc.
- HDMI, logo HDMI a High-Definition Multimedia Interface jsou ochranné známky nebo registrované ochranné známky společnosti HDMI Licensing LLC.
- $\bullet$ Adobe, Jogo Adobe a Adobe Acrobat isou buď registrované ochranné známky nebo ochranné známky společnosti Adobe Systems Incorporated ve Spojených státech a/nebo dalších zemích.
- Všechny ostatní názvy produktů uvedené  $\bullet$ v této příručce mohou být ochranné známky nebo registrované ochranné známky příslušných společností. Navíc nejsousymboly "™" a "®" v této příručce v každém jednotlivém případě uváděny.

## bezpečnostní informace

Níže uvedená bezpečnostní opatření slouží k tomu, aby zabránily vašemu zranění nebo materiálním škodám. Dodržuite všechny pokyny.

#### **VAROVÁNÍ**

Znamená, že existuje riziko smrti nebo vážného zranění osob

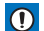

O UPOZORNĚNÍ<br>Znamená, že existuje

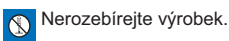

Zakázaná akce.

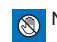

Nedotýkejte se výrobku.

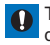

Toto opatření je třeba tevo<del>č</del>noh

potenciální riziko zranění osob nebo materiální škody.

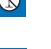

Odpojte šňůru z napájecího zdroje

## **VAROVÁNÍ**

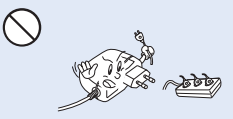

Nepřetěžujte zásuvky ani prodlužovací šňůry, protože by to mohlo způsobit přehřátí nebo požár.

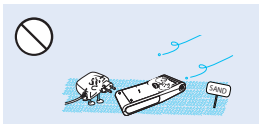

Pozor na prach a písek! Jemný písek nebo prach, který by vnikl do napájecího adaptéru, by mohl způsobit špatnou funkci nebo poruchu.

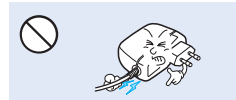

Nesnažte se násilím ohnout napájecí šňůru nebo poškodit napájecí adaptér stisknutím těžkého předmětu. Může nastat riziko požáru nebo úrazu elektrickým proudem.

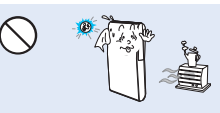

Používání videokamery při teplotě vyšší než 140 °F (60°C) může způsobit požár.Skladování baterií při vysokých teplotách může znůsobit výbuch.

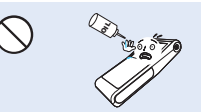

Pozor na olej! Olej, který by vnikl do videokamery nebo napájecího adaptéru. by mohl způsobit úraz elektrickým proudem. špatnou funkci nebo poruchy.

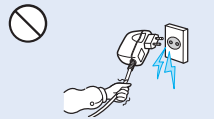

Neodpojujte napájecí adaptér tak, že za něj zatáhnete, protože by to mohlo způsobit poškození šňůry napájení.

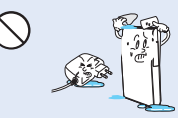

Neumožněte, aby se do videokamery nebo napájecího zdroje dostala voda nebo kovové a nehořlavé látky. Pokud to neuděláte, můžete způsobit riziko požáru.

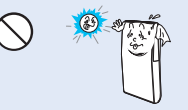

Nesměrujte LCD obrazovku přímo do slunce. Pokud to uděláte, může to způsobit poškození očí. stejně jako vést k poruše vnitřních součástí výrobku.

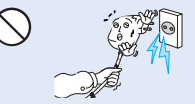

Nepoužíveite napájecí adaptér, pokud má poškozené, roztřepené nebo rozpadlé šňůry nebo vodiče. Pokud to uděláte, můžete způsobit požár nebo úraz elektrickým proudem.

## bezpečnostní informace

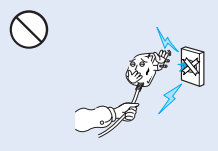

Nepřipojujte napájecí adaptér, pokud zásuvku nemůžete připojit tak, aby nevyčnívaly žádné součásti ostří.

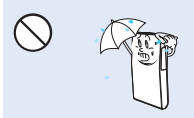

Uchováveite videokameru mimo kontakt s vodou, pokud se používá v blízkosti pláže nebo bazénu nebo za deště. Existuje riziko poruchy nebo úrazu elektrickým proudem.

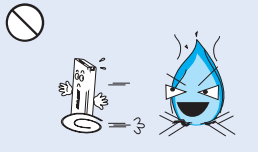

Nelikviduite baterie v ohni. protože by mohly explodovat.

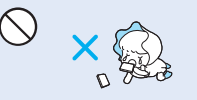

Lithiovou baterii nebo paměťovou kartu uchovávejte mimo dosah dětí. Pokud by dítě lithiovou baterii spolknulo, spojte se okamžitě s lékařem.

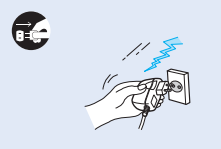

Nechávejte napájecí šňůru odpojenou, pokud se nepoužívá nebo během bouřek s blesky. Existuje riziko požáru.

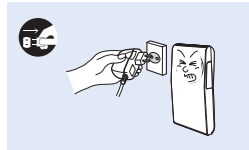

Pokud má videokamera poruchu, okamžitě odpojte napájecí adaptér nebo baterii. Existuje riziko požáru nebo zranění.

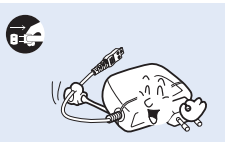

Při čištění napájecího adaptéru odpoite napájecí šňůru. Existuje riziko poruchy nebo úrazu elektrickým proudem.

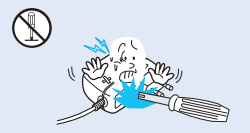

Nepokoušejte se rozebírat, opravovat nebo předělávat videokameru nebo napájecí adaptér, abyste zabránili riziku požáru nebo úrazu elektrickým proudem.

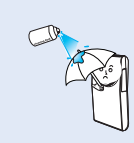

Nikdy nepoužívejte čistící kapalinu nebo podobné chemikálie. Nesprejujte čistící látky přímo na videokameru.

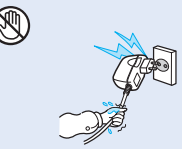

Nezapoiuite ani neodpoiuite napájecí šňůru mokrýma rukama. Existuje riziko úrazu elektrickým proudem.

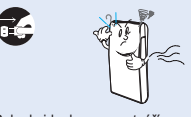

Pokud videokamera vytváří nenormální zvuk nebo kouře, okamžitě odpoite napájecí šňůru a vyžádejte si servis v servisním středisku společnosti Samsung. Existuje riziko požáru nebo zranění osob

## ์!) UPOZORNĚNÍ

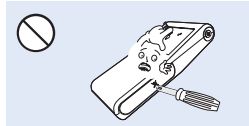

Nestlačuite povrch LCD displeie silou. nevystavujte jej nárazům a nebodejte do něj ostrými předměty. Pokud zatlačíte na povrch LCD displeje, mohou se objevit poruchy zobrazení.

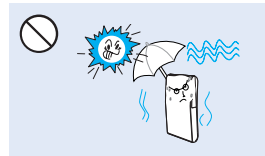

Nepoužívejte kameru v blízkosti přímého slunečního světla nebo topných těles. Mohlo by dojít k poruše nebo úrazu.

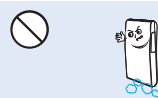

Nepoužíveite videokameru v blízkosti hustých výfukových plynů vytvářených benzínovými nebo naftovými motory nebo korozivních plynů, jako je například sirovodík. Pokud to uděláte, můžete způsobit korozi vnějších nebo vnitřních konektorů a tím zabránit normálnímu provozu.

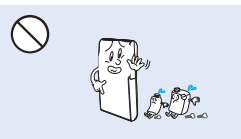

Nečistěte tělo videokamery benzínem nebo ředidlem. Mohlo by dojít k odloupnutí vnějšího pláště nebo k poškození povrchu těla.

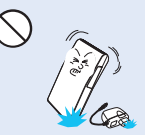

Neupust'te videokameru a nevystavujte baterii napájecí adaptér nebo ostatní příslušenství silným nárazům nebo otřesům. Mohlo by doiít k poruše nebo úrazu.

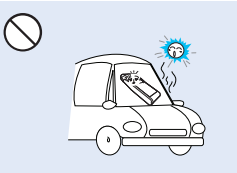

Nenecháveite videokameru delší dobu v uzavřeném vozidle, kde je po dlouhou dobu velmi vysoká teplota.

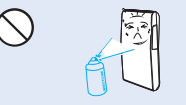

Nevystavuite videokameru insekticidům. Insekticid, který se dostane do videokamery, může zabránit normálnímu provozu produktu. Před použitím insekticidů videokameru vypněte a zakryjte ji pokrývkou z PVC nebo jiným podobným materiálem.

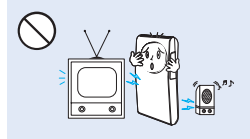

Nepoužívejte videokameru v blízkosti televizoru nebo rádia: Mohlo by to způsobit šum na televizní obrazovce nebo v rozhlasovém vysílání.

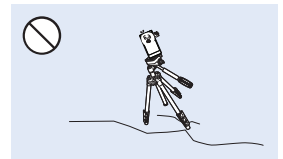

Videokameru na stativu (není součástí dodávky) nepoužívejte na místě, které je vystaveno silným otřesům nebo nárazům

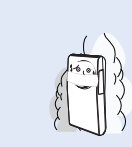

Nevystavujte videokameru dýmu nebo páře. Hustý dým nebo pára by mohly poškodit tělo videokamery nebo způsobit poruchu.

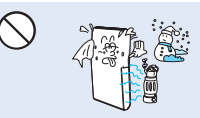

Nevystavuite videokameru náhlým změnám teploty ani ji neumisťuite na vlhká místa. Existuje také riziko poškození nebo úrazu elektrickým proudem, pokud produkt používáte ve vnějším prostředí nebo bouřek s blesky.

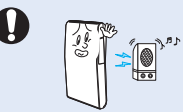

Nepoužívejte videokameru v blízkosti silných rádiových nebo elektromagnetických vln, jako jsou reproduktory nebo velký motor. V zaznamenávaném obrazu a zvuku by se mohl obievit šum.

## bezpečnostní informace

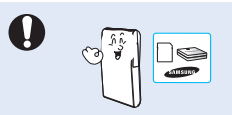

Používejte jen příslušenství schválené společností Samsung. Použití produktů od jiných výrobců může způsobit přehřátí, požár, explozi, úraz elektrickým proudem nebo zranění osob způsobená nenormálním provozem.

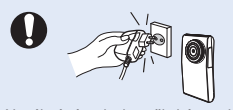

Napájecí zásuvka by měla být snadno dostupná. Pokud dojde k potížím s produktem, je třeba odpojit napájecí zástrčku ze zásuvky a tím zcela odpojit produkt od napájení. Vypnutí produktu tlačítkem napájení nezajistí jeho úplné odpojení od napájení.

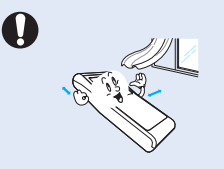

Umístěte videokameru na stabilní povrch a místo s ventilačními otvory.

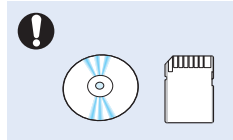

Důležitá data uchovávejte odděleně. Společnost Samsung neodpovídá za ztrátu dat.

## obsa

#### STRUČNÁ PŘÍRUČKA

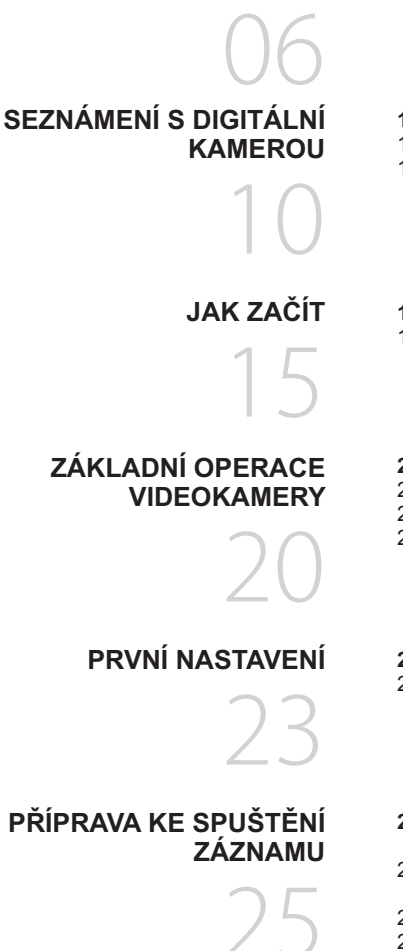

- $10<sup>1</sup>$ Co je součástí vaší digitální videokamery
- $11$ Identifikace součástí
- $13$ Označení zobrazení na obrazovce
- $15<sub>1</sub>$ Použití baterie
- 17 Kontrola stavu baterie
- Zapnutí/vypnutí videokamery 20
- Nastavení provozních režimů 20
- $21$ Zkrácená nabídka (OK příručka)
- 22 Používání tlačítka A/V/4/▶/OK
- Zapnutí a nastavení data a času 23 24 Výběr jazyků
- 25 Vložení / vysunutí paměťové karty (není součástí dodávky)
- Výběr vhodné paměťové karty 26 (není součástí dodávky)
- 28 Doba a kapacita záznamu
- Použití řemínku na zápěstí 29
- 29 Základní umístění videokamery

## obsah

#### **7Á7NAM**

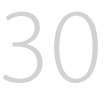

#### ZÁKI ADNÍ PŘEHRÁVÁNÍ

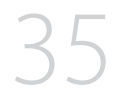

#### **ZDOKONALENÉ NAHRÁVÁNÍ**

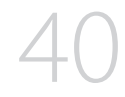

#### ZDOKONALENÉ PØEHRÁVÁNÍ

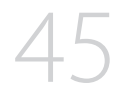

#### **NASTAVENÍ SYSTÉMU**

- 30 Záznam videa a fotografií
- 32 Nahrávání s funkcí automatického rozpoznání scény (inteligentní automatický režim)
- $33$ Snímání fotografií v režimu záznamu videa (duální záznam)
- $34$ Přibližování a oddalování
- $35<sub>1</sub>$ Změna režimu přehrávání
- 36 Přehrávání filmových snímků
- 38 Prohlížení fotografií
- 39 Přehrávání se zvětšením obrazu
- 40 Změna nastavení nabídky
- 40 Položky nabídky záznamu
- 41 Video Resolution
- 42 Photo Resolution
- 42 Zoom Mute
- 43 Time Lapse REC
- Položky nabídky přehrávání 45
- 45 Play Mode
- 46 Delete
- 47 Protect
- 48 **Divide**
- 49 Share Mark
- 50 Slide Show
- $50^{\circ}$ File Info
- 51 Nastavení položek nabídky
- $51$ Storage Info
- 52 Format
- 53 File No.
- 53 Date/Time Set
- 54 **LCD Brightness**
- 54 Auto LCD Off
- 55 Beep Sound

- 55 Shutter Sound
- 56 Auto Power Off
- 56 PC Software
- 57 **TV Connect Guide**
- 57 **TV Display**
- 58 Default Set
- 58 Language
- 58 Anynet+ (HDMI-CEC)
- 59 Co můžete dělat s počítačem se systémem windows
- 60 Použití programu intelli-studio
- 66 Použití jako vviímatelné úložné zařízení
- 68 Připojení k televizoru s vysokým rozlišením
- 70 Zobrazení na televizoru a LCD displeji

- 71 Kopírování snímků na videorekordér nebo DVD/HDD rekordér
- Varovné indikátory a zprávy 72
- 74 Příznaky a řešení
- 80 Údržba
- 81 Používání vaší digitální kamery v zahraničí
- Technické údaie 82

#### POUŽITÍ S POČÍTAČEM SE **SYSTÉMEM WINDOWS**

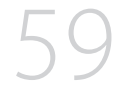

#### PŘIPOJENÍ K JINÝM **ZAŘÍZENÍM**

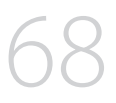

**KOPÍROVÁNÍ VIDEÍ** 

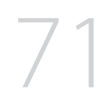

#### ODSTRAŇOVÁNÍ PROBLÉMŮ

ÚDRŽBA A DOPLÒUJÍCÍ **INFORMACE** 

**TECHNICKÉ ÚDA.IF** 

## stručná příručka

Tato stručná příručka uvádí základní operace a funkce vaší videokamery. Více informací naidete na referenčních stránkách.

### Můžete nahrávat filmové snímky ve formátu H.264!

Videa můžete zaznamenávat ve formátu H 264, který je vhodný pro odesílání e-mailem a sdílení s vašimi přáteli a rodinou. Pomocí vaší videokamery můžete také snímat fotografie.

#### **KROK1: Přípravte se**

- 1. Vložte paměťovou kartu.
	- · U této videokamery můžete použít komerčně dostupné paměťové karty SDHC (SD High Capacity) nebo SD.
- 2. Umístěte baterii do prostoru pro baterii.
- 3. Úplně nabiite baterii. → strana 16
	- Baterie je úplně nabitá, když se kontrolka CHG (nabíjení) rozsvítí zeleně.

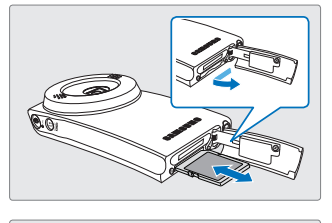

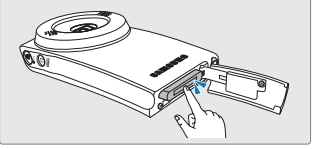

#### KROK2: Provádějte záznam pomocí vaší videokamery

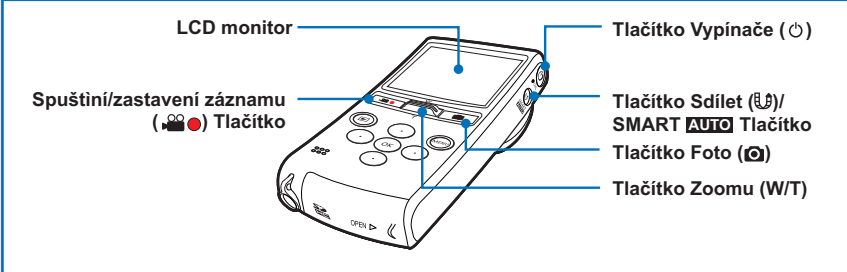

#### Záznam videí v kvalitě obrazu s vysokým rozlišením (HD – high definition)

Vaše videokamera používá k dosažení neivyšší kvality videa pokročilou kompresní technologii H.264.

- 1. Stiskněte tlačítko Vypínače (+).
- 2. Stiskněte tlačítko Spuštění/ zastavení záznamu ( $\Omega$ a).
	- Chcete-li záznam ukončit. stiskněte tlačítko Spuštění/ zastavení záznamu (200).

## 00:00:00 01/14N/2010 00:0

### Záznam fotografií

Vaše videokamera zaznamenává vysoce kvalitní fotografie s poměrem stran  $4.3$  nebo  $16.9$ 

- 1. Stiskněte tlačítko Vypínače (+).
- 2. Cílový obrázek zkontroluite namáčknutím tlačítka Foto (@).
- 3. Až budete připraveni, domáčkněte tlačítko Foto (@1).

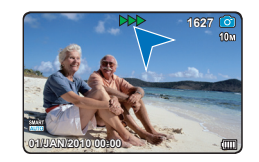

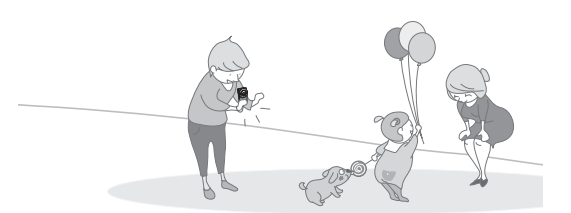

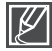

- Vaše kamera je kompatibilní s formátem nahrávání H.264, který nabízí efektivní kódování kvalitního videa při menší velikosti souboru.
- Výchozí nastavení je "720/50p". Záznam můžete provádět také v kvalitě obrazu SD (standardní rozlišení). → strana 41
- Během záznamu videí můžete také snímat fotografie. → strana 33

## stručná příručka

### **KROK3: Přehrávejte videa nebo fotografie**

### Prohlížení LCD monitoru videokamery

Požadovaný filmový snímek můžete rychle najít pomocí zobrazení náhledů.

- 1. Stiskněte záložku Přehrávání (F) na monitoru v režimu STRY
- 2. Vyberte režim přehrávání "HD Video", "SD Video" nebo "**Photo**" → strana 45
	- · Zaznamenaná videa a fotografie se zobrazí v režimu seznamu náhledů.
	- · Náhled naposledy vytvořeného nebo přehraného souboru je zvýrazněn.
- 3. Stisknutím tlačítka ▲/▼/◀/▶ vyberte požadované video nebo fotografii, poté stiskněte tlačítko OK.

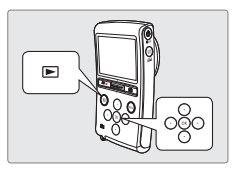

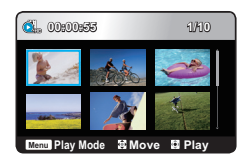

Nastavení nabídky režimu přehrávání je k dispozici pouze v režimu seznamu náhledů.

Stiskem tlačítka Spuštění/zastavení záznamu ( $\Omega$ a) tlačítka Foto (O) nebo tlačítka Přehrávání (I můžete přepnout režim přehrávání do režimu záznamu.

### Prohlížení na televizoru s vysokým rozlišením

Můžete si vychutnat vysoce podrobnou, vynikající kvalitu videí v rozlišení HD (vysoké rozlišení). ₩strana 68

### KROK4: Uložte zaznamenaná videa nebo fotografie

Jednoduché a zábavné! Vychutnejte si různé funkce softwaru Intelli-Studio na vašem počítači se svstémem Windows.

Pomocí programu Intelli-Studio zabudovaného ve vaší videokameře můžete importovat videa/fotografie na vaše PC, upravovat nebo sdílet videa/fotografie s vašimi přáteli. Podrobnosti naidete. → strany 60~64

### Import a zobrazení videí/fotografií z vašeho PC

- 1. Program Intelli-Studio spustite pripojením videokamery k počítači pomocí zabudovaného konektoru USB.
	- · V hlavním okně programu Intelli-Studio se obieví nová obrazovka ukládání souboru. Pro spuštění odesílání klepněte na "Yes".
- 2. Nové soubory jsou uloženy do počítače, do složky "Contents Manager" y programu Intelli-Studio.
	- · Soubory lze uspořádat podle různých kritérií. např. Obličei. Datum. Místo atd.
- 3. Můžete poklepat na soubor, který chcete Přehrávání

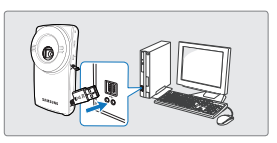

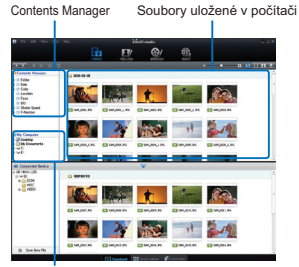

Adresář složek na vašem PC

### Sdílení videí/fotografií na Youtube/Flickr/FaceBook

Sdíleite svůj obsah s celým světem nahráním fotografií a videí přímo na webovou stránku jedním klepnutím.

Klepněte na záložku "Share" → "Upload" v prohlížeči. → strana 63

Software Intelli-studio se spustí na počítači automaticky po připojení videokamery k počítači se systémem Windows (když zadáte "PC Software: On"). → strana 56

#### **KROK5: Odstraňte videa nebo fotografie**

Pokud je ukládací médium plné, nelze zaznamenávat nová videa nebo fotografie. Odstraňte videa nebo fotografie, které byly uloženy na počítač, z ukládacího média. Pak můžete zaznamenávat nová videa nebo fotografie na nově uvolněný prostor ukládacího média.

Stiskem tlačítka Přehrávání (▶) přepněte režim přehrávání → stiskněte tlačítko MENU → stiskem tlačítek A/V/4/D/OK vyberte "Delete." → strana 46

## seznámení s digitální kamerou

### CO JE SOUČÁSTÍ VAŠÍ DIGITÁLNÍ VIDEOKAMERY

Vaše nová digitální kamera je dodávána s následujícím příslušenstvím. Pokud v balení chybí jakákoliv z těchto položek, zavolejte středisko zákaznické podpory Samsung.

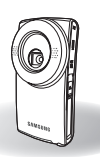

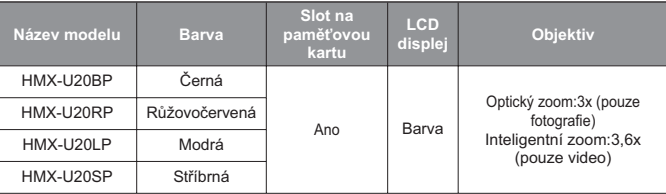

Všechny modely mají stejný tvar. Liší se pouze barvou.

#### Kontrola příslušenství

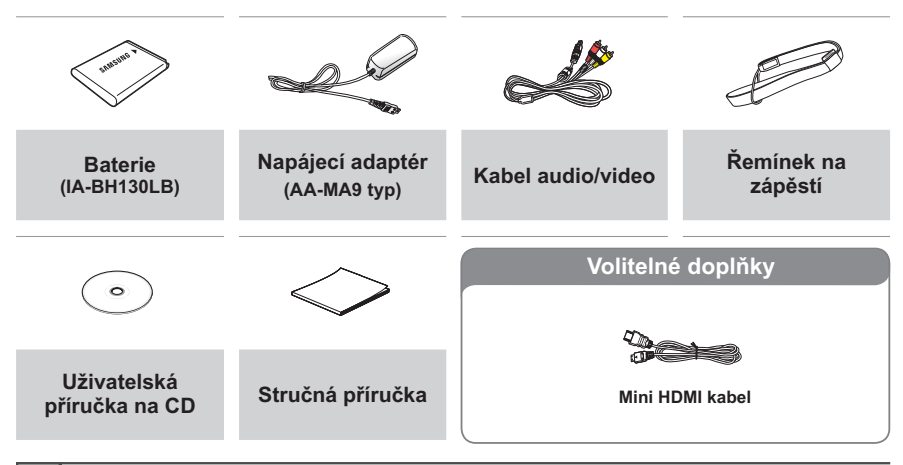

- Obsah se může lišit v závislosti na prodejní oblasti.
	- Součástky a doplňky můžete zakoupit u svého místního prodeice Samsung. Společnost SAMSUNG není zodpovědná za snížení životnosti vestavěné baterie nebo za selhání způsobená jakýmkoliv použitím neoriginálního příslušenství, např. napájecího adaptéru nebo baterie.
	- · Paměťová karta není součástí dodávky. Na straně 26 najdete seznam paměťových karet použitelných ve vaší digitální kameře.
	- · Vaše videokamera se dodává s příručkou na CD a tištěnou stručnou příručkou.

#### Pohled zepředu a zprava

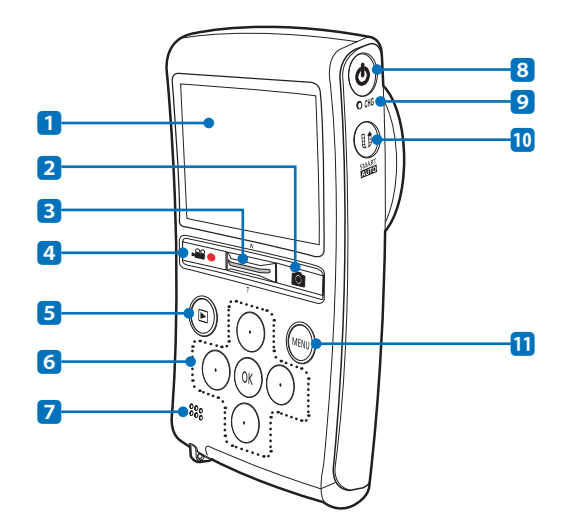

- 1 LCD displej
- 2 Tlačítko Foto (@)
- 3 Tlačítko Zoomu (W/T)
- 4 Tlačítko Spustit/Zastavit nahrávání (20)
- 5 Tlačítko Přehrávání (▶)
- 6 A/V/-// tlačítko OK
- 7 Integrovaný reproduktor
- 8 Tlačítko Vypínače (少)
- 9 Indikátor nabíjení (CHG)
- Tlačítko Sdílet (Lt) / SMART AUTO tlačítko
- 11 Tlačítko MENU

## seznámení s digitální kamerou

#### Zadní/levá/spodní strana

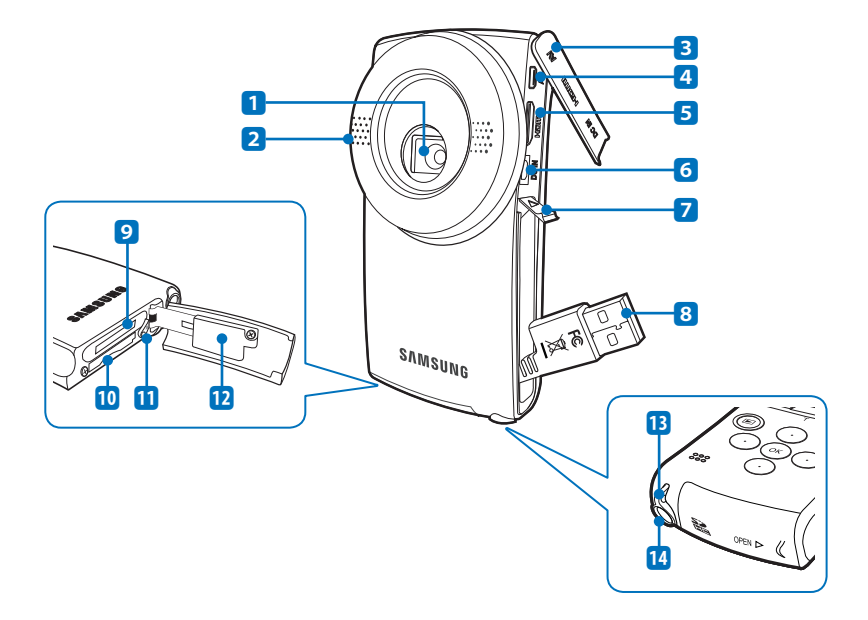

- [1] Objektiv
- 2 Zabudovaný mikrofon
- 3 Kryt konektor (AV, HDMI, DC IN)
- 4 Konektor AV
- 5 Konektor HDMI
- 6 Konektor DC IN
- 7 Páčka OPEN
- 8 Zabudovaný konektor USB
- 9 Slot baterie
- 10 Slot na paměťovou kartu
- [1] Přepínač pro vyjmutí baterie
- [12] Kryt baterie / Kryt paměťové karty
- [13] Háček řemínku na zápěstí
- [14] Závit pro stativ

 $12$ 

Dbejte na to, abyste při nahrávání nezakryli vestavěný mikrofon nebo čočku.

## OZNAČENÍ ZOBRAZENÍ NA OBRAZOVCE

Dostupné funkce se liší v závislosti na vybraném provozním režimu a v závislosti na hodnotách nastavení se objeví různé indikátory.

#### **PŘEDEM ZKONTROLUJTE!**

- $\bullet$ Tato obrazovková nabídka (OSD) se zobrazuje pouze v režimu nahrávání (<a>
- Vyberte režim nahrávání stiskem tlačítka **Přehrávání (■)**. → strana 20

#### Režim záznamu

∥∜

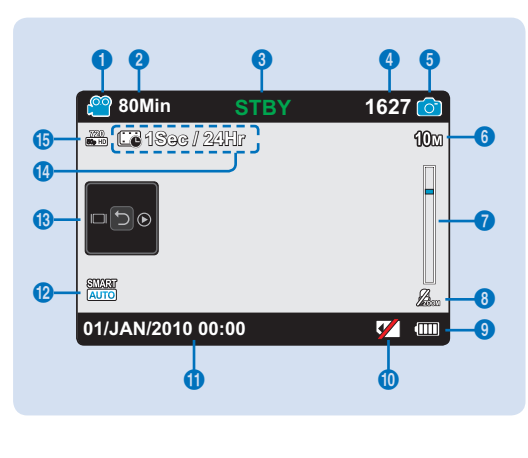

- $\blacktriangleleft$ Režim záznamu filmových snímků
- $\mathbf{z}$ zbývající čas záznamu
- $\mathbf{3}$ Provozní režim (STBY (pohotovostní režim) / ● (záznam))
- 4 Počítadlo fotografií (celkový počet zaznamenatelných fotografií)
- 5 Režim záznamu fotografií
- 6 Photo resolution
- $\overline{7}$ Optický zoom
- $\mathbf{R}$  $700<sub>m</sub>$  mute
- Informace o baterii. (Zbývající nabití  $\alpha$ baterie/doba provozu)
- 10 Varovné indikátory
- 11 Date/Time display
- 12 Režim Smart Auto
- 13 Zkrácená nabídka (OK Příručka) In: Display
	- $\odot$ : Quick view
	- [기 : Výběr zkrácené nabídky / Zpět
- 14 Time Lapse REC \*
- 15 Video resolution
- Funkce označené \* se neuchovají při restartování digitální kamery.
- Indikátory na OSD vycházejí z kapacity paměti 8GB (karta SDHC).
- $\bullet$ Výše uvedená obrazovka je příklad pro vysvětlení: Liší se od skutečného zobrazení.
- · Z důvodu zlepšování výkonu podléhají indikátory na monitoru a jejich pořadí změně bez předchozího upozornění.
- · Tato videokamera poskytuje jeden režim záznamu, který je kombinovaným režimem záznamu filmu a fotografií. Můžete tak snadno zaznamenávat filmy nebo fotografie ve stejném režimu, aniž byste museli měnit příslušný režim záznamu.
- · Celkový počet fotografií, které lze uložit, je vypočítán na základě dostupného volného místa na ukládacím médiu
- · Počet zaznamenatelných fotografií v nabídce na monitoru je maximálně 9999.
- · Indikátor vybraného režimu je viditelný pouze tehdy, když je režim informací na displeji nastaven na úplné zobrazení. → strana 21

## seznámení s digitální kamerou

#### **PŘEDEM ZKONTROLUJTE!**

- Tato obrazovková nabídka (OSD) se zobrazuje pouze v režimu přehrávání videa (**SL/CL**). **•**
- Vyberte režim přehrávání stiskem tlačítka **Přehrávání (■)**. → strana 20 **•**

### **Režim přehrávání videa**

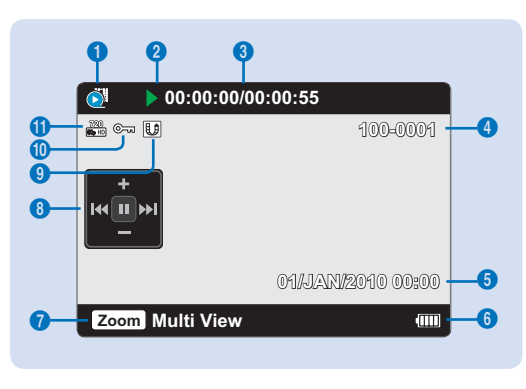

- 1 Režim Přehrávání filmoů<br>2 Provozní režim (Přehrává
- Provozní režim (Přehrávání / Pozastavit)
- 3 Zobrazení času (uplynulý čas/ nahraný čas)
- 4 Název souboru (file number)<br>5 Zobrazení data a času zázna
- 5 Zobrazení data a času záznamu<br>6 Informace o baterii (zbývající úrov
- Informace o baterii (zbývající úroveň energie baterie)
- **7** Popisky tlačítek<br>8. Zkrácená nabíd
- Zkrácená nabídka (OK Příručka) **K4** / **44**: Přechod na předchozí soubor/ Přetáčenízpět
	- $\blacktriangleright$  /  $\blacktriangleright$  : Přechod na následující soubor/ Přetáčenívnřed
	- ╋/━ : Zvýšit Hlasitost/Snížit Hlasitost
	- II: Přehrávání /pozastavit
- 9 Share mark
- 10 Chránit
- **11** Video resolution

#### **PŘEDEM ZKONTROLUJTE!**

- Tato obrazovková nabídka (OSD) se zobrazuje pouze v režimu přehrávání fotografování (<sup>2</sup>. ).
- Vyberte režim přehrávání stiskem tlačítka **Přehrávání** (**I→)**. → strana 20 **•**

#### **Režim přehrávání fotografií**

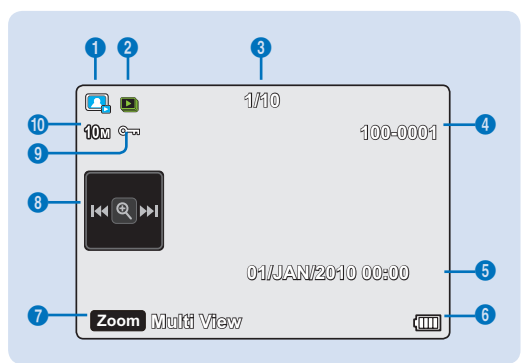

- 1 Režim přehrávání fotografií<br>2 Slide show
- Slide show
- 3. Počítadlo snímků (aktuální snímek/ celkový počet zaznamenaných snímků)
- 4 Název souboru (file number)<br>5 Zobrazení data a času zázna
- 5 Zobrazení data a času záznamu<br>6 Linformace o baterii (zbývající úrov
- Informace o baterii (zbývající úroveň energie baterie)
- **7** Popisky tlačítek<br>8. Zkrácená nabíd
	- Zkrácená nabíd ka (OK Příručka) **K4 / DE :** Předchozí/následuiící fotografie
		- **R**: Zoom přehrávání
- 9 Chránit
- 10 Photo resolution

## jak začít

## **POUŽITÍ BATERIE**

Zakupte náhradní baterie, abyste umožnili nepřetržité používání videokamery.

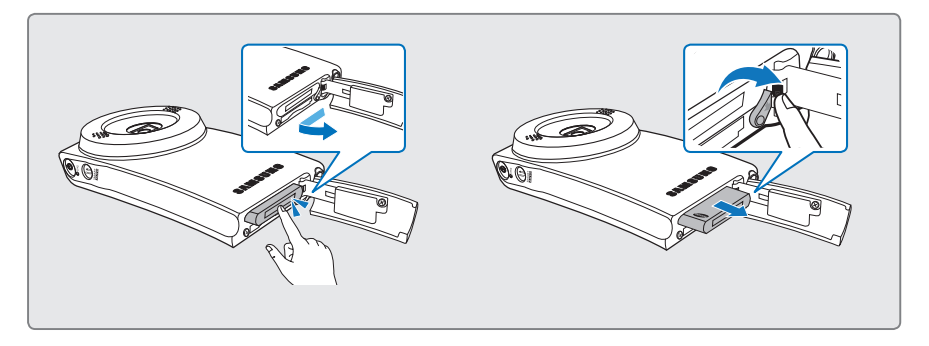

### Vložení baterie

- 1. Otevřete krvt prostoru pro baterii posunutím spínače OPEN směrem podle obrázku.
- 2. Umístěte baterii do prostoru pro baterii až zapadne.
	- Ulistěte se. že logo SAMSUNG směřuje nahoru, když je baterie položena jako na obrázku.
- 3. Zavřete kryt prostoru pro baterii.

#### Vyimutí baterie

- 1. Otevřete kryt prostoru pro baterii posunutím spínače OPEN směrem podle obrázku.
- 2. Posuňte přepínač Vyjmutí baterie a vviměte baterii.
- 3. Zavřete kryt prostoru pro baterii.

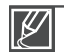

- Používejte jen baterie schválené společností Samsung. Nepoužívejte baterie od jiných výrobců. Jinak hrozí nebezpečí přehřátí, ohně nebo exploze.
- · Společnost Samsung neodpovídá za problémy, způsobené použitím neschválených baterií.

## jak začít

### Nabíjení baterie

#### **PŘEDEM ZKONTROLUJTE!**

- · Před zahájením používání digitální kamery baterii nabiite.
- · Použijte napájecí adaptér dodaný s videokamerou nebo zabudovaný konektor USB.
- 1. Pro vypnutí videokamery stiskněte Vypínače  $($  $\diamond$ ).
- 2. Nabijte baterii způsobem, který vám lépe vvhovuie.
	- Kontrolka CHG(charge) se rozsvítí a začne nabíjení. Jakmile je baterie zcela nabitá. kontrolka nabíjení  $(CHG)$  se rozsvítí zeleně. Strana 17

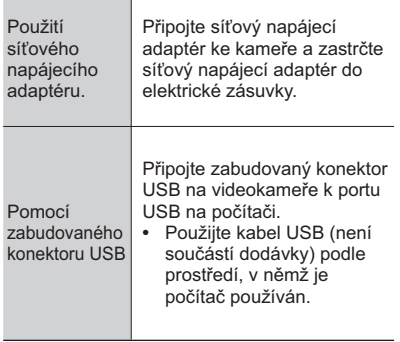

#### Použití síťového napájecího adaptéru

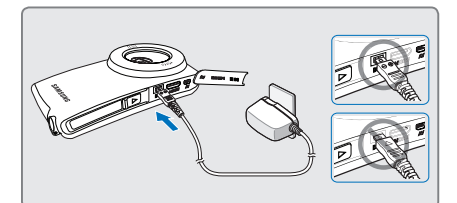

#### Pomocí zabudovaného konektoru USB

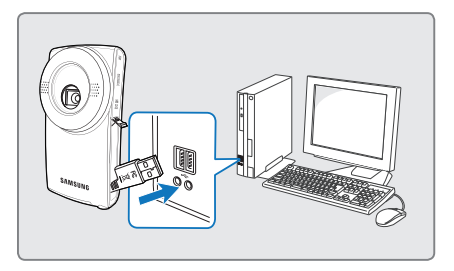

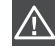

Při připojování videokamery ke zdroji střídavého napájení se prosím ujistěte, že v zástrčce ani v zásuvce nejsou cizí látky.

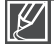

Pokud je při nabíjení připojen jak zabudovaný konektor USB, tak napájecí adaptér, má napájecí adaptér přednost před USB.

16

Nabíjení baterie spustíte po vypnutí videokamery stiskem Vypínače ( $\circ$ ).  $\bullet$ 

### **KONTROLA STAVU BATERIE**

Můžete kontrolovat stav nabíjení a zbývající kapacitu baterie.

### **Kontrola stavu nabíjení**

Barva kontrolky CHG závisí na stavu napájení nebo nabíjení.

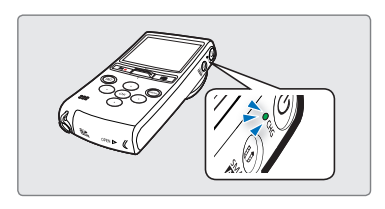

#### **Indikátor nabíjení (CHG)**

Barva kontrolky nabíjení zobrazuje stav nabíjení.

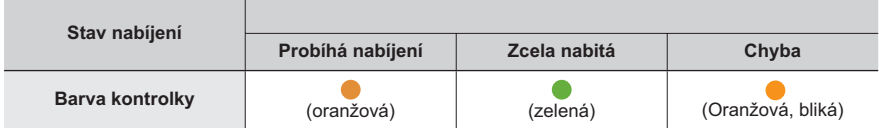

### Zobrazení úrovně vybití baterie

Zobrazení úrovně vybití baterie udává množství energie baterie, které zbývá.

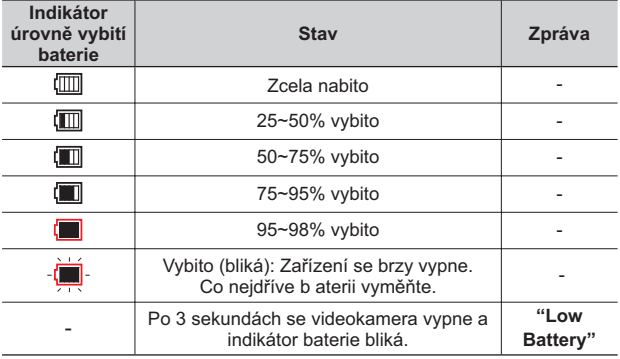

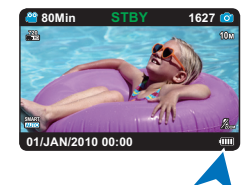

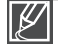

Údaje v tabulce nahoře vycházejí z plně nabité baterie při normální teplotě. Nízká okolní teplota může ovlivnit dobu použití. **17** 

#### Doba záznamu k dispozici pro baterii

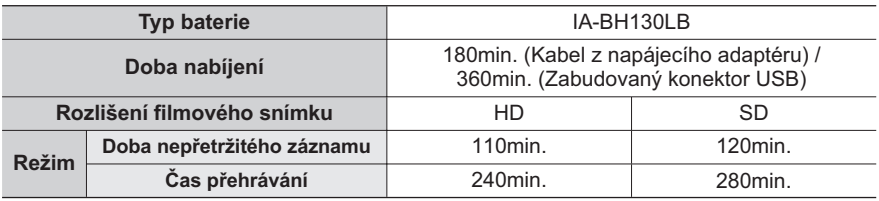

- · Doba nabíjení: Přibližný čas (min.) který je potřeba pokud úplně vyměníte zcela vybitou baterii.
- · Doba záznamu/přehrávání: Přibližný čas (min.), který je k dispozici, když jste úplně nabili baterii.
- · Uvedené časy jsou pouze orientační. Výše uvedená čísla byla změřena v testovacím prostředí společnosti Samsung a mohou se u jednotlivých uživatelů nebo při jiných podmínkách lišit.
- Při použití funkce časosběrného záznamu doporučujeme použít napájecí adaptér.  $\bullet$

#### O bateriích

- Baterie by se měla nabíjet v prostředí s teplotou mezi 0 °C a 40 °C. Pokud je ovšem vystavena nízkým teplotám (pod 0 °C), snižuje se doba jejího využití a může přestat fungovat. Pokud k tomu doide, umístěte baterii na chvíli do kapsy nebo do jiného teplého. chráněného místa a pak ji znovu připojte.
- · Neumisťuite baterii do blízkosti zdrojů tepla (například oheň nebo topení).
- · Baterii nerozebíreite a nevystavuite tlaku či teplu.
- · Zabraňte zkratování pólů baterie. Mohlo by dojít k úniku elektrolytu, tvorbě tepla nebo způsobení požáru.

#### MÚdržba baterie

- · Doba záznamu je ovlivněna teplotou a okolními podmínkami.
- · Doporučujeme používat pouze originální baterii, která je k dispozici od vašeho prodejce Samsung. Po skončení životnosti baterie kontaktuite místního prodeice. S bateriemi je nutné zacházet jako s chemickým odpadem.
- · Před zahájením záznamu se ujistěte, že je baterie zcela nabita.
- · Energii baterie ušetříte, pokud budete HD videokameru po dobu, kdy s ní nepracujete. vvpínat.
- · Pokud zůstane baterie do HD videokamery vložena, bude se vybíjet, i když je napájení vypnuto. Pokud nepoužíváte HD videokameru po delší dobu, uchovávejte ji se zcela vybitou baterií.
- $\bullet$ Je-li baterie úplně vybita, poškozují se vnitřní články. Při úplném vybití baterie může dojít k úniku elektrolytu. Nabíjejte baterii alespoň jednou za 2 měsíců, abyste zabránili úplnému vybití baterie.

#### O životnosti baterie

- · Kapacita baterie se v průběhu času a opakovaným používáním snižuje. Pokud si všimnete zkrácení výdrže baterie mezi nabitími, je zřejmě čas baterii vyměnit za novou.
- Životnost všech baterií je ovlivněna podmínkami skladování, provozu a prostředí.  $\bullet$

#### O provozní době

- Doby změřené při použití videokamery při replotě 25 °C. Protože se okolní teplota a podmínky mohou lišit, aktuální doba funkčnosti baterie se může lišit od přibližných časů uvedených v tabulce.
- Čas záznamu a přehrávání bude kratší v závislosti na podmínkách, za kterých používáte videokameru. Při skutečném záznamu se může baterie vybít 2-3krát rychleji, protože se operuje se spuštěním/zastavení záznamu a zoomem a provádí se přehrávání. Předpokládeite, že čas záznamu s plně nabitou baterií je mezi 1/2 a 1/3 času uvedeného v tabulce, a proto si připravte dostatek baterií, které vám umožní provádět záznam na videokameru po dobu, kterou plánujete.
- Čas záznamu a přehrávání bude kratší, pokud použijete videokameru při nízkých teplotách.

#### Na baterii

- · Kontrolka CHG (nabíjení) během nabíjení bliká nebo informace o baterii nebudou zobrazeny správně za následujících podmínek:
	- Baterie není vložena správně.
	- Baterie je poškozená.
	- Baterie je vypotřebovaná. (pouze pro informace o baterii)

#### Použití zdroje napájení z elektrické zásuvky

Při nastavování videokamery, dokončování disků, přehrávání záznamů, úpravách snímků nebo použití ve vnitřních prostorách se doporučuje použít pro napájení napájecí adaptér. Proveďte stejná připojení, jako kdybyste nabíjeli baterii. → strana 16

#### Na napájecím adaptéru

- Při použití napájecího adaptéru použijte neibližší elektrickou zásuvku. Pokud během používání kamery nastane jakákoliv porucha, okamžitě odpojte napájecí adaptér z elektrické zásuvky.
- Neumisťuite napájecí adaptér do stísněného prostoru, například mezi zdí a nábytkem.
- Nezkratujte zástrčku DC napájecího adaptéru nebo kontakty baterie jakýmikoliv kovovými předměty. Mohlo by dojít k poškození.
- · I když je kamera vypnuta, je do ní síťové napětí (elektrické napájení) stále dodáváno, pokud je připojena do elektrické zásuvky pomocí napájecího adaptéru.

## základní operace videokamery

Tato kapitola vám představuje základní funkce této digitální kamery, jako je zapnutí/ vypnutí napájení, přepínání režimů a nastavení indikátorů displeje.

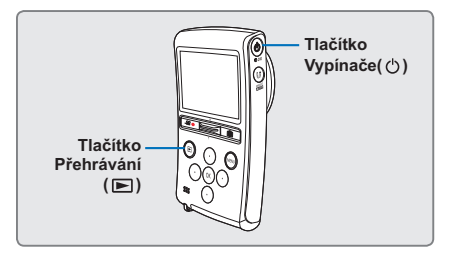

### ZAPNUTÍ/VYPNUTÍ VIDEOKAMERY

Napájení můžete zapnout nebo vypnout posunutím Vypínače ( $\circ$ ) směrem dolů.

## NASTAVENÍ PROVOZNÍCH REŽIMŮ

Provozní režim lze přepínat v následujícím pořadí po každém stisku tlačítka **Přehrávání** ( $\blacktriangleright$ ) : Režim záznam  $\leftrightarrow$ Režim přehrávání

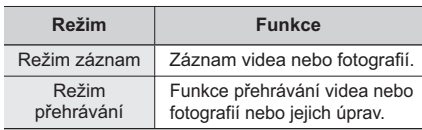

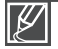

Tato videokamera poskytuje jeden režim záznamu, který je kombinovaným režimem záznamu filmu a fotografií. Můžete tak snadno zaznamenávat filmy nebo fotografie ve stejném režimu. aniž byste museli měnit příslušný režim záznamu.

· Po zapnutí digitální kamery se spustí funkce autodiagnostiky a může se objevit zpráva. V takovém případě se podívejte na část "Varovné indikátory a zprávy" (na stranách 72, 73) a proveďte nápravnou akci.

#### Při prvním použití videokamery

Pokud používáte videokameru poprvé nebo ji resetujete, zobrazí se po spuštění obrazovka nastavení data a času. Nastavte datum a čas. → strana 23

Pokud datum a čas nenastavíte, obrazovka nastavení data a času se objeví po každém zapnutí videokamery.

## ZKRÁCENÁ NABÍDKA (OK PŘÍRUČKA)

Zkrácená nabídka (OK příručka) představuje nejčastěji používané funkce v právě vybraném režimu. Stiskem tlačítka OK zobrazíte nabídku často používaných zkratek používaných na LCD displeji.

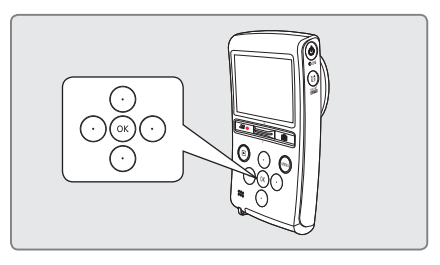

#### Například: Nastavení režimu zobrazení v režimu záznamu pomocí zkrácené nabídky (OK příručka)

- 1. Stiskněte tlačítko OK v pohotovostním režimu.
	- Zobrazí se zkrácená nabídka
- 2. Stiskem tlačítka < vyberte režim zobrazení.
	- lkona režimu zobrazení ( $\Box$ ) je zvýrazněna.  $\bullet$
- 3. Stiskem tlačítka < procházíte postupně následujícími režimy zobrazení informací na displeji: iednoduché zobrazení → úplné zobrazení → zobrazení vvpnuto
	- Vyberte požadovaný režim, poté stiskem tlačítka OK potvrďte svůj výběr.
	- · Stiskem tlačítka OK opustíte zkrácenou nabídku.

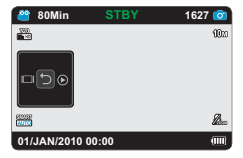

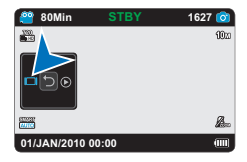

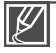

Výše je uveden příklad nastavení režimu zobrazení v režimu nahrávání. Postup nastavení se liší v závislosti na funkci.

## základní operace videokamery

### POUŽÍVÁNÍ TLAČÍTKA ▲/▼/◀/▶/OK

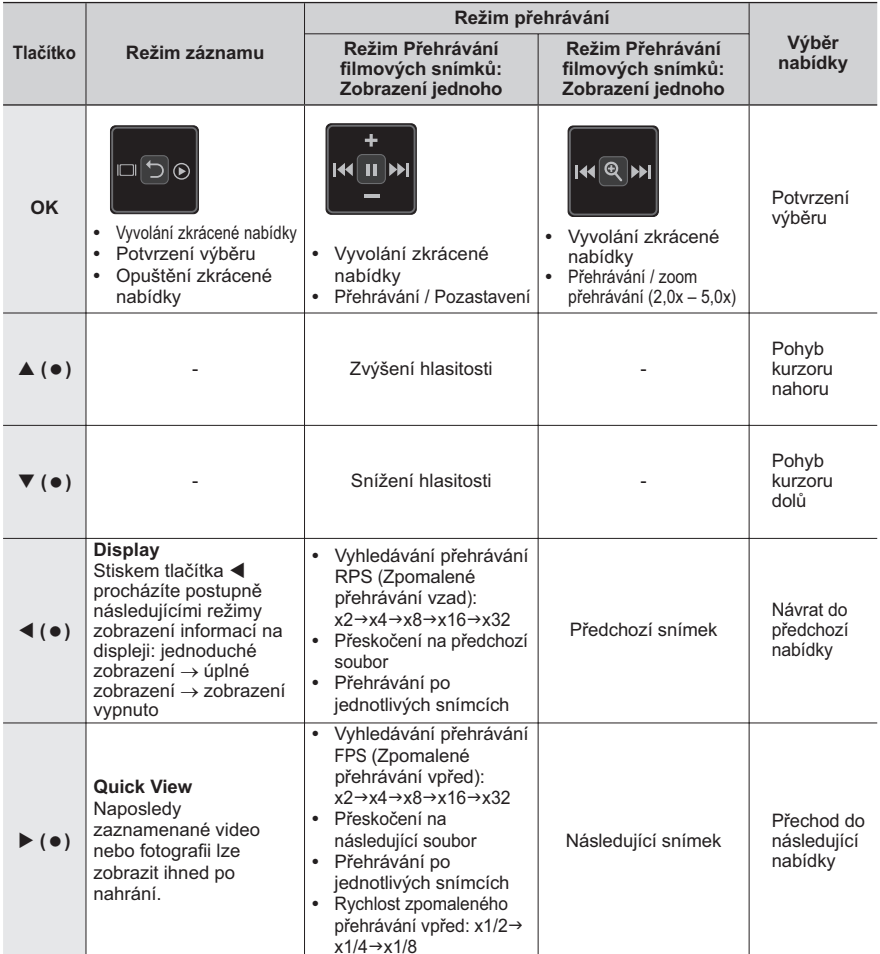

## první nastavení

## ZAPNUTÍ A NASTAVENÍ DATA A ČASU

Pokud používáte tuto videokameru poprvé, nastavte datum a čas. Pokud nenastavíte datum a čas, objeví se obrazovka Datum a čas při každém zapnutí kamery.

- 1. Stiskem Vypínače ( $\circ$ ) zapněte videokameru.
	- Při prvním zapnutí kamery se objeví obrazovka Nastavit datum/čas
- 2. Nastavte hodnoty data a času pomocí tlačítek A/▼ Po nastavení hodnot data a času stiskněte tlačítko OK. Kurzor se přesune na následující hodnotu
- 3. Po nastavení minut a stisku tlačítka OK videokamera zavře obrazovku data a času.

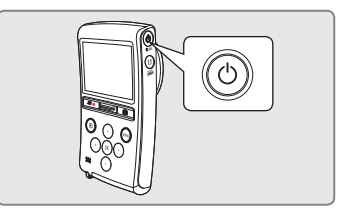

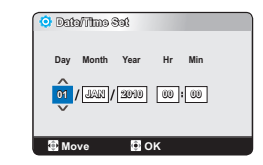

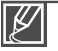

ze nastavit maximálně rok 2039.

#### Integrovaná nabíjecí baterie

- · Vaše videokamera obsahuje integrovanou dobíjecí baterii, která uchovává datum, čas a další nastavení i po vypnutí napájení.
- · Jakmile je baterie úplně vybita, resetují se předchozí hodnoty data/času na výchozí hodnoty a musíte integrovanou dobíjecí baterii znovu dobít. Potom nastavte datum a čas.

#### Nabíjení integrované nabíjecí baterie

- · Integrovaná dobíjecí baterie se dobíjí vždy, když je videokamera připojena k napájecímu adaptéru nebo když je připojena baterie.
- · Pokud se videokamera nepoužívá po dobu asi 2 týdnů bez připojení napájecího zdroje nebo připojení baterie, integrovaná baterie se zcela vybije. Pokud k tomu dojde, nabijte integrovanou baterii připojením dodaného napájecího zdroje po dobu asi 24 hodin.

## <u>první nastavení</u>

## VÝBĚR JAZYKŮ

Můžete zvolit jazyk, který se použije pro obrazovky s nabídkami nebo zprávy.

- 1. Pritisnite gumb MENU.
	- · Zobrazí se obrazovka s nabídkou.
- 2. Stiskem tlačítka </a> vyberte "Settings".
	- Zobrazí se nabídka nastavení  $\bullet$
- 3. Stiskem tlačítka A/▼ vvberte volbu "Language" a stiskněte tlačítko OK.
- 4. Stiskem tlačítka ▲/▼ vyberte požadovaný jazyk OSD a stiskněte tlačítko OK
- 5. Za izhod pritisnite gumb MENU.
	- · Obrazovková nabídka OSD se obnoví ve vybraném jazyce.

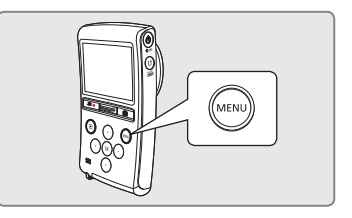

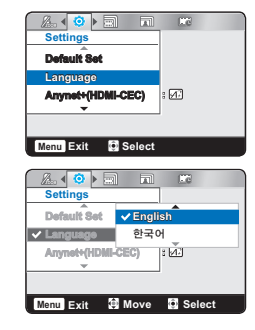

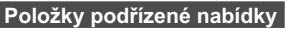

```
"Enalish" → "한국어" → "Francais" → "Deutsch"
"Italiano" → "Español" → "Português" → "Русский"
"中立"
        " ايراني" →
```
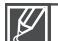

- Volby "Language" mohou být změněny bez předchozího upozornění.
- Vybraný jazyk se uchová i bez připojení baterie nebo napájecího adaptéru.
- · Formát data a času se může měnit v závislosti na vybraném jazyku.

## příprava ke spuštění záznamu

#### VLOŽENÍ / VYSUNUTÍ PAMĚŤOVÉ KARTY (NENÍ SOUČÁSTÍ DODÁVKY)

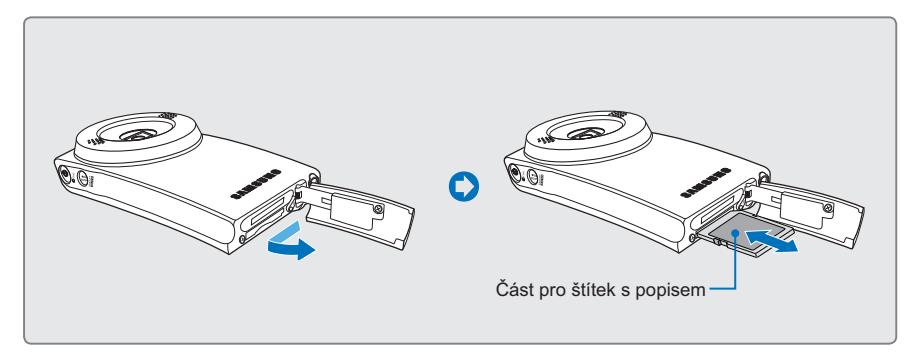

### Vložení paměťové karty

- 1. Otevřete kryt prostoru pro paměťovou kartu posunutím spínače OPEN směrem podle obrázku.
- 2. Paměťovou kartu zasuňte do slotu, až lehce zaklapne.
	- Ujistěte se, že logo karty SD/SDHC  $\bullet$ směřuje nahoru a videokamera je položena jako na obrázku.
- 3. Kryt paměťové karty uzavřete.

### Vyimutí paměťové karty

- 1. Otevřete kryt prostoru pro paměťovou kartu posunutím spínače OPEN směrem podle obrázku.
- 2. Mírným zatlačením na paměťovou kartu ii vviměte.
- 3. Kryt paměťové karty uzavřete.

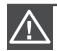

- Abyste zabránili ztrátě dat, před vložením nebo vyjmutím paměťové karty vypněte videokameru stiskem Vvpínače (c).
- · Dbejte na to, abyste na paměťovou kartu netlačili příliš velkou silou. Paměťová karta se může náhle vysunout.

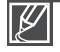

Vaše videokamera podporuje pouze karty SD (Secure Digital) a SDHC (Secure Digital High Capacity). Kompatibilita s videokamerou se může lišit v závislosti na výrobcích a typech paměťových karet.

## příprava ke spuštění záznamu

## VÝBĚR VHODNÉ PAMĚŤOVÉ KARTY (NENÍ SOUČÁSTÍ DODÁVKY)

#### Kompatibilní paměťové karty

- · Tuto videokameru lze použít s kartami SD (Secure Digital) a SDHC (Secure Digital High Capacity). Doopručujeme použít kartu SDHC (Secure Digital High Capacity). Karta SD card pdoporuje až 2GB. Karty SD větší než 2GB nezaručují normální provoz na této videokameře.
- Karty MMC (Multi Media Card) a MMC Plus neisou podporovány.
- · Kapacita kompatibilní paměťové karty: SD 1GB ~ 2GB, SDHC 4GB ~ 32GB
- · Použiite kompatibilní značky paměťové karty. U jiných značek není zaručena funkčnost. Při koupi paměťové karty zkontroluite kompatibilitu.
	- Karty SDHC/SD: Panasonic, SanDisk, **TOSHIRA**
- $\bullet$ Pro záznam videoklipů použiite paměťovou kartu, která podporuje vyšší rvchlost zápisu.
	- Rychlost zápisu: Doporučuje se rvchlost alespoň 5MB/s.
- Paměťové karty SDHC isou vybaveny  $\bullet$ mechanickým spínačem pro ochranu proti zápisu. Zapnutí tohoto spínače .<br>zabrání náhodnému smazání souborů uložených na paměťové kartě. Chceteli povolit zápis, přesuňte spínač směrem nahoru ke kontaktním ploškám. Přesunem spínače dolů nastavíte ochranu před zápisem.

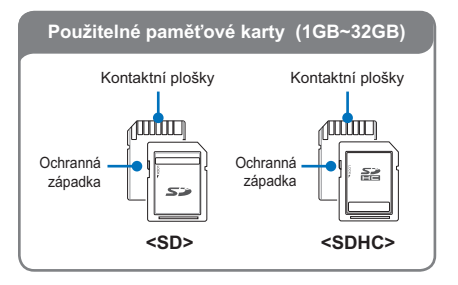

#### Karty SDHC (Secure Digital High Capacity)

- Paměťová karta SDHC (Secure Digital High Capacity)
	- Karta SDHC je vyšší verze (Ver.2.00)  $\mathbb{Z}^{\mathbb{Z}}$ karty SD a podporuje vysokou kapacitu nad 2GB.
	- Kartu nelze používat se současnými hostitelskými zařízeními podporujícími standard SD.

#### Všeobecná upozornění pro paměťovou kartu I

- Poškozená data se nemusí podařit obnovit. Doporučuje se, abyste si vytvořili záložní kopii důležitých dat samostatně na pevném disku počítače.
- Vypnete-li zařízení nebo vyimete  $\bullet$ paměťovou kartu během operace jako např. formátování, odstraňování, záznam nebo přehrávání, můžete poškodit data.
- Po úpravě názvu souboru nebo složky  $\bullet$ uložených na paměťové kartě pomocí počítače nemusí digitální kamera upravený soubor rozpoznat.

#### Manipulace s paměťovou kartou

- · Před vložením nebo vvimutím paměťové karty doporučujeme vypnout napájení: zabráníte tak ztrátě dat.
- · Nezaručujeme, že budete moci používat paměťovou kartu naformátovanou na jiných přístrojích. Určitě naformátujte vaši paměťovou kartu v této digitální kameře.
- Musíte zformátovat nové paměťové karty.  $\bullet$ paměťové karty s daty, které digitální kamera nedokáže rozpoznat, nebo s daty, uloženými v jiných přístrojích. Uvědomte si. že formátování vymaže všechna data na paměťové kartě.
- · Pokud nemůžete použít paměťovou kartu. která se používala s jiným přístrojem. naformátuite ji vaší digitální kamerou. Uvědomte si. že form átování vymaže všechny informace na paměťové kartě.
- · Paměťová karta má jistou životnost. Pokud už nemůžete zaznamenávat nová data. musíte koupit novou paměťovou kartu.
- $\bullet$ Nepoužívejte a neskladujte ji na místě s vysokou teplotou a vlhkostí nebo v prašném prostředí.
- · Chraňte kontaktní plošky paměťové karty před cizími látkami. Podle potřeby očistěte kontaktní plošky měkkým suchým hadříkem.
- · Na část pro nalepování nenalepuite nic jiného než speciální štítek.
- · Deite pozor, abyste paměťovou kartu uchovávali mimo dosah dětí, které by ji mohly spolknout.

#### Poznámky ohledně používání

- Společnost Samsung neodpovídá za ztrátu dat způsobenou nesprávným použitím.
- Doporučujeme používat pouzdro pro  $\bullet$ paměťovou kartu, abyste nepřišli o data v důsledku pohybu a statické elektřiny.
- Po delším používání se může paměťová  $\bullet$ karta zahřát. To je normální, nejde o poruchu.

#### Videokamera podporuje ukládání dat na paměťové karty SD a SDHC. preference!

.<br>Rychlost ukládání dat se může lišit v závislosti na výrobci a způsobu výroby.

- Systém SLC (jednoúrovňová buňka): umožňuje vyšší rychlost zápisu.
- · Systém MLC (víceúrovňová buňka): podporuje pouze nižší rychlost zápisu Pro nejlepší výsledky doporučujeme použití paměťové karty, která podporuje vyšší rychlost zápisu.

Při použití paměťové karty s nižší rvchlostí zápisu pro nahrávání videa může mít uživatel problémy s ukládáním videa na paměťovou kartu.

Při nahrávání může dojít i ke ztrátě video dat. Aby zachovala každý kousek nahrávaného videa, videokamera vynuceně uloží film na paměťovou kartu a zobrazí varování:

#### "Low speed card. Please record at a lower resolution."

Jste-li nuceni použít paměťovou kartu s nízkou rvchlostí zápisu, může být rozlišení a kvalita záznamu nižší než nastavená hodnota. → strana 41 Platí však, že čím vyšší je rozlišení a kvalita záznamu, tím větší je velikost použité paměti.

## příprava ke spuštění záznamu

### DOBA A KAPACITA ZÁZNAMU

- Následující zobrazuje maximální čas záznamu do paměti videokamery a počet obrázků, v  $\bullet$ závislosti na rozlišení / kapacitě paměti.
- Když zaznamenáváte video a fotografie, sledujte příslušné maximání limity.

#### Doba záznamu pro filmové snímky

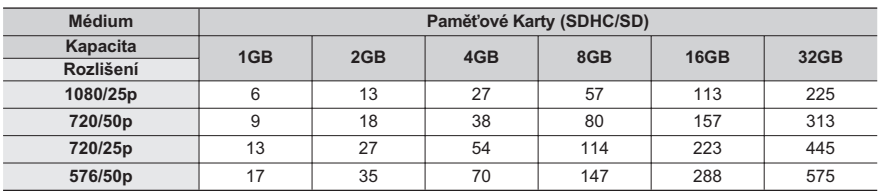

(Jednotka: Přibližná délka záznamu v minutách)

#### Počet zaznamenatelných fotografií

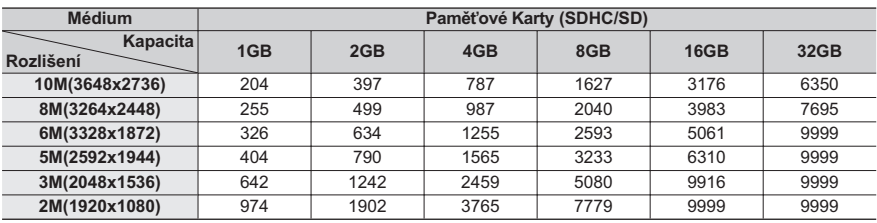

(Jednotka: Přibližný počet snímků)

#### 1 GB = 1,000,000,000 bajtů: Skutečná využitelná kapacita po zformátování může být menší, protože zabudovaný firmware využívá část této paměti.

- Výše uvedené hodnoty jsou měřeny společností Samsung ve standardních testovacích podmínkách nahrávání a mohou se lišit v závislosti na testu nebo podmínkách použití.
- · Čím vyšší je rozlišení záznamu, tím větší je velikost použité paměti.
- · Snímky s vysokým rozlišením zabírají více paměti než snímky s nízkým rozlišením. Pokud je vybráno vyšší rozlišení, je v paměti méně místa na ukládání filmových záznamů.
- · Při nahrávání komplexních snímků s množstvím akce a barev bude velikost souboru větší.
- Paměťové karty s kapacitou větší než 32GB nemusí fungovat správně.
- Maximální velikost souboru videa, který lze jednorázově zaznamenat, je 3.8GB.
- Do jedné složky můžete uložit až 9999 videí a fotografií.
- Délka nahrávání při časosběrném záznamu může záviset na nastavení.
- · Videokamera pořizuje fotografie s rozlišením 8 megapixelů. Pokud nastavíte rozlišení na hodnotu 10M, videokamera převzorkuje fotografie na rozlišení 10 megapixelů.

 $\mathbb{Z}$ 

## POUŽITÍ ŘEMÍNKU NA ZÁPĚSTÍ

Připevněte řemínek a ruku protáhněte smyčkou, abyste zabránili poškození videokamery jejím upadnutím.

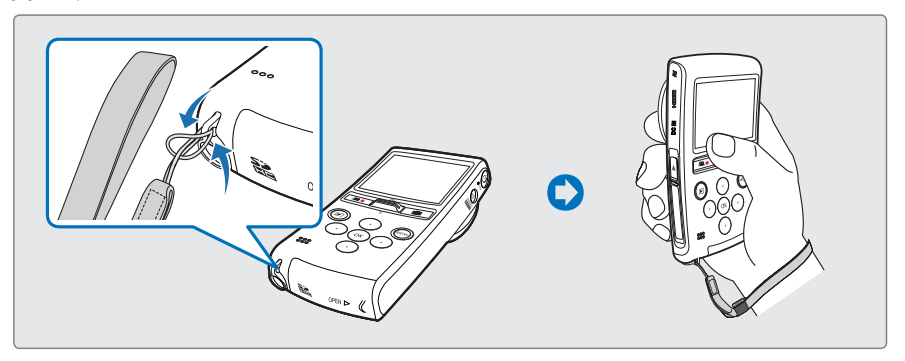

## ZÁKLADNÍ UMÍSTĚNÍ VIDEOKAMERY

Při nahrávání držte videokameru správně, vyhnete se tak zakrytí objektivu a interního mikrofonu prsty a nežádoucího stisknutí jakéhokoliv tlačítka.

### Nastavení úhlu záběru

Nasměrujte objekt, aby se zaostřil tak, jak je zobrazeno na obrázku.

- 1. Připevněte řemínek na zápěstí ke své ruce.
- 2. Ulistěte se, že je vaše opora stabilní a neexistuje nebezpečí kolize s jinou osobou nebo objektem.
- 3. Nasměruite obiekt, aby se zaostřil tak, jak je zobrazeno na obrázku

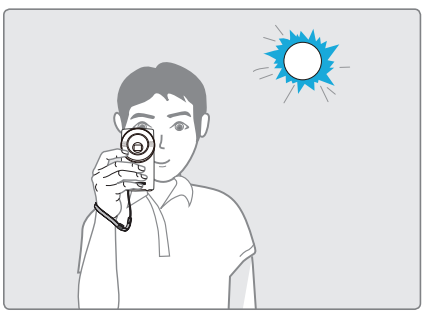

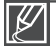

Doporučuje se, abyste během snímání udržovali slunce za zádv.

## záznam

## **ZÁZNAM VIDEA A FOTOGRAFIÍ**

- Tato videokamera podporuje kvalitu snímku ve formátu Full HD (high definition:  $\bullet$ 1920x1080) i Standard Definition (SD).
- Jsou podporována různá rozlišení fotografií.
- Před záznamem nastavte vaši požadovanou kvalitu. → strany 41.42
- Tato videokamera poskytuje jeden režim záznamu, který je kombinovaným režimem záznamu filmu a fotografií. Můžete tak snadno zaznamenávat filmy nebo fotografie ve stejném režimu, aniž byste museli měnit příslušný režim záznamu.

#### PŘEDEM ZKONTROLUJTE!

- Vložte paměťovou kartu. → strana 25
- Zkontrolujte subjekt na LCD monitoru.

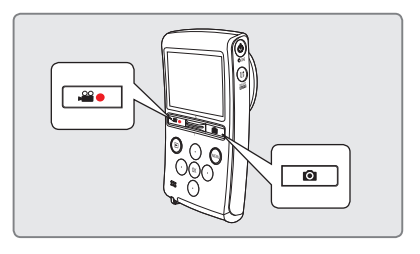

#### Záznam videí

- 1. Stiskněte tlačítko Spuštění/zastavení záznamu (200).
	- Zobrazí se indikátor záznamu (●) a spustí se záznam.
- 2. Další stisknutí tlačítka Spuštění/zastavení záznamu ( $\omega$ ) během záznamu nastaví digitální kameru do režimu pozastavení záznamu.

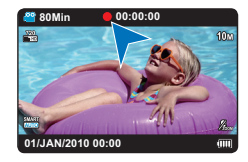

### Záznam fotografií

- 1. Namáčkněte tlačítko Foto (@) (stiskněte ho do poloviny).
	- Zkontrolujte cílový obrázek  $\bullet$  .
- 2. Domáčknutím tlačítka Foto (@) dokončete záběr (úplné stisknutí).
	- Uslyšíte zvuk závěrky. Když zmizí indikátor snímání (DDD) je fotografie zaznamenána.
	- · Při ukládání fotografi e na ukládací médium nemůžete pokračovat s dalším záznamem.

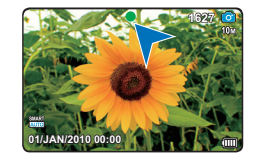

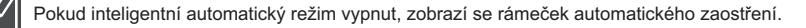
### QUICK VIEW

Pomocí funkce Quick View (Rychlý náhled) můžete prohlížet poslední zaznamenané video a fotografie, jakmile je nahrávání dokončeno.

- 1. Stiskněte tlačítko OK v pohotovostním režimu hned po skončení nahrávání.
	- Zobrazí se zkrácená nabídka.
- 2. Stiskem tlačítka > zobrazíte nejnovější video nebo fotografii. které iste zaznamenali.
	- V režimu rychlého náhledu použijte tlačítka (A) / OK pro vyhledávání přehráváním aktuálního souboru.

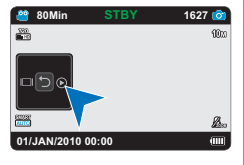

- Stiskem tlačítka MENU odstraníte záznam, který se právě přehrává.
- $\bullet$ Po ukončení rvchlého přehrávání se vaše videokamera vrátí zpět do pohotovostního režimu.

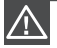

Během přístupu k ukládacímu médiu nemanipuluite s tlačítkem **Vypínače** ( $\circ$ ), ani nevviímeite paměťovou kartu. Pokud to uděláte, můžete poškodit ukládací médium nebo data na ukládacím médiu.

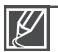

- Videa isou komprimována do formátu H.264 (MPEG-4.AVC).
- · Po dokončení záznamu baterii vviměte, abyste zabránili jejímu zbytečnému vybíjení.
- · Informace o obrazovkovém informačním displeji najdete na straně 13.
- · Informace o přibližné době záznamu najdete na straně 28.
- · Zvuk se zaznamenává interním stereofonním mikrofonem po obou stranách objektivu. Ujistěte se. že mikrofon není blokován.
- · Před záznamem důležitého videa se ujistěte, že iste otestovali funkci záznamu, abyste zkontrolovali, jestli existuje nějaký problém s audio a videozáznamem.
- · Jas LCD monitoru lze nastavit ve volbách nabídky. Nastavení LCD displeje nemá vliv na zaznamenávaný snímek. ₩strana 54
- Pro přehled funkcí dostupných při záznamu si přečtěte část "Položky nabídky záznamu".  $\rightarrow$  strany 41~44.
- · Pokud isou při nahrávání napájecí kabel/baterie odpojeny nebo je nahrávání blokováno, systém se přepne do režimu obnovení dat. Během obnovování dat nelze aktivovat žádnou jinou funkci.
- · Soubory fotografií zaznamenané vaší videokamerou odpovídají univerzálnímu standardu DCF (Design rule for Camera File system), vytvořenému společností JEITA (Japan Electronics and Information Technology Industries Association).
- · DCF je integrovaný formát obrazových souborů pro digitální fotoaparáty: Obrazové soubory lze použít na všech digitálních zařízeních, která odpovídají DCF.
- · Stiskem tlačítka Spuštění/zastavení záznamu ( $\omega$ ), tlačítka Foto ( $\Omega$ ) nebo tlačítka Přehrávání (I můžete přepnout režim přehrávání do režimu záznamu.

### Upozornění na zahřívání

Pokud se teplota videokamery při nahrávání zvýší, na LCD displeji se zobrazí zpráva "Stop recording to protect the camera from overheat. Switch to STBY when it recovers a normal temperature." Před dalším používáním videokamery počkejte, až se její teplota sníží.

## záznam

## NAHRÁVÁNÍ S FUNKCÍ AUTOMATICKÉHO ROZPOZNÁNÍ SCÉNY (INTELIGENTNÍ AUTOMATICKÝ REŽIM)

Uživatelsky přívětivý Inteligentní automatický režim automaticky optimalizuje videokameru pro podmínky nahrávání, a tím poskytuje začátečníkům nejlepší výkon.

- 1 Stiskněte tlačítko SMART AUTO
	- V závislosti na podmínkách nahrávání se na LCD displeii zobrazí ikona inteligentního automatického režimu (
- 2. Zaměřte rámečkem na objekt.
	- · Videokamera při zaostření automaticky rozpozná scénu.
	- · Na LCD displeji se zobrazí ikona příslušné scény.

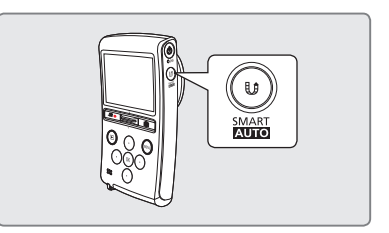

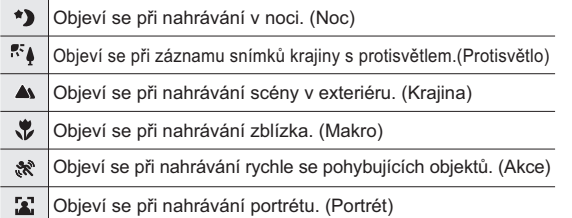

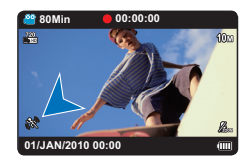

<Objeví se při nahrávání rychle se pohybujících objektů.>

- 3. Chcete-li nahrávat video nebo fotografovat, stiskněte tlačítko Spuštění/zastavení záznamu (20) nebo Foto (2).
- 4. Pro deaktivaci inteligentního automatického režimu opět stiskněte tlačítko SMART AUTO.

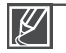

- Pokud videokamera nedokáže rozpoznat typ scény, nahrává se se základním nastavením (
- V závislosti na podmínkách nahrávání (otřesy videokamery, osvětlení, vzdálenost objektu) nemusí videokamera vybrat správný režim scény.
- Videokamera nemusí rozpoznat režim portrétu v důsledku nasměrování nebo osvětlení obličeje.
- · Při nahrávání více typů scén současně jsou priority inteligentního automatického režimu následuiící: Noc → Protisvětlo→Portrét → Makro → Akce → Krajina
	- a) Pokud isou současně rozpoznány režimy Noc a Portrét, aktivuje se režim Noc a zobrazí se příslušná ikona.
	- b) Pokud jsou současně rozpoznány režimy Protisvětlo a Portrét, aktivuje se režim Protisvětlo a zobrazí se příslušná ikona.

## SNÍMÁNÍ FOTOGRAFIÍ V REŽIMU ZÁZNAMU VIDEA (DUÁLNÍ ZÁZNAM)

Vaše videokamera dokáže snímat fotografie bez přerušení nahrávání videa. Nahrávat video a fotografovat lze bez problémů současně, aniž by bylo třeba přepnout režim.

- 1. Stiskněte tlačítko Spuštění/zastavení záznamu  $(\mathcal{L})$ 
	- $\bullet$  Zobrazí se indikátor záznamu ( $\bullet$ ) a záznam se spustí.
- 2. Stiskněte tlačítko (@) pro zachycení požadované scény během záznamu videa.
	- Kdvž indikátor (▶▶▶) zmizí, fotografie  $\bullet$ byla zaznamenána, aniž by se ozval zvuk závěrky.
	- · Videa se zaznamenávají nepřetržitě i během snímání fotografií.
	- · Záznam ukončíte dalším stisknutím tlačítka Spuštění/zastavení záznamu (20).

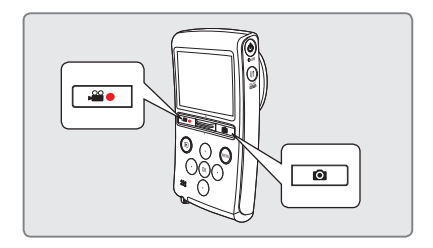

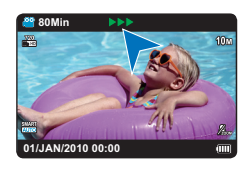

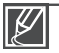

- Za následuiících okolností nelze snímat fotografie:
- Když je pro záznam použitý časosběrný režim.
- · Rozlišení zachycených fotografií je založeno na rozlišení videa.

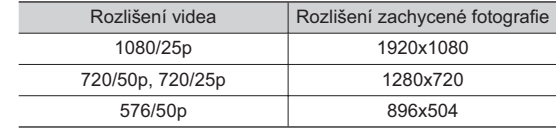

## záznam

## PŘIBLIŽOVÁNÍ A ODDALOVÁNÍ

- Použijte funkci zoom pro přiblížení nebo  $\bullet$ širokoúhlý záběr.
- · Tato videokamera vám umožňuje provádět záznam pomocí optického elektricky ovládaného zoomu a inteligentního zoomu ovladače Zoomu

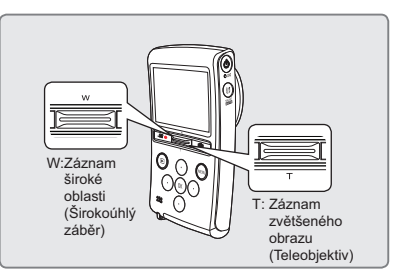

W: Širokoúhlý záběr

### Přiblížení

Posuňte ovladač Zoomu směrem k T (teleobjektiv).

- Vzdálený obiekt se postupně zvětšuje a lze jej zaznamenat, jako by stál v blízkosti objektivu.
- · Videokamera poskytuje následující zvětšení zoomu:
	- Optický zoom: 3x (pouze Fotografie)
	- Inteligentní zoom: 3.6x (pouze Video)

### Oddálení

Posuňte ovladač Zoomu směrem k W (širokoúhlý záběr).

- Obiekt se vzdaluje.
- Nejmenší přiblížení nahraného videa je standardní zvětšení (původní velikost objektu).

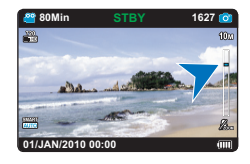

T: Teleobiektiv

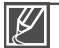

- Časté použití funkce zoomu vyžaduje větší spotřebu energie.
- Minimální vzdálenost mezi videokamerou a objektem pro zaostření je 20cm u širokoúhlého snímání a 80cm pro telefoto.
- · Pokud během záznamu používáte zoom, může dojít k záznamu provozních zvuků, např. zvuku při stisku tlačítka.

## základní přehrávání ZMĚNA REŽIMU PŘEHRÁVÁNÍ

- Režim záznamu a režim přehrávání můžete střídavě nastavovat pomocí tlačítka  $\bullet$ Přehrávání (▶).
- Zjistíte, že posledně vytvořený soubor se zvýrazní ve zobrazení náhledů.
- Možnosti zobrazení náhledů jsou vybrány v závislosti na naposledy použitém pohotovostním režimu.
- · Můžete vybrat zobrazení náhledů pro HD video, SD video nebo fotografie pomocí nabídky "Play Mode". → strana 45

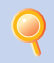

#### Pochopení způsobu změny provozních režimů

Provozní režimy můžete změnit jednoduše stisknutím LCD monitoru nebo pomocí tlačítek, jak je zobrazeno na následujících obrázcích:

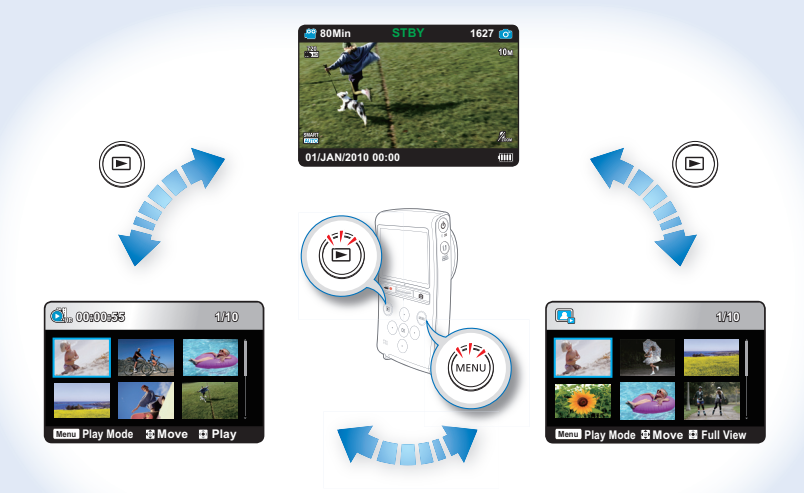

MENU tlačítko → "Plav Mode" → "HD Video", "SD Video", "Photo"

# základní přehrávání

## PŘEHRÁVÁNÍ FILMOVÝCH SNÍMKŮ

Tato funkce je k dispozici pouze v režimu Přehrávání filmových snímků.

### **PŘEDEM ZKONTROLUJTE!**

- Vložte paměťovou kartu →strana 25
- 1. Stiskem tlačítka Přehrávání (E) vyberte režim **Dřehrávání** 
	- Zobrazí se index nábledů
	- Můžete vybrat zobrazení náhledů pro HD video. SD video nebo fotografie pomocí nabídky "Plav Mode"  $\rightarrow$ strana 45
	- · Náhled naposledy vytvořeného nebo přehraného souboru ie zvýrazněn.
	- · Video soubory se na obrazovce prohlížení náhledů zobrazí s filmovými rámečky.
- 2. Stiskem tlačítka A/V/4/▶ vyberte požadované video a stiskněte tlačítko OK
	- Zobrazí se Zkrácená nabídka pro přehrávání a vybrané video je přehráno.
	- · Stiskem páčky Zoomu se během přehrávání vrátíte na zobrazení náhledů

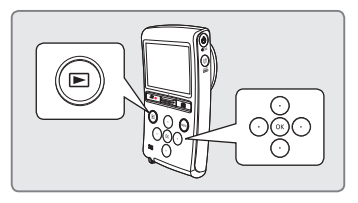

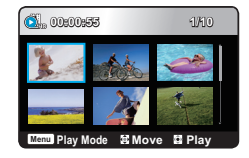

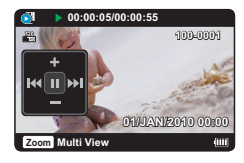

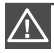

Během přehrávání fotografií videokameru nevvpínejte ani nevviímejte paměťovou kartu. Pokud to uděláte, může to poškodit zaznamenaná data.

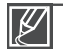

Soubory videa se nemusí přehrávat z paměti videokamery v následujících případech:

- Video soubor je v jiném formátu, než je podporován videokamerou
- Zabudovaný reproduktor a LCD displej se automaticky vypnou, když je k videokameře připojen audio/video kabel. (Při připojení k externím zařízením se musí nastavení hlasitosti provést na připojeném externím zařízení.)
- · Filmové snímky můžete rovněž přehrávat na televizní obrazovce, připojíte-li digitální kameru k televizoru. → strany 59~70
- · Zaznamenané filmy nebo fotografie můžete nahrávat na web YouTube nebo Flickr pomocí softwaru Intelli-Studio Strana 63
- · Pro přehled funkcí dostupných při přehrávání si přečtěte část "playback options" (Možn. přehrávání). → strany 45~50
- · Čas načítání se může lišit v závislosti na rozlišení a kvalitě vybraného videa.

### Pozastavení přehrávání (pauza) ( $\blacktriangleright$ /II)

- · Stiskněte tlačítko OK během přehrávání.
	- Chcete-li obnovit normální přehrávání, stiskněte tlačítko OK znovu

### Vyhledávání při přehrávání (< /> >>)

- Během přehrávání stiskněte a podržte tlačítko ◀/▶ pro vyhledávání zpět/dopředu.
- Opakovaným stiskem tlačítka </r> > zvyšujete rychlost hledání v příslušném směru.
	- Rychlost RPS (Rychlost Playback Search): x2→x4→x8→x16→x32
	- Rychlost FPS (Forvard Playback Search): x2→x4→x8→x16→x32
- · Chcete-li pokračovat v normálním přehrávání, stiskněte tlačítko OK.

### Přeskočení (KI/DH)

- Stiskem tlačítka b během přehrávání přeskočte na začátek dalšího souboru. Opakovaným stiskem tlačítka ▶ přeskočíte soubory ve směru dopředu.
- Stiskem tlačítka < během přehrávání přeskočte na začátek aktuálního souboru. Opakovaným stiskem tlačítka ◀ přeskočíte soubory ve směru dozadu.
- Stiskem tlačítka < do 3 sekund od začátku aktuálního souboru přeskočíte na začátek předchozího souboru.

#### Přehrávání po jednotlivých snímcích (<II/II)

- V režimu pozastavení stiskem tlačítka </>
ktivujete posun dozadu/vpřed po jednotlivých snímcích.
	- Chcete-li pokračovat v normálním přehrávání, stiskněte tlačítko OK.

#### Zpomalené přehrávání (|▶)

- V režimu pozastavení stiskněte a podržte tlačítko > pro zpomalené přehrávání dopředu.
- Stiskem tlačítka při zpomaleném přehrávání změníte rychlost přehrávání.
	- Rychlost zpomaleného přehrávání vpřed: x1/2→x1/4→x1/8
	- Chcete-li pokračovat v normálním přehrávání, stiskněte tlačítko OK.

Při vyhledávání, přeskakování, pomalém pohybu a přehrávání po jednotlivých snímcíchnení podporován zvukový výstup.

### Nastavení hlasitosti

- 1. Stiskem tlačítka OK zobrazíte zkrácenou nabídku
- 2. Stiskem tlačítka ▲/▼ snížíte nebo zvýšíte hlasitost.
	- · Zaznamenaný zvuk si můžete poslechnout pomocí zabudovaného reproduktoru.
	- Úroveň lze nastavit kdekoli v rozsahu 0 až 10

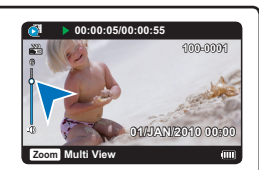

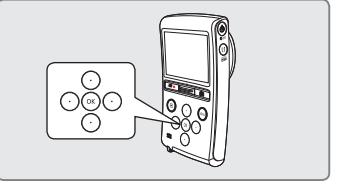

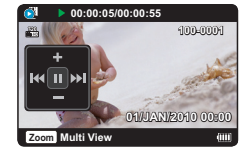

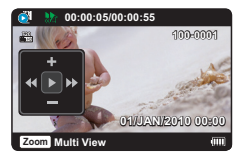

# základní přehrávání

## **PROHLÍŽENÍ FOTOGRAFIÍ**

Požadované fotografie můžete rychle najít pomocí zobrazení seznamu náhledů

### **PŘEDEM ZKONTROLUJTE!**

Vložte naměťovou kartu →strana 25

- 1. Stiskem tlačítka Přehrávání (E) vyberte režim Přehrávání.
	- Zobrazí se index nábledů
	- · Můžete vybrat zobrazení náhledů pro HD video. SD video nebo fotog rafie pomocí nabídky "Play Mode".  $\rightarrow$ strana 45
	- · Náhled naposledy vytvořeného nebo přehraného souboru je zvýrazněn.
- 2. Stiskem tlačítka A/V/∢/▶ vyberte požadovanou fotografii a stiskněte tlačítko OK.
	- Zobrazí se Zkrácená nabídka pro přehrávání a vybraná fotografie se zobrazí přes celou obrazovku.
	- · Pro zobrazení předchozího nebo následujícího souboru stiskněte tlačítko ◀/▶.
	- · Stiskem páčky Zoomu se během přehrávání vrátíte na zobrazení náhledů.

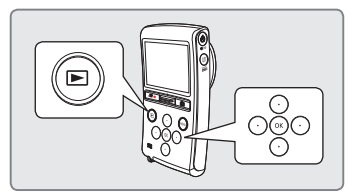

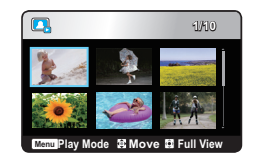

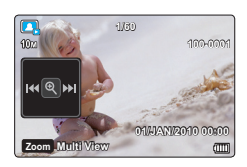

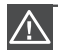

Během přehrávání fotografií videokameru nevypínejte ani nevyjímejte paměťovou kartu. Pokud to uděláte, může to poškodit zaznamenaná data.

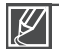

Videokamera nemusí běžně přehrávat následující soubory s fotografiemi:

- Fotografie s formátem souboru, který není na této videokameře podporován (nevyhovuje standardu DCF).
- Čas načítání se může lišit v závislosti na velikosti vybrané fotografie.
- · Videokamera podporuje formát souborů JPEG. (Ne všechny soubory JPEG však lze vždy zobrazit.)

## PŘEHRÁVÁNÍ SE ZVĚTŠENÍM OBRAZU

Zobrazenou fotografii lze zvětšit pomocí tlačítka OK na videokameře.

- 1. Vyberte fotografii, kterou chcete zvětšit.
- 2. Zvětšení upravte tlačítkem OK.
	- · Obrazovka se ohraničí a snímek bude směrem od středu zvětšen
	- · Můžete zvětšovat od 2,0x do 5,0x stiskem tlačítka OK.
	- · Během přehrávání se zvětšením nelze vybrat jakýkoliv jiný snímek.
- 3. Stiskem tlačítka A/V/∢/▶ přesunete požadovanou část do středu displeje.
- 4. Pro zrušení použijte páčku Zoomu.

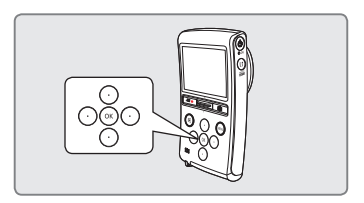

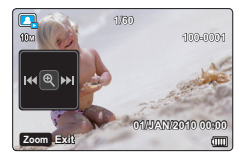

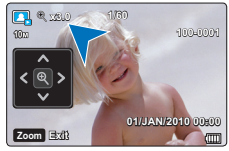

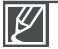

· Funkci přehrávání se zvětšením obrazu nemůžete aplikovat na snímky, které byly zaznamenány na jiných zařízeních.

Funkce přehrávání se zvětšením je dostupná pouze při prohlížení jednotlivých fotografií.  $\bullet$ 

# zdokonalené nahrávání

## ZMĚNA NASTAVENÍ NABÍDKY

- Můžete měnit nastavení nabídek a svou digitální kameru si tak individuálně přizpůsobit.
- Vstupte do požadované obrazovky nabídky pomocí následujících kroků a změňte různá nastavení

## Například: Nastavení rozlišení videa v režimu nahrávání

- 1. Stiskněte tlačítko MENU.
	- Zobrazí se obrazovka s nabídkou.
- 2. Stiskem tlačítka </a> vvberte položku "Video Resolution"
- 3. Pomocí tlačítka ▲/▼ vyberte požadovanou položku podřízené nabídky a stiskněte tlačítko OK.
- 4. Stiskem tlačítka MENU opustíte nabídku.

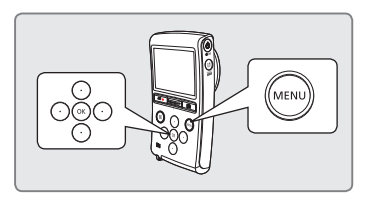

- - Vybraná volba se použije a zobrazí se indikátor.
		- V případě výběru některých položek, například "Auto" se na monitoru nemusí indikátor zobrazit.
		- Indikátor vybraného režimu je viditelný pouze tehdy, když je režim informací na displeji nastaven na úplné zobrazení.  $\rightarrow$ strana 21
	- · Existuií některé funkce které v nabídce nemůžete aktivovat současně. Nemůžete vybrat šedé položky nabídky. Nemůžete vybírat položky, které jsou na monitoru zobrazeny šedě. Viz příklady odstraňování problémů nefunkčních kombinací funkcí a položek nabídky. ₩strana 79

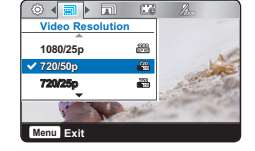

## POLOŽKY NABÍDKY ZÁZNAMU

Dostupné položky nabídky se mohou lišit v závislosti na provozním režimu. Podrobnosti o operaci naidete na příslušné stránce.

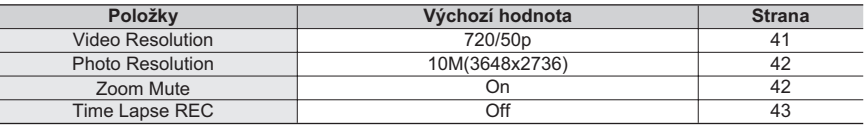

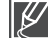

- Tyto položky a výchozí hodnoty mohou být předmětem změny bez předchozího upozornění.
- Videokamera pořizuje fotografie s rozlišením 8 megapixelů. Pokud nastavíte rozlišení na hodnotu 10M, videokamera převzorkuje fotografie na rozlišení 10 megapixelů.

## **Video Resolution**

U zaznamenávaných filmů lze zvolit rozlišení.

#### **PŘEDEM ZKONTROLUJTE!**

Vyberte režim nahrávání stiskem tlačítka Přehrávání (■). → strana 20

- 1. Stiskněte tlačítko MENU → tlačítko </br> → "Video **Resolution**"
- 2. Pomocí tlačítka A/▼ vyberte požadovanou položku podřízené nabídky. → tlačítko OK.
- 3. Stiskem tlačítka MENU opustíte nabídku.

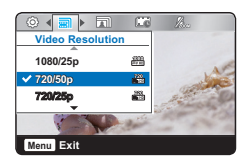

- 1080/25p (ﷺ): Záznam ve formátu Full HD (1920x1080 25p).
- 720/50p (.........): Záznam ve formátu Full HD (1280x720 50p).
- 720/25p (ﷺ): Záznam ve formátu Full HD (1280x720 25p).
- 576/50p (ﷺ): Záznam ve formátu Full SD (720x576 50p).

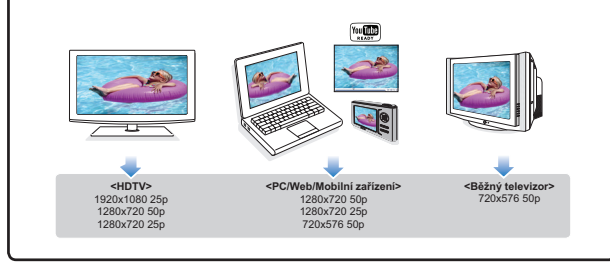

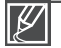

- "50p"/"25p" označuje, že videokamera bude zaznamenávat v režimu progresivního vykreslování při rvchlosti 50/25 snímků/s.
- Nahrané soubory jsou kódovány pomocí VBR (Variable Bit Rate). VBR je kódovací systém, který automaticky upraví přenosovou rychlost podle nahrávaného obrazu.
- · Snímky s vysokým rozlišením zabírají více paměti než snímky s nízkým rozlišením. Pokud je vybráno vyšší rozlišení, je v paměti méně místa na ukládání filmových záznamů.
- · Doby záznamu závisejí na kvalitě zaznamenávaného filmu. → strana 28

# zdokonalené nahrávání

## **Photo Resolution**

U zaznamenávané fotografie lze zvolit rozlišení.

### **PŘEDEM ZKONTROLUJTE!**

Vyberte režim nahrávání stiskem tlačítka Přehrávání (▶). → strana 20

- 1. Stiskněte tlačítko MENU → tlačítko </br → "Photo **Resolution**"
- 2. Pomocí tlačítka ▲/▼ vyberte požadovanou položku podřízené nabídky. → tlačítko OK.
- 3. Stiskem tlačítka MENU opustíte nabídku.

### Položky podřízené nabídky

- 10M(3648x2736) (10m): Záznam v rozlišení 3648X2736 s poměrem stran 4:3.
- $8M(3264 \times 2448)$  ( $\sin$ ): Záznam v rozlišení 3264X2448 s poměrem stran 4:3.
- 6M(3328x1872) ( $\blacksquare$ ): Záznam v rozlišení 3328X1872 s poměrem stran 16:9.
- 5M(2592x1944) (5m): Záznam v rozlišení 2592X1944 s poměrem stran 4:3.
- 3M(2048x1536) (3m): Záznam v rozlišení 2048X1536 s poměrem stran 4:3.
- 2M(1920x1080) (21): Záznam v rozlišení 1920X1080 s poměrem stran 16:9.

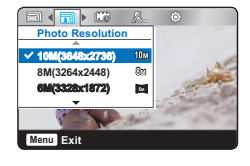

- 
- Pro úpravy fotografií platí, že s vyšším rozlišením roste také kvalita obrazu.
- Počet zaznamenatelných snímků závisí na prostředí záznamu.
- Snímky s vysokým rozlišením zabírají více paměti než snímky s nízkým rozlišením. Pokud je vybráno vyšší rozlišení, je v paměti méně místa na ukládání fotografií.
- Informace o kapacitě pro obrazy naleznete na straně 28.
- Videokamera pořizuje fotografie s rozlišením 8 megapixelů. Pokud nastavíte rozlišení na hodnotu 10M, videokamera převzorkuje fotografie na rozlišení 10 megapixelů.

## **Zoom Mute**

Při nahrávání videa funkce Ztlumení zvuku při zoomu dočasně vypne zvuk při aktivaci funkce zoomu. Při ukončení používání zoomu funkce Ztlumení zvuku při zoomu opět zapne nahrávání zvuku.

### **PŘEDEM ZKONTROLUJTE!**

Vyberte režim nahrávání stiskem tlačítka Přehrávání (■). → strana 20

- 1. Stiskněte tlačítko MENU → tlačítko </> + "Zoom Mute."
- 2. Pomocí tlačítka A/▼ vyberte požadovanou položku podřízené nabídky. → tlačítko OK.
- 3. Stiskem tlačítka MENU opustíte nabídku.

- Off: Deaktivuje funkci Ztlumení zvuku při zoomu.
- On: Při nahrávání videa se zvuk během přibližování a oddalování vypne.

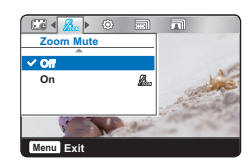

#### 43

## **Time Lapse REC**

Pomocí funkce časosběrného záznamu můžete naprogramovat vaši videokameru, aby automaticky zaznamenávala větší počet snímků v určitém časovém období nebo během určitého časového intervalu mezi jednotlivými snímky. Například můžete videokameru na stativu v režimu časosběrného záznamu nastavit tak, aby zachycovala snímky otevírání květu nebo ptáka, který buduje hnízdo.

#### **PŘEDEM ZKONTROLUJTE!**

Vyberte režim nahrávání stiskem tlačítka Přehrávání (■). → strana 20

Chcete-li provádět záznam v časosběrném režimu, musíte v nabídce nastavit záznamový interval a celkový čas záznamu.

- 1. Stiskněte tlačítko MENU → tlačítko </br> + "Time Lapse REC."
- 2. Stiskem tlačítka ▲/▼ vyberte "On" a poté stiskněte tlačítko OK.
	- · Zobrazí se položky záznamového intervalu a celkového času záznamu. ("Sec": sekund. "Hr": hodin)
- 3. Pomocí A/▼ tlačítka nastavte požadovaný interval ("Sec").
- 4. Stiskněte tlačítko > a stejným způsobem nastavte celkový čas nahrávání ("Hr").
	- Přibližný čas časosběrného záznamu se zobrazí na obrazovce nabídky.
- 5. Stiskem tlačítka OK dokončete nastavení a stiskem tlačítka MENU opusťte nabídku.
- 6. Po nastavení režimu časosběrného záznamu stiskněte tlačítko Spuštění/zastavení záznamu (200).
	- Režim Time Lapse REC podporuje pouze rozlišení 1080/25p.

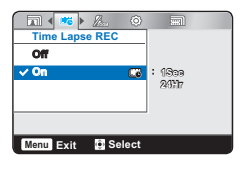

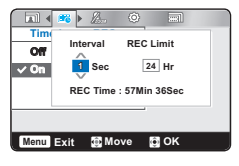

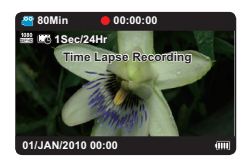

- Off: Deaktivuie funkci.
- On (C): Můžete použít funkci časosběrného záznamu. Objekt je po zadanou dobu snímán v zadaných intervalech a snímky isou ukládány na ukládací médium.
	- Recording Interval (Interval záznamu) ("Sec"): Obrázek objektu je snímán v zadaném intervalu. 1 → 5 → 10 → 30 Sekund
	- Celkový čas záznamu ("Hr"): Celkový čas od začátku do konce záznamu. 24  $\rightarrow \infty$  Hodin

# zdokonalené nahrávání

## Příklad časosběrného záznamu

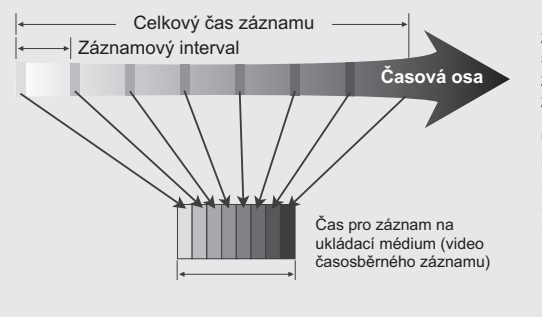

Funkce časosběrného záznamu zaznamenává snímky v předem stanoveném intervalu po celou dobu zaznamenávání a vytváří tak video závislé na čase

Časosběrný záznam je vhodný například pro filmování následujícího:

- · Rozkvétající květiny
- · pták, který si staví hnízdo
- · Oblaka převalující se na obloze

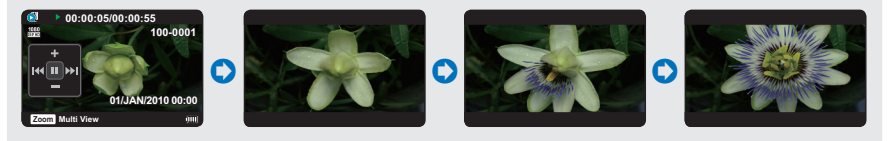

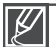

Tato funkce se po prvním použití vypne.

- Nasnímání 25 obrázků vytvoří videoklip v délce 1 sekundy. Protože je minimální délka videa uloženého do paměti jedna sekunda, položka "Interval" určuje, jak dlouhý musí být časosběrné zaznamenávání. Například, pokud nastavíte interval na "30 Sec", časosběrný záznam musí trvat alespoň 15 minuty, aby se zaznamenala minimální délka videa 1 sekunda (25 snímků).
- · Jakmile časosběrné zaznamenávání dokončí nahrávání pro celý záznamový čas, přepne se do pohotovostního režimu.
- · Stiskněte tlačítko Spuštění/zastavení záznamu ( $\Omega$ ) pokud chcete zastavit časosběrný záznam
- · Během časosběrného záznamu se nezaznamenává zvuk. (němý záznam)
- · Pokud záznam videa zaplní 3.8GB úložné paměti, automaticky se v tomto bodu spustí nový soubor záznamu
- · Pokud dojde k vybití baterie během časosběrného záznamu, uloží se záznam až do tohoto bodu a provede se přepnutí do pohotovostního režimu. Po chvíli se zobrazí varovná zpráva o vybití baterie a prvede se automatické vypnutí.
- · Pokud není dost místa na paměťovém mediu během časosběrného zaznamenávání, po naplnění dostupné kapacity se přístroj přepne do pohotovostního režimu.
- · Při použití funkce časosběrného záznamu doporučujeme použít napájecí adaptér.

# zdokonalené pøehrávání

## POLOŽKY NABÍDKY PŘEHRÁVÁNÍ

- Dostupné položky nabídky se mohou lišit v závislosti na provozním režimu.
- Podrobnosti o operaci najdete na příslušné stránce.

 $\bullet$  : le možné  $X \cdot$ Není možné

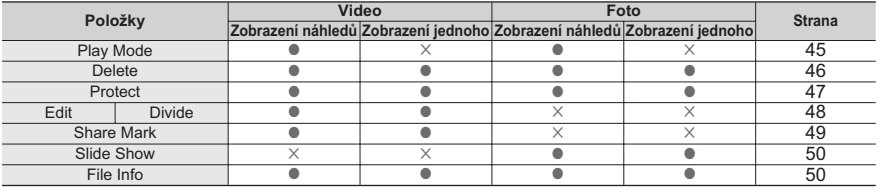

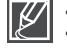

Tyto položky a výchozí hodnoty mohou být předmětem změny bez předchozího upozornění.

V závislosti na vybraném režimu nelze měnit všechny položky.

Před zvolením položky v nabídce nejprve nastavte příslušný režim. ₩strana 20

## **Play Mode**

Nahrané snímky jsou uvedeny ve zobrazení náhledů a označeny podle kategorií jako HD video. SD video a fotografie. Před přehráváním vyberte požadovaný režim přehrávání.

### **PŘEDEM ZKONTROLUJTE!**

Vyberte režim přehrávání stiskem tlačítka Přehrávání (□). → strana 20

- 1. Stiskněte tlačítko MENU → "Plav Mode."
- 2. Pomocí tlačítka ▲/▼ vyberte požadovanou položku podřízené nabídky. → tlačítko OK
- 3. Stiskem tlačítka MENU opustíte nabídku.

### Položky podřízené nabídky

- · HD Video: Zaznamenané filmové snímky ve vysokém rozlišení se zobrazí ve zobrazení indexu náhledů.
- · SD Video: Zaznamenané filmové snímky ve standardním rozlišení se zobrazí ve zobrazení indexu náhledů.
- · Photo: Pořízené fotografie se zobrazí ve zobrazení indexu náhledů.

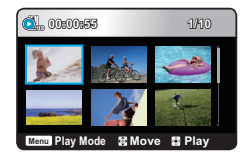

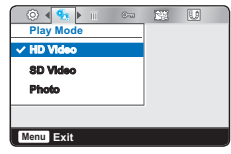

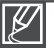

Nastavení nabídky režimu přehrávání je k dispozici pouze v režimu seznamu náhledů.

# zdokonalené pøehrávání

## **Delete**

### **PŘEDEM ZKONTROLUJTE!**

- Vložte naměťovou kartu →strana 25
- Vyberte režim přehrávání stiskem tlačítka Přehrávání (▶). → strana 20
- Vyberte režim přehrávání "HD Video", "SD Video" nebo "Photo", →strana 45
- 1. Stiskněte tlač ítko MENU → tlačítko </>
→ "Delete."
- 2. Pomocí tlačítka A/▼ vyberte požadovanou položku podřízené nabídkv. → tlačítko OK
	- · Zobrazí se příslušná zpráva podle vybrané volby.
- 3. Pomocí tlačítka </a>/>/>
>>
/OK vvberte "Yes".
	- · Vybraný snímek se odstraní.

### Položky podřízené nabídky

- Select Files: Odstraní jednotlivý zvolený filmový snímek (nebo fotografii).
	- 1. Stiskem tlačítka OK vyberte požadovaná videa nebo fotografie k odstranění, poté potvrďte stiskem tlačítka MENU.
	- U vybraných filmových snímků nebo fotografií se zobrazí indikátor (m).
	- Stiskem tlačítka OK přepínejte označení videí a fotografií k vymazání.
	- 2. Vyberte "Yes" a stiskněte tlačítko OK pro odstranění.
- · All Files: Odstraní všechna videa nebo fotografie.
	- Odstraněné snímky nelze obnovit.
	- Nevyjímejte paměťovou kartu ani nevypínejte napájení během odstraňování videí zaznamenaných na paměťové kartě. Pokud to uděláte, může dojít k poškození ukládacího média nebo dat
		- Pokud je kapacita nabití baterie nedostatečná, nemusí fungovat funkce vymazání. Pokud je to možné, používejte napájecí adaptér, čímž se vyhnete neočekávanému vypnutí při mazání
		- Chcete-li důležité snímky zajistit před náhodným odstraněním, aktivujte ochranu snímku.  $\rightarrow$ strana 47
		- · Když se pokusíte rozdělit video, které je chráněné, začne blikat indikátor ochrany. Nejprve zrušte funkci ochrany.
		- · Pokud je aktivována ochrana proti zápisu na paměťovou kartu, nelze provést odstranění.  $\rightarrow$ strana 26
		- · Můžete také naformátovat ukládací médium a odstranit všechny snímky najednou. Uvědomte si, že budou vymazány všechny soubory a data včetně chráněných souborů. ₩strana 52
		- · Tuto funkci můžete také používat v režimu zobrazení úplného, jednotlivého snímku.

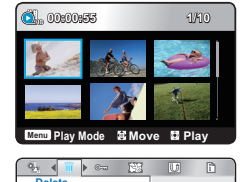

. A Balacé E All Files

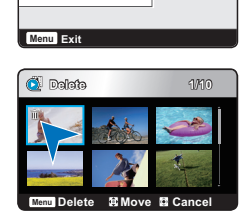

## **Protect**

Důležité filmové snímky nebo fotografie můžete chránit před náhodným smazáním. Chráněné snímky nebudou vymazány, dokud nezrušíte jejich ochranu nebo nezformátujete naměť.

#### **PŘEDEM ZKONTROLUJTE!**

- Vložte paměťovou kartu. → strana 25
- Vyberte režim přehrávání stiskem tlačítka Přehrávání ( $\blacktriangleright$ ). Strana 20
- · Vyberte režim přehrávání "HD Video". "SD Video" nebo "Photo". → strana 45
- 1 Stiskněte tlačítko MENU → tlačítko </br + "Protect "
- 2. Pomocí tlačítka A/▼ vyberte požadovanou položku podřízené nabídky. → tlačítko OK
	- Zobrazí se příslušná zpráva podle vybrané volby.  $\bullet$
- 3. Pomocí tlačítka </a>/>/>
>>
/OK vyberte "Yes".
	- U chráněného souboru se zobrazí indikátor  $(\infty)$ .

#### Položky podřízené nabídky

- · Select Files: Chrání zvolené filmové snímky nebo fotografie před odstraněním
	- 1. Stiskem tlačítka OK vyberte požadovaná videa nebo fotografie. která chcete ochránit, poté potvrďte stiskem tlačítka MENU.
		- U vybraných filmových snímků nebo fotografií se zobrazí indikátor  $(\circ_{\overline{m}})$ .
		- Stiskem tlačítka OK přepínáte mezi ochranou a zrušením ochrany.
	- 2. Vyberte "Yes" a potvrďte stiskem tlačítka OK.
- · All On: Nastaví ochranu všech videí nebo fotografií.
- All Off: Zruší ochranu všech videí nebo fotografií.

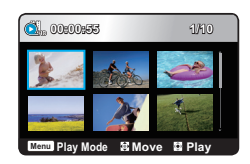

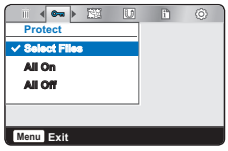

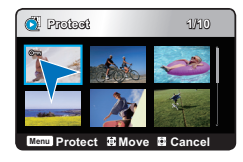

Pokud je ochranná západka paměťové karty přesunuta do polohy LOCK, ochranu snímků nelze nastavit. Tuto funkci můžete také používat v režimu zobrazení úplného, jednotlivého snímku.

# zdokonalené pøehrávání

## **Divide**

Video můžete rozdělit na dvě části a nepotřebnou část snadno odstranit. Tato funkce upravuje původní video. Zálohujte důležité záznamy samostatně.

### **PŘEDEM ZKONTROLUJTE!**

- Vložte paměťovou kartu. → strana 25
- Vyberte režim přehrávání stiskem tlačítka Přehrávání (I +). → strana 20
- · Vyberte režim přehrávání "HD Video", "SD Video". → strana 45
- 1. Stiskněte tlačítko MENU → tlačítko </> + "Edit: Divide" → tlačítko OK
- 2. Pomocí tlačítka ▲/▼/◀/▶ vyberte požadované video. → tlačítko OK
	- Vybraný filmový snímek se pozastaví.
- 3. Pomocí tlačítka </>> vyhledejte bod rozdělení.
- 4. Stiskem tlačítka OK v bodě rozdělení pozastavte přehrávání a poté stiskněte tlačítko MENU.
	- Zobrazí se zpráva s dotazem na potvrzení.
- 5. Pomocí tlačítka </a> </a>/>
V</a>OK vvberte "Yes".
	- · Vybraný filmový snímek se rozdělí na dva.
	- · Druhý snímek rozděleného snímku se zobrazí na konci seznamu náhledů

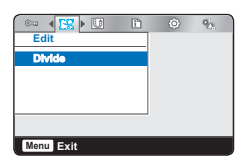

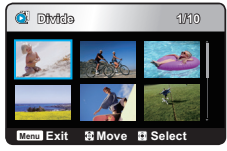

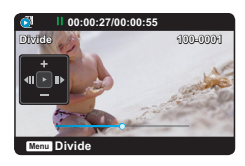

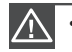

- Nevyjímejte paměťovou kartu ani nevypínejte napájení během úpravy videa zaznamenaného na paměťové kartě.
- Pokud to uděláte, může dojít k poškození ukládacího média nebo dat.

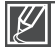

- Soubory, které jsou chráněné a označené indikátorem (@, ) nelze rozdělit. Zrušte nejprve funkci ochranyt. ₩strana 47
- · Bod rozdělení se může posunout před nebo za označený bod o přibližně 0,5 sekundy.
- · Funkce Rozdělit není k dispozici za následujících okolností:
	- Pokud je celkový zaznamenaný čas videa menší než 6 sekund.
	- Pokud se pokoušíte rozdělit části, aniž byste ponechali počáteční a koncovou část v délce 3 sekundy.
	- Pokud je zbývající kapacita paměti nižší než 15 MB.

## **Share Mark**

Můžete nastavit Share mark u videa. Poté lze označený soubor přímo nahrát na YouTube.

#### **PŘEDEM ZKONTROLUJTE!**

- Vložte paměťovou kartu. → strana 25
- Vyberte režim přehrávání stiskem tlačítka Přehrávání (I +). → strana 20
- · Vyberte režim přehrávání "HD Video", "SD Video", →strana 45
- 1. Stiskněte tlačítko MENU → tlačítko </> + "Share Mark" → tlačítko OK.
- 2. Pomocí tlačítka ▲/▼/◀/▶ vyberte požadované video. → tlačítko OK
	- U vybraných filmových snímků se zobrazí indikátor (
	- · Značku sdílení lze k filmovému snímku přidat také stiskem tlačítka Sdílet (B).
- 3. Stiskněte tlačítko MENU.
	- · Zobrazí se zpráva s dotazem na potvrzení.
- 4. Pomocí tlačítka </a> </a>/>/>
DK vyberte "Yes".

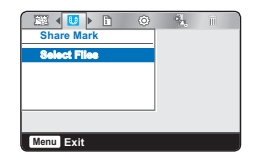

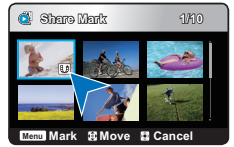

### Postup označení pro sdílení u zaznamenaného videa delšího než 10 minut

Pokud nahráváte video soubor na webovou stránku, např YouTube, je každé nahrávání omezeno na 100 MB nebo 10 minut. Z tohoto důvodu označení pro sdílení automaticky provede rozdělení u zaznamenaných videí delších než 10 minut. V režimu jednotlivého zobrazení můžete provést označení pro sdílení dle následujícího postupu:

- 1. Pomocí tlačítek  $\triangle$ / $\nabla$ / $\triangle$ / $\triangleright$  se přesuňte na požadovaný soubor a stiskněte tlačítko **OK**.
- 2. Stiskněte tlačítko Sdílet (La).
- 3. Pomocí tlačítek </>
>
</>
se přesuňte na "Yes" a stiskněte tlačítko OK.
	- · Po rozdělení video souboru na desetiminutové části se přesuňte na zobrazení indexu náhledů.
	- Na každém rozděleném video souboru se zobrazí značka sdílení (

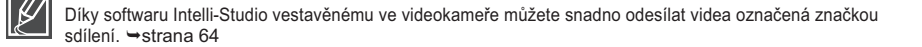

# zdokonalené pøehrávání

## **Slide Show**

Můžete automaticky přehrát všechny fotografie uložené na ukládacím médiu.

### PŘEDEM ZKONTROLUJTE!

- Vložte paměťovou kartu. → strana 25
- Vyberte režim přehrávání stiskem tlačítka Přehrávání (I + strana 20
- Vyberte režim přehrávání "Photo". → strana 45

Stiskněte tlačítko MENU → tlačítko </br> + "Slide Show"  $\rightarrow$  tlačítko OK

- Zobrazí se indikátor (D) Prezentace bude spuštěna od aktuálního snímku.
- V intervalu 3 sekund budou postupně přehrány všechny fotografie.
- Chcete-li prezentaci zastavit. stiskněte tlačítko A. V. OK. nebo MENU.

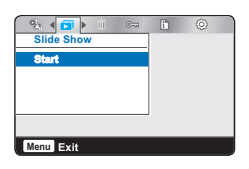

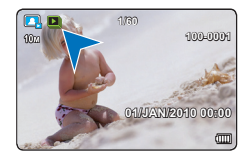

## **File Info**

Lze zobrazit informace o snímku pro všechny snímky.

### **PŘEDEM ZKONTROLUJTE!**

- Vložte paměťovou kartu. → strana 25
- Vyberte režim přehrávání stiskem tlačítka Přehrávání (►). → strana 20
- · Vyberte režim přehrávání "HD Video". "SD Video" nebo "Photo". → strana 45
- 1. Stiskněte tlačítko MENU → tlačítko </> + "File Info" → tlačítko OK.
- 2. Pomocí tlačítka ▲/▼/◀/▶ vyberte požadované video nebo fotografii. → tlačítko OK.
	- · Zobrazí se následující informace o zvoleném souboru.
		- Date, Duration, Size, Resolution

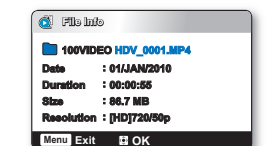

3. Nabídku opustíte stiskem tlačítkem MENU.

## nastavení systému

## NASTAVENÍ POLOŽEK NABÍDKY

Pro digitální kameru můžete nastavit datum/čas, jazyk OSD a nastavení zobrazení. Podrobnosti o operaci najdete na příslušné stránce.

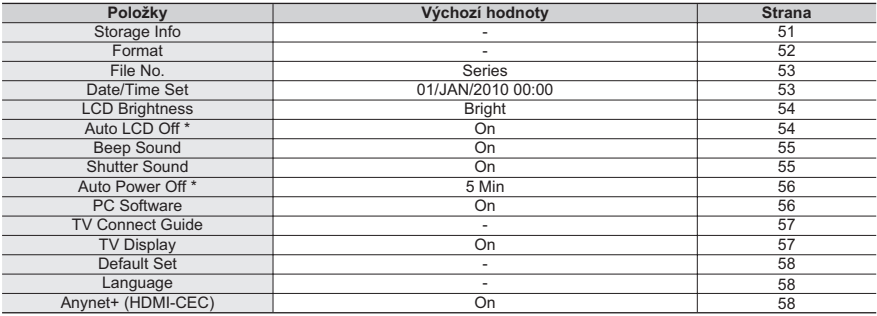

Položky označené \* jsou k dispozici, jen když je videokamera napájena z baterie.

Tyto položky a výchozí hodnoty mohou být předmětem změny bez předchozího upozornění.

## **Storage Info**

Zobrazuje informace o úložišti. Umožňuje zobrazení ukládacího média, využité místo a zbývající místo v paměti.

### **PŘEDEM ZKONTROLUJTE!**

Vložte paměťovou kartu. → strana 25

- 1. Stiskněte tlačítko MENU → tlačítko </>
→ "Settings."
- 2. Stiskněte tlačítko A/V → "Storage Info" → tlačítko OK.
	- Zobrazí se využitá kapacita paměti, dostupná kapacita paměti a dostupná doba pro nahrávání v závislosti na vybraném rozlišení videa.

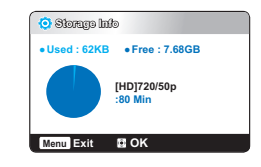

- 3. Stiskem tlačítka MENU opustíte nabídku.
	- Skutečná kapacita může být nižší kapacita zobrazená na LCD displeji, protože část kapacity zabírá systém videokamery.
	- · Pokud není vloženo žádné ukládací médium, není ho možné zvolit. V tom případě bude v nabídce potlačeno.

# nastavení systému

## **Format**

Funkce formátování odstraní všechny soubory a volby na ukládacím médiu, včetně chráněných souborů. Tuto funkci lze také použít k vyřešení potíží s ukládacím médiem.

#### **PŘEDEM ZKONTROLUJTE!**

Vložte paměťovou kartu. ₩strana 25

- 1. Stiskněte tlačítko MENU → tlačítko </> + "Settings."
- 2. Stiskněte tlačítko  $\triangle/\blacktriangledown \rightarrow$  "Format"  $\rightarrow$  tlačítko OK.
- 3. Pomocí tlačítka </br>//DK vyberte "Yes".

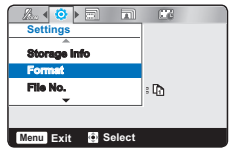

- Během formátování záznamové médium nevyjímejte ani neprovádějte žádnou jinou operaci (jako například vypnutí napájení). Také se ujistěte, že používáte dodaný napájecí adaptér, protože záznamové médium se může poškodit, pokud se baterie během formátování vybije. Pokud se záznamové médium poškodí, naformátuite je znovu.
	- · Pokud se záznamové médium poškodí, naformátujte je znovu.

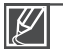

#### Neformátuite ukládací média na počítači ani jiném zařízení.

Ujistěte se, že formátujete ukládací médium na této videokameře.

- Paměťová karta se zamknutou ochrannou západkou nebude naformátována. →strana 26
- · Pokud není vloženo žádné ukládací médium, není ho možné zvolit. V tom případě bude v nabídce potlačeno.
- · S touto videokamerou je třeba dříve použitá ukládací média nebo nově zakoupené paměťové karty před jejich použitím naformátovat. To zajistí stabilní přístupové rychlosti a bezproblémový provoz ukládacího média.
- · Uvědomte si, že budou vymazány všechny soubory a data včetně chráněných souborů.

## File No.

Čísla souborů se přiřazují v pořadí, v kterém byly soubory zaznamenány.

- 1. Stiskněte tlačítko MENU → tlačítko </>
→ "Settings."
- 2. Stiskněte tlačítko A/V → "File No." → tlačítko OK.
- 3. Pomocí tlačítka ▲/▼ vyberte požadovanou položku podřízené nabídky. → tlačítko OK.
- 4. Stiskem tlačítka MENU opustíte nabídku.

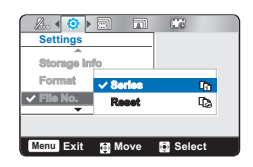

#### Položky podřízené nabídky

- · Series : Přiděluje čísla souborů postupně, i když je paměťová karta vyměněna za jinou, po zformátování i po odstranění všech souborů. Číslování souborů začne od začátku při vytvoření nové složky.
- · Reset : Nastaví číslo souboru na 0001 i po zformátování, odstranění všech souborů nebo vložení nové paměťové karty.

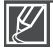

Když "File No." nastavíte na "Series", každému souboru je přiděleno jiné číslo, aby se neopakovaly názvy souborů. Je to vhodné pro správu souborů v počítači.

## **Date/Time Set**

Nastavení aktuálního datumu a času tak, aby mohly být správně zaznamenány. ₩strana 23

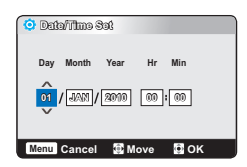

## nastavení systému

## **LCD Brightness**

Pro přizpůsobení okolním světelným podmínkám lze nastavit jas LCD monitoru.

- 1. Stiskněte tlačítko MENU → tlačítko </>
→ "Settings."
- 2. Stiskněte tlačítko A/V → "LCD Brightness" → tlačítko OK.
- 3. Pomocí tlačítka ▲/▼ vyberte požadovanou položku podřízené nabídky. → tlačítko OK.
- 4. Stiskem tlačítka MENU opustíte nabídku.

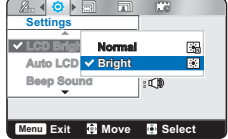

### Položky podřízené nabídky

- · Normal: Standardní jas
- Bright: Ziasní LCD monitor

## **Auto LCD Off**

Přizpůsobí se jas LCD monitoru pro úsporu energie. Můžete automaticky snížit jas LCD displeje, pokud není videokamera používána déle než 2 minuty.

- 1. Stiskněte tlačítko MENU → tlačítko </>
→ "Settings."
- 2. Stiskněte tlačítko A/V → "Auto LCD Off" → tlačítko OK.
- 3. Pomocí tlačítka ▲/▼ vyberte požadovanou položku podřízené nabídky. → tlačítko OK.
- AO RI **Settings** off 殿  $v$  Auto LCD Beep Sou v On  $\overline{w}$ Shutter Sound  $-0.00$ **TExit S**Move **C** Select

4. Stiskem tlačítka MENU opustíte nabídku.

- Off : Deaktivuie funkci.
- · On : Pokud v pohotovostním režimu nebo během nahrávání není provedena žádná činnost, spustí se režim úspory energie a ias LCD displeie se ztlumí.

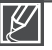

- · Pokud je tato funkce "Auto LCD Off" aktivována, můžete stisknutím libovolného tlačítka na videokameře uvést jas LCD monitoru do normálního stavul.
- · Funkce automatickěho vypnutí LCD nebude aktivní v následujících případech:
	- Je-li připojen napájecí kabel (napájecí adaptér).
	- Je-li zabudovaný konektor USB videokamery připojen k počítači

## **Beep Sound**

Pípání můžete zapnout nebo vypnout. Při zapnutí pípání se při každé operaci v MENU ozve pípnutí.

- 1. Stiskněte tlačítko MENU → tlačítko </>
→ "Settings."
- 2. Stiskněte tlačítko A/V → "Beep Sound" → tlačítko OK.
- 3. Pomocí tlačítka A/▼ vyberte požadovanou položku podřízené nabídky. → tlačítko OK.
- 4. Stiskem tlačítka MENU opustíte nabídku.

#### Položky podřízené nabídky

- Off: Deaktivuie funkci.
- On: Když je pípání zapnuté, ozve se po každém stisku tlačítka.

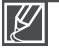

Funkce Beep sound (Pípnutí) se zruší v následujících případech:

- Béhem záznamu, přehrávání
- Když je videokamera přípojena kabelem. (Audio/Video kabel)

## **Shutter Sound**

Zvuk závěrky lze zapnout nebo vypnout.

- 1. Stiskněte tlačítko MENU → tlačítko </>
+ "Settings."
- 2. Stiskněte tlačítko A/V → "Shutter Sound" → tlačítko OK.
- 3. Pomocí tlačítka ▲/▼ vyberte požadovanou položku podřízené nabídky. → tlačítko OK.
- 4. Stiskem tlačítka MENU opustíte nabídku.

- Off : Deaktivuie funkci.
- On : Pokud je zapnuto, při každém stisku tlačítka Foto (O) se ozve zvuk závěrky.

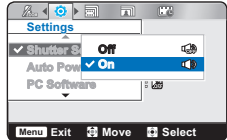

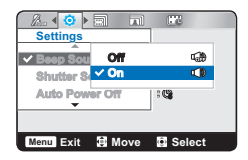

# nastavení systému

## **Auto Power Off**

Pro úsporu baterií můžete nastavit funkci "Auto Power Off", která vypíná digitální kameru. pokud není v provozu po určité časové období.

- 1. Stiskněte tlačítko MENU → tlačítko </>
+ "Settings."
- 2. Stiskněte tlačítko A/V → "Auto Power Off" → tlačítko OK.
- 3. Pomocí tlačítka ▲/▼ vyberte požadovanou položku podřízené nabídky. → tlačítko OK.
- 4. Stiskem tlačítka MENU opustíte nabídku.

### Položky podřízené nabídky

- · Off: Digitální kamera se nevvoíná automaticky.
- · 5 Min: Pokud není v režimu STBY ve zobrazení náhledů po dobu 5 minut provedena žádná operace, digitální kamera se automaticky vypne, aby šetřila energií.

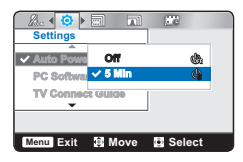

- Automatické vypnutí se neuplatní za následujících okolností.
	- Je-li připojen napájecí kabel (napájecí adaptér).
	- Je-li zabudovaný konektor USB videokamery připojen k počítači.
	- Během záznamu, přehrávání (s výjimkou pozastavení) a prezentace fotografií.
- Chcete-li používat videokameru znovu, stiskněte tlačítko Vypínače (c)).

## **PC Software**

Pokud zapnete funkci PC Software, můžete jednoduše používat PC software připojením videokameru k počítači pomocí zabudovaného konektoru USB. Můžete stahovat uložená videa a fotografie z videokamery na pevný disk vašeho počítače. Úprava souborů videa/fotografií je také k dispozici pomocí PC softwaru.

- 1. Stiskněte tlačítko MENU → tlačítko </>
→ "Settings."
- 2. Stiskněte tlačítko  $\triangle/\blacktriangledown \rightarrow$  "PC Software" → tlačítko OK.
- 3. Pomocí tlačítka A/▼ vyberte požadovanou položku podřízené nabídky. → tlačítko OK.
- 4. Stiskem tlačítka MENU opustíte nabídku.

### Položky podřízené nabídky

- Off: Deaktivuie funkci.
- · On: Software na počítači lze použít tak, že pomocí kabelu USB připojíte videokameru k počítači.

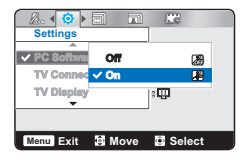

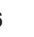

Funkce PC Software je kompatibilní pouze pro operační systém Windows.

## **TV Connect Guide**

Pomocí Příručky připojení TV připojte váš televizor správným způsobem. Zobrazí informace o kabelu a konektoru použitých pro připojení videokamery k televizoru.

- 1. Stiskněte tlačítko MENU → tlačítko </> + "Settings."
- 2 Stiskněte tlačítko  $\blacktriangle/\blacktriangledown \rightarrow$  "TV Connect Guide"  $\rightarrow$  tlačítko OK
- 3. Pomocí tlačítka A/▼ vyberte požadovanou položku podřízené nabídky. → tlačítko OK.
- 4. Stiskem tlačítka MENU opustíte nabídku.

### Položky podřízené nabídky

- HDMI: Zvolte tuto možnost, pokud chcete vědět, jak připojit kabel HDMI (volitelný) k televizoru.
- Composite: Zvolte tuto možnost, pokud chcete vědět. iak připojit kompozitní kabel (Video, Audio L/R) k televizoru.

### A. O. E  $\overline{178}$ TV Dienley Default Sal Menu Exit **3** Move **C** Select

## **TV Display**

Pokud je kamera připojena k televizoru, lze zapínat a vypínat zobrazení OSD (nabídky na monitoru) kamery na televizoru.

- 1. Stiskněte tlačítko MENU → tlačítko </>
→ "Settings."
- 2. Stiskněte tlačítko A/V → "TV Display" → tlačítko OK.
- 3. Pomocí tlačítka A/▼ vyberte požadovanou položku podřízené nabídky. → tlačítko OK.
- 4. Stiskem tlačítka MENU opustíte nabídku.

#### Položky podřízené nabídky

- Off: OSD MENU kamery se nezobrazuie na připojeném televizoru.
- On: OSD MENU kamery se zobrazuje na připojeném televizoru.

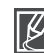

"TV Display" zobrazení může na obrazovce televizoru zobrazit displej videokamery. I když zvolíte pro obrazovku televizoru "Off", nezmizí z LCD displeje vaší videokamery.

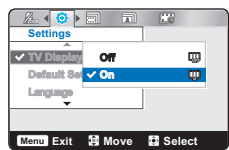

# nastavení systému

## **Default Set**

Můžete inicializovat nastavení digitální kamery na tovární hodnoty (počáteční nastavení z výroby). Inicializace nastavení digitální kamery na tovární hodnoty nemá vliv na zaznamenané snímky.

- 1. Stiskněte tlačítko MENU → tlačítko </>
→ "Settings."
- 2. Stiskněte tlačítko A/V → "Default Set" → tlačítko OK.
- 3. Pomocí tlačítka </a>/>/>
DK vvberte "Yes".
	- Výběrem možnosti "No" zrušíte výchozí nastavení.  $\bullet$
	- Všechna nastavení se vrátí na hodnoty z výroby.

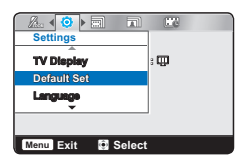

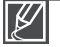

- Po resetování digitální kamery nastavte funkci a "Date/Time Set".  $\rightarrow$ strana 23
- · Během inicializace nastavení nevynínejte nanájení
- · Funkce "Date/Time Set" nemá vliv na soubory zaznamenané na úložné médium

## Language

Můžete zvolit jazyk, který se použije pro zobrazení nabídek a pro zprávy. → strana 24

## **Anynet+ (HDMI-CEC)**

Tato videokamera podporuje systém Annynet+. Anynet+ je síťový systém AV, který vám umožňuje ovládat všechna připojená zařízení AV pomocí dálkového ovladače televizorů Samsung s podporou Anvnet+.

- 1. Stiskněte tlačítko MENU → tlačítko </>
+ "Settings."
- 2. Stiskněte tlačítko A/V → "Anynet+ (HDMI-CEC)" → tlačítko OK.
- 3. Pomocí tlačítka A/▼ vyberte požadovanou položku podřízené nabídky. → tlačítko OK.
- 4. Stiskem tlačítka MENU opustíte nabídku.

- Off: Deaktivuie funkci.
- On: Funkce Anvnet+ je aktivována.

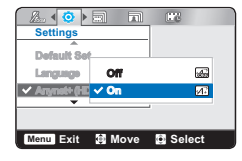

- - Po zapnutí videokamery, která je připojena k televizoru podporujícímu systém Anynet+ pomocí kabelu HDMI, se televizor (s podporou systému Anynet+) automaticky zapne. Pokud nechcete používat funkci Anynet+, nastavte volbu "Anynet+ (HDMI-CEC)" na "Off" (Vypnout).
	- · Podrobné informace o funkci Anynet+ (HDMI-CEC) naleznete v uživatelské příručce připojeného televizoru Samsung podporujícího systém Anynet+.

## použití s počítačem se systémem Windows

## CO MŮŽETE DĚLAT S POČÍTAČEM SE SYSTÉMEM WINDOWS

Po připojení videokamery k počítači se systémem Windows pomocí zabudovaného konektoru USB můžete využívat následující funkce.

## **Hlavní funkce**

- Pomocí zabudovaného softwaru pro úpravu Intelli-Studio na videokameře můžete  $\bullet$ vvužívat následující funkce.
	- Přehrávání nahraných videí nebo prohlížení fotografií. ₩strana 62
	- Úprava zaznamenaných videí nebo fotografií. → strana 62
	- Nahrávání zaznamenaných videí a fotografií na YouTube. Flickr. Facebook. →strana 63
- Můžete přenášet nebo kopírovat soubory (videa a fotografie) uložené na úložném médiu  $\bullet$ do počítače. (funkce Velkokapacitní paměť ové zařízení) → strana 66

## Požadavky na systém

Pro použití zabudovaného softwaru pro úpravu Intelli-Studio musí být splněny následující požadavky:

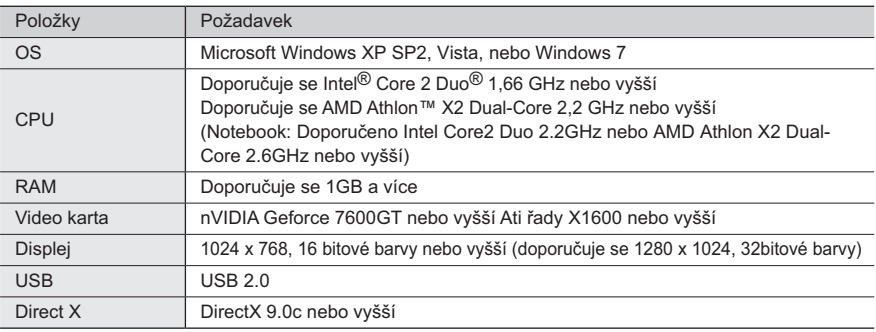

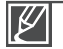

Výše uvedené požadavky na systém jsou doporučení. Provoz nemusí být zaručen ani na systému, který tyto požadavky splňuje. Provozuschopnost závisí na podmínkách konkrétní instalace na konkrétním zařízení.

- · V počítačích, jejichž rychlost je nižší než doporučená, může docházet k výpadkům videa nebo neočekávanému chování.
- · Pokud máte na počítači verzi DirectX nižší než 9.0c, nainstaluite verzi 9.0c nebo vyšší.
- · Doporučuje se přenést zaznamenaná video data do PC před tím, než budou přehrávána nebo upravována.
- · Abyste toto mohli provést, nároky na výkonnost systému notebooku jsou vyšší než u stolního počítače.
- · Zabudovaný software ve vaší videokameøe "Intelli-studio" není kompatibilní se systémem Macintosh.

## použití s počítačem se systémem Windows

## POUŽITÍ PROGRAMU Intelli-Studio

Pomocí programu Intelli-Studio, zabudovaného ve vaší videokameře, můžete přenášet vaše videa/fotografie na vaše PC a pomocí něj je upravovat. Intelli-Studio nabízí nejpohodlnější způsob, jak spravovat vaše videa a fotografie pomocí jednoduchého spojení mezi videokámerou a počítačem prostřednictvím zabudovaného konektoru USB.

### Krok 1. Připojení USB kabelu

- 1. V Nabídka vyberte "PC Software: On". Strana 56
	- · Výchozí nastavení nabídek isou uvedena výše.
- 2. Připoite zabudovaný konektor USB na videokameře k portu USB na počítači.
	- · V hlavním okně programu Intelli-Studio se objeví nová obrazovka ukládání souboru.
	- · Podle typu vašeho počítače se objeví odpovídající okno vyměnitelného disku.
- 3. Klepnutím na "Yes" dokončíte postup nahrávání a zobrazí se následující vyskakovací okno.
	- Pokud nechcete uložit nový soubor, vyberte volbu "No".

### Odpoiení USB kabelu

Po dokončení přenosu dat je nutné odpojit kabel podle tohoto postupu:

- 1. Klepněte na ikonu "Bezpečně odebrat hardware" na systémové liště.
- 2. Vyberte "Velkokapacitní úložné zařízení USB" a poté klepněte na "**Stop**".
- 3. Pokud se objeví okno "Ukončit hardwarové zařízení", klepněte na "OK".
- 4. Odpojte USB kabel z videokamery a počítače.
	- · USB zapoite až poté, co iste zkontrolovali, že je správný směr jeho zapojení.
	- Jako zdroj napájení doporučujeme použít napájecí adaptér místo baterie.
	- Po připojení zabudovaného konektoru USB může zapnutí nebo vypnutí videokamery způsobit poruchu počítače.
	- · Pokud odpojíte zabudovaný konektor USB od počítače nebo videokamery během přenosu. přenos dat se zastaví a může dojít k jejich poškození.
	- · Pokud připojujete zabudovaný konektor USB k počítači přes rozbočovač USB nebo jej připojujete současně s jiným USB zařízením, videokamera nemusí pracovat správně. V tomto případě z PC odeberte všechna USB zařízení a videokameru znovu připojte.
	- · Podle typu vašeho počítače se program Intelli-Studio nemusí automaticky spustit. V tom případě otevřete požadovanou mechaniku CD-ROM, v níž je disk s programem Intelli-Sstudio, v okně Tento počítač, a spusťte iStudio.exe.

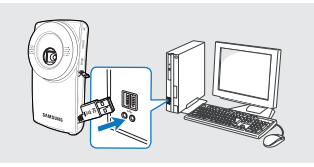

El Don't gave this window toda

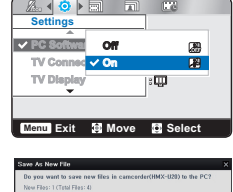

 $\sqrt{3}$  vas  $\sqrt{2}$  as

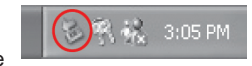

### Krok 2. O hlavním okně aplikace Intelli-Studio

Když se aplikace Intelli-Studio spustí, náhledy videoklipů a fotografií se zobrazí v hlavním okně.

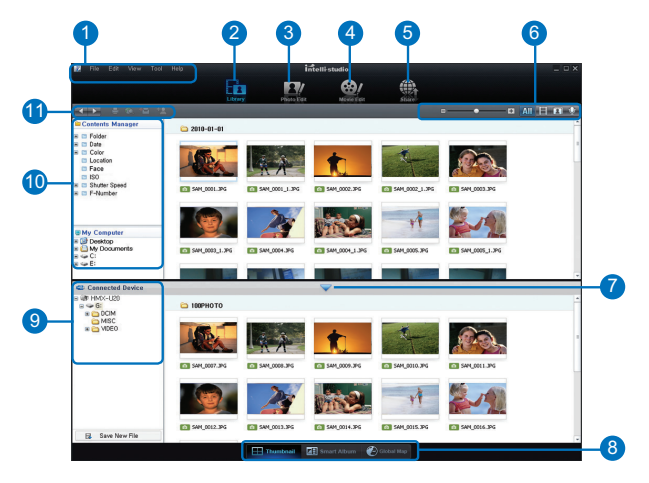

- 1. Položky nabídky
- 2. Přepnutí do knihovny počítače a připojené videokamerv.
- 3. Zařízení se přepne do režimu úpravy fotografií.
- 4. Zařízení se přepne do režimu úpravy filmů.
- 5. Zařízení se přepne do režimu sdílení.
- 6. **DE LA SALA ELE** Změní velikost náhledů.
	- **AL Zobrazí všechny soubory (videa a** fotografie).
	- **EL Zobrazí pouze videa.**
	- Zobrazí pouze fotografie.
	- Zobrazí pouze hlasové soubory.
- 7. Minimalizuje obrazovku připojeného zařízení.
- 8. Různými způsoby zobrazuje videa a fotografie.
	- Miniatury: Zobrazí se miniatury videí a fotografií.
	- Inteligentní album: Uspořádá videa a fotografie podle různých kritérií
- Zobrazení na mapě: Zobrazí místo pořízení snímku na mapě.
- 9. Vybere připojené zařízení.
- 10. Zobrazí složky Správce obsahu a Tento počítač.
	- Správce obsahu: Umožňuje klasifikaci a správu videí a fotografií v počítači.
	- Tento počítač: Umožňuje zobrazení videí a fotografií uložených ve vybrané složce v počítači.
- 11. Ikony zkratek
	- Navigace v souborech (předchozí a následuiící).
	- Tisk vybraných fotografií.
	- Zobrazí místo pořízení vybraných fotografií s informací GPS
	- Zaregistruje položky ve Správci obsahu.
	- Správa registru obličejů ve vybraných fotografiích.

Intelli-Studio je program běžně používaný ve videokamerách a digitálních fotoaparátech Samsung. U některých produktů nemusí být některé funkce k dispozici.

# použití s počítačem se systémem Windows

### Krok 3. Přehrávání videí (nebo fotografií)

Záznamy můžete pohodlně přehrávat pomocí aplikace Intelli-Studio.

- 1. Spust'te program Intelli-Studio. Strana 61
- 2. Klepnutím na požadovanou složku zobrazte vaše záznamy.
	- Na obrazovce se zobrazí náhledy videí (nebo fotografií) y závislosti na vybraném zdroji.
- 3. Vyberte videoklip nebo fotografii, které chcete přehrát.

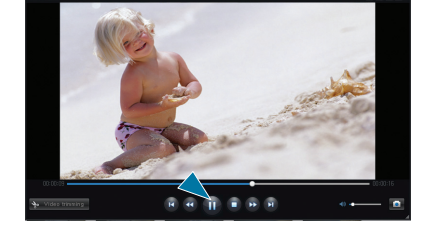

- · Informace o souboru se zobrazí, když přesunete kurzor myši na soubor.
- Jedním klepnutím na miniaturu videa spustíte přehrávání videa v rámečku miniatury. Tato funkce umožňuje snadné vyhledání požadovaného videa.
- 4. Vyberte video (nebo fotografii), které chcete přehrávat, a poklepejte pro přehrávání.
	- Spustí se přehrávání a objeví se ovládací prvky přehrávání.

Intelli-Studio podporuje následující formáty souborů:

- Formáty filmů: MP4 (Video: H.264, Audio: AAC), WMV (WMV 7/8/9)

- Formáty fotografií: JPG, GIF, BMP, PNG, TIFF

### Krok 4. Úprava videí (nebo fotografií)

Pomocí aplikace Intelli-Studio můžete různými způsoby upravovat videoklipy nebo fotografie. Změna velikosti, doladění, obrazové efekty. vložení snímku atd

Před úpravou videa nebo fotografie v softwaru Intelli-Studio zkopírujte soubor s fotografií nebo videem do počítače pomocí složky Tento počítač nebo Průzkumníka **Windows** 

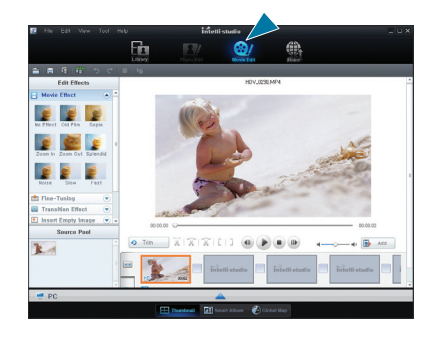

### Krok 5. Sdílení videí/fotografií online

Razmijenite vaš snimljeni sadržaj sa svijetom, preuzimanjem fotografija i video zapisa direktno na web stranicu pomoću jednog klika.

- 1. Vyberte videa nebo fotografie, které chcete sdílet.
- 2. Klepněte v prohlížeči na "Share".
	- Vybraný soubor se obieví v okni sdílení.
- 3. Klepnite na webovou stránku, na kterou chcete soubory nahrát.
	- Můžete si vybrat "YouTube", "Flickr', "Facebook"  $\bullet$ nebo jinou konkrétní webovou stránku, kterou nastavíte pro správu odesílání.
- 4. Pro spuštiní nahrávání klepnite na "Upload" (Nahrát na web).
	- Zobrazí se vyskakovací okno, které vás vyzve k  $\bullet$ zadání ID a hesla.
- 5. Zadejte vaše ID a pøístupové heslo.
	- Přístup k obsahu webové stránky může být omezený v závislosti na prostředí vašeho webového přístupu.

Více informací o použití Intelli-studio viz Příručka po klepnutí na "Help."

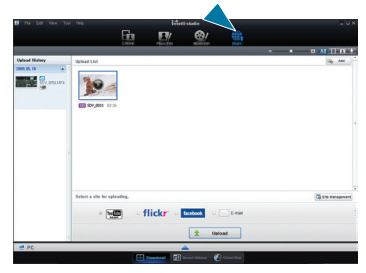

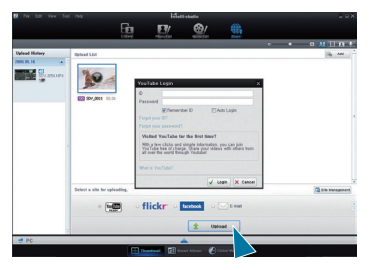

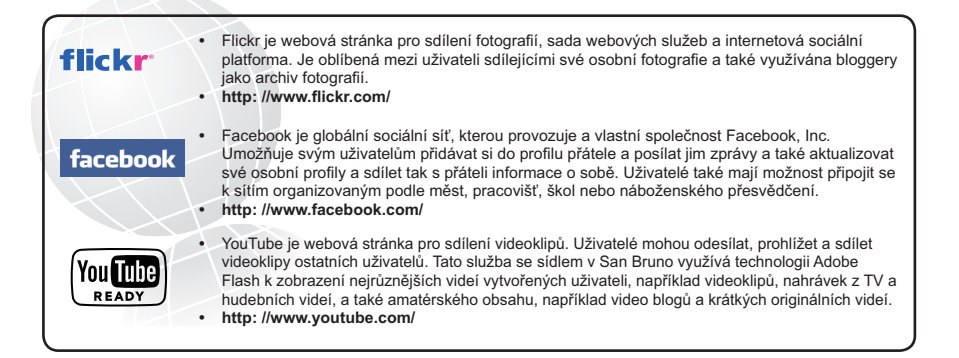

## použití s počítačem se systémem Windows

## Přímé odeslání videí na YouTube

Tlačítko pro Sdílet (B n) jedním dotvkem umožňuje přímo odeslat a sdílet videa na YouTube. Když je videokamera připojena k počítači se systémem Windows pomocí zabudovaného konektoru USB, dotkněte se tlačítka Sdílet (BA)

### Krok1

Videa, která chcete přímo odeslat na YouTube, předem označte pro sdílení. Stiskem tlačítka A/V/4/▶ vyberte požadované video v zobrazení seznamu náhledů, poté stiskněte tlačítko Sdílet ( $\textsf{R}$  Ĵ),

- Na vybraných videích se zobrazí značka Sdílet (U).
- · Značku Share lze vybraným videím nastavit také prostřednictvím nabídky.  $\rightarrow$ strana 49

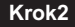

#### Připoite zabudovaný konektor USB na videokameře k portu USB na počítači.

· Software Intelli-Studio se spustí na počítači automaticky po připojení videokamery k počítači se systémem Windows (když zadáte "PC Software: On").

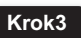

Když je videokamera připojena k počítači, stiskněte tlačítko Sdílení (日自).

- .<br>Vybraná videa označená pro sdílení isou zobrazena na obrazovce Sdílení.
- · Pro spuštiní nahrávání klepnite na "Yes".
- · Chcete-li nahrávat přímo bez zobrazení okna sdílení, zaškrtněte políčko "Intelli-Studio nezobrazí seznam souborů označených pro sdílení v připojeném zařízení".

WPři odesílání na YouTube je vybraný film před odesláním převeden do formátu, který YouTube dokáže přehrát. Doba potřebná pro odeslání závisí na výkonnosti počítače a připojení k síti.

- · Možnost odeslání není zaručena za všech podmínek. Budoucí změny na straně serveru YouTube mohou tuto funkci vvřadit z provozu.
- Další informace o YouTube naidete na webu YouTube: http://www.voutube.com/
- · Funkce tohoto produktu související s YouTube jsou poskytovány v rámci licence společnosti YouTube LLC. Přítomnost funkce odesílání na YouTube v tomto produktu neznamená, že společnost YouTube LLC jakýmkoli způsobem propaguje nebo doporučuje tento produkt.
- · Pokud nemáte na dané webové stránce uživatelský účet, musíte se před přihlášením zaregistrovat.
- · V závislosti na podmínkách poskytování služby YouTube nemusí být přímé nahrávání filmu k dispozici ve vaší zemi nebo oblasti.

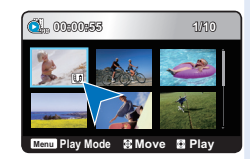

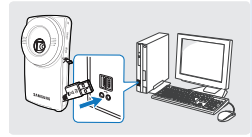

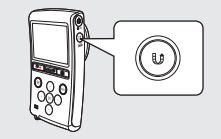

### Instalace aplikace Intelli-Studio na počítač se systémem Windows

- Je-li na počítači se systémem Windows nainstalovaná aplikace Intelli-Studio, běží rychleji  $\ddot{\phantom{0}}$ než při spuštění po připojení videokamery k počítači. Navíc lze aplikaci automaticky aktualizovat a spouštět přímo v počítači se systémem Windows.
- Aplikaci Intelli-Studio Ize nainstalovat na počítači se svstémem Windows následujícím  $\ddot{\phantom{0}}$ způsobem: Na obrazovce Intelli-Studio klepněte na "Tool" → "Install Intelli-studio on PC".

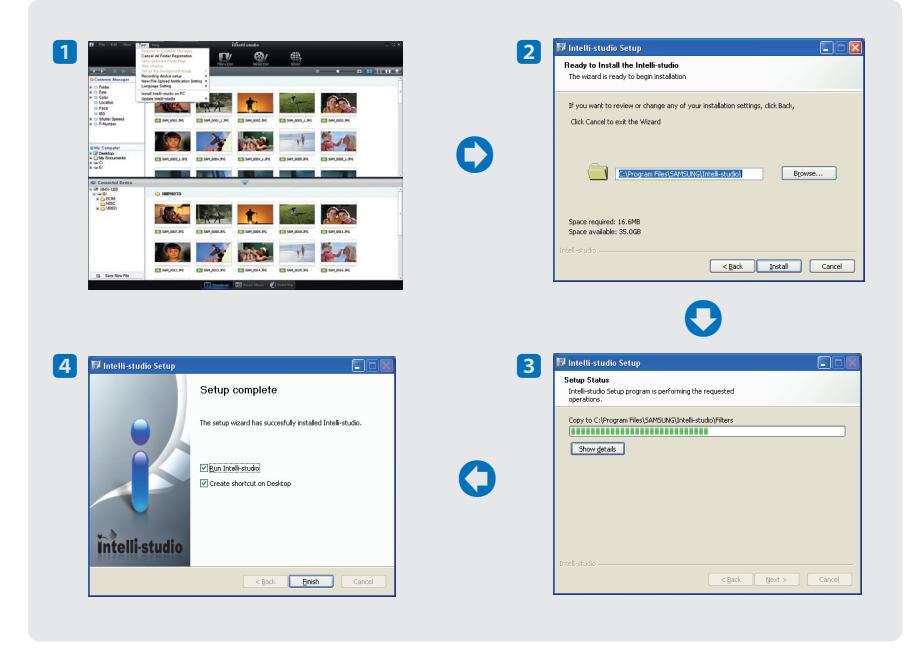

# použití s počítačem se systémem Windows

## POUŽITÍ JAKO VYJÍMATELNÉ ÚLOŽNÉ ZAŘÍZENÍ

Zaznamenaná data můžete přenášet nebo kopírovat do počítače se systémem Windows připojením USB kabelu k videokameře.

## Prohlížení obsahu ukládacích médií

- 1. Zkontrolujte nastavení "PC Software: Off". Strana 56
- 2. Vložte paměťovou kartu do videokamerv.
- 3. Připoite zabudovaný konektor USB na videokameře k portu USB na počítači. ₩strana 60
	- Okno "Vviímatelný disk" nebo "Samsung" se po chvíli objeví na obrazovce počítače.
	- · Vyberte "Otevřít složky pro prohlížení v programu Windows Explorer" a klepněte na "OK".
- 4. Zobrazí se složky na ukládacím médiu.
	- Různé typy souborů jsou uloženy v různých složkách.
- 5. Vyberte složku pro kopírování a pak na ni klepněte a přetáhněte ji do cílové složky.
	- Složka se zkopíruje z ukládacího média do počítače.

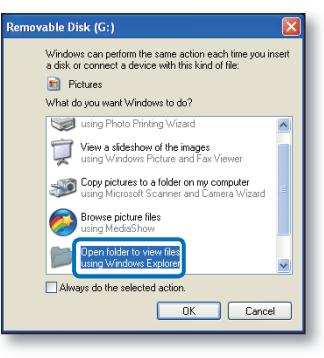

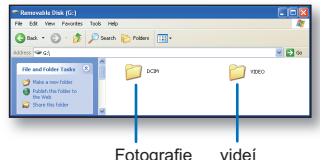

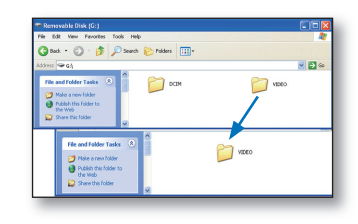

- Pokud se okno "Vyjímatelný disk" nezobrazí, ověřte připojení (→strana 60) nebo proveďte kroky 1 a 4 znovu.
	- · Pokud se vviímatelný disk neobieví automaticky. otevřete složku vviímatelného disku z okna Tento počítač.
	- · Pokud se disková jednotka připojené videokamery neotevře, nebo je kontextová nabídka po klepnutí pravým tlačítkem myši (otevření nebo procházení) poškozená, může to být způsobeno virem Autorun. který nakazil váš počítač. Doporučuje se aktualizovat antivirový program na jeho nejnovější verzi.
### Struktura složek a souborů na ukládacím médiu

- Struktura složek a souborů na ukládacích médiích je následující:
- Názvy souborů odpovídají DCF (Design rule for Camera File system, Pravidla uspořádání souborového systému v kameře)

### Soubor filmového snímku (H.264) <sup>1</sup>

- · Videa s kvalitou záznamu HD (1920x1080 25p, 1280x720 50p, nebo 1280x720 25p) maií formát HDV ####.MP4.
- · Filmové snímky v kvalitě SD mají názvy ve formátu SDV ####.MP4.
- Číslo souboru se automaticky zvyšuje při vytvoření nového souboru filmového snímku
- · V jedné složce se vytváří až 9999 souborů. Nová složka se vytvoří, když je vytvořeno více než 9999 souborů. Nová složka se vytvoří, když je vytvořeno více než 9999 souborů.

### Soubor fotografie 2

- Stejně jako u souborů filmových snímků se číslo souboru automaticky zvyšuje při vytvoření nového souboru snímku.
- · Maximální povolený počet souborů je stejný jako u souborů filmových snímků. Názvy fotografií jsou vytvářeny podle vzoru SAM ####.JPG.
- · Název složky vzroste v pořadí 100PHOTO → 101PHOTO, atd.
- · V jedné složce může být vytvořeno až 9999 souborů. Nová složka se vytvoří, když je vytvořeno více než 9999 souborů.

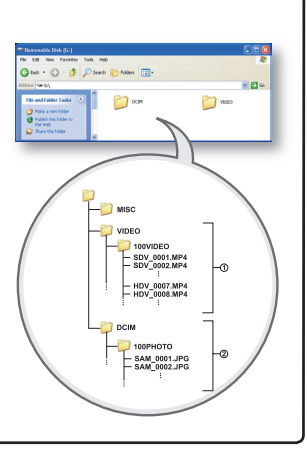

### Formát snímku

#### Filmový snímek

- Filmové snímky jsou komprimovány do formátu H.264. Přípona souboru je ".MP4."
- Informace o rozlišení videa naleznete na straně 41.

### Fotografie

- Fotografie jsou komprimovány do formátu JPEG (Joint Photographic Experts Group). Přípona souboru je ".JPG."
- Informace o rozlišení fotografií naleznete na straně 42.

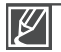

- Po vytvoření souboru č. 9999 ve složce č. 999 (např. soubor HDV 9999.MP4 ve složce 999 VIDEO) již nelze vytvářet další složky. Uložte své soubory do počítače a naformátujte paměťovou kartu. Poté pomocí nabídky vynulujte číslování souborů.
- · Název filmu nahraného videokamerou by neměl být měněn, protože správné přehrávání na videokameře vyžaduje dodržení konvence pojmenování složek a so uborů.

# <u>připojení k jiným zařízením</u>

### PŘIPOJENÍ K TELEVIZORU S VYSOKÝM ROZLIŠENÍM

Připojením videokamery k běžnému nebo HDTV televizoru si můžete vaše zaznamenaná videa a fotografie prohlížet na velké obrazovce.

### PŘEDEM ZKONTROLUJTE!

Vložte paměťovou kartu. → strana 25

### Použití kabelu MINI HDMI (není součástí dodávky)

Chcete-li přehrávat videa v kvalitě HD (1080/25p, 720/50p, nebo 720/25p), potřebujete televizor s vysokým rozlišením (HDTV).

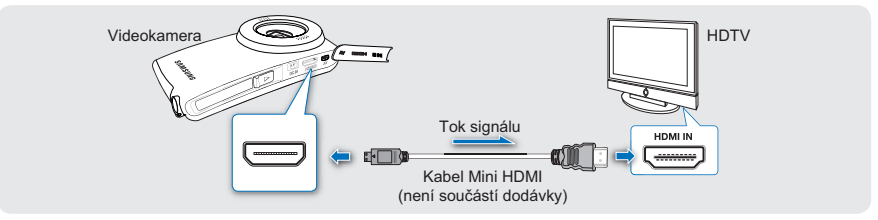

- 1. Zapněte videokameru a propojte kabel Mini HDMI s konektorem (není součástí dodávky) HDML na televizoru
- 2. Zapněte televizor a nastavte jeho vstup na konektor, k němuž je připojena videokamera.
	- · Pokyny pro výběr vstupu televizoru najdete v uživatelské příručce k televizoru.
- 3. Vyberte režim přehrávání na videokameře a spusťte přehrávání videí. →strana 36

### Pochopení kabelu HDMI

HDMI (High Definition Multimedia Interface) je kompaktní rozhraní zvuku a videa pro přenos nekomprimovaných digitálních dat. HDMI, multimediální rozhraní podporuje na jediném kabelu vysokorychlostní připojení.

### Co ie funkce Anvnet+?

Pro zařízení, která podporují funkci Anynet+, můžete použít stejný dálkový ovladač. Funkci Anynet + můžete použít, pokud je videokamera připojená pomocí kabelu HDMI k televizoru s podporou funkce Anynet+. Více informací naleznete v uživatelské příručce k televizoru s podporou funkce Anynet+.

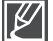

- Tato videokamera podporuje pouze kabel Mini HDMI (C na A).
- Konektor HDMI na videokameře slouží pouze jako výstup.
- Pro připojení ke konektoru HDMI na videokameře používejte pouze kabel HDMI 1.3. Pokud je videokamera připojena pomocí jiného kabelu HDMI, nemusí zobrazení na obrazovce fungovat.
- · Při vkládání/vviímání připojovacích kabelů nepoužívejte nadměrnou sílu.
- · Doporučujeme, abyste jako zdroj napájení pro digitální kameru použili napájecí adaptér.
- Když je videokamera připojena k televizoru, nelze jejím prostřednictvím ovládat hlasitost televizoru.
- Když je funkce "TV Display" nastavena na "Off", nejsou nabídky OSD zobrazeny na obrazovce televizoru. → strana 57

### Použití audio/video kabelu (kompozitní připojení)

Toto připojení slouží k převodu snímků nahraných v kvalitě HD na kvalitu SD pro přehrávání. Při přehrávání videí v HD kvalitě (1080/25p, 720/50p, nebo 720/25p) na televizoru se standardním rozlišením jsou snímky převedeny na standardní rozlišení 576/50p.

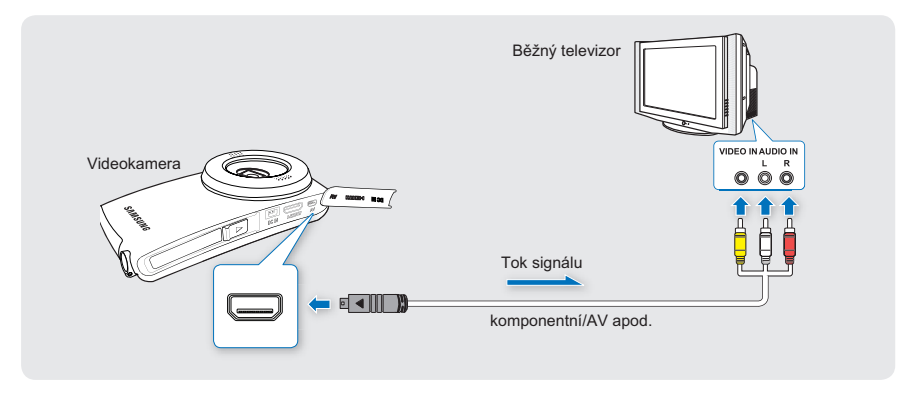

- 1. Připojte dodaný audio/video kabel ke kompozitnímu konektoru video a L-R (zvuk) na televizoru.
- 2. Zapněte televizor a nastavte jeho vstup na konektor, k němuž je připojena videokamera.
	- · Pokyny pro výběr vstupu televizoru najdete v uživatelské příručce k televizoru.
- 3. Vyberte režim přehrávání na videokameře a spusťte přehrávání videí. ₩strana 36

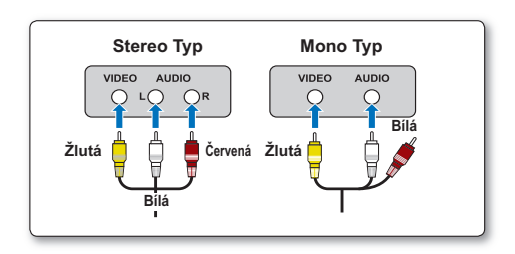

## připojení k jiným zařízením

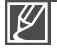

· Zkontroluite stav propojení mezi HD videokamerou a televizorem, obrazovka televizoru nemusí poskytovat správné video informace, pokud je připojena nesprávným způsobem.

- · Při připojení kabelu audio/video kabelu se ujistěte, že barva na zástrčce se shoduje s konektory na televizoru
- · Doporučujeme, abyste jako zdroj napájení pro digitální kameru použili napájecí adaptér.
- Když je funkce "TV Display" nastavena na "Off", nejsou nabídky OSD zobrazeny na obrazovce televizoru → strana 57

### ZOBRAZENÍ NA TELEVIZORU A LCD DISPLEJI

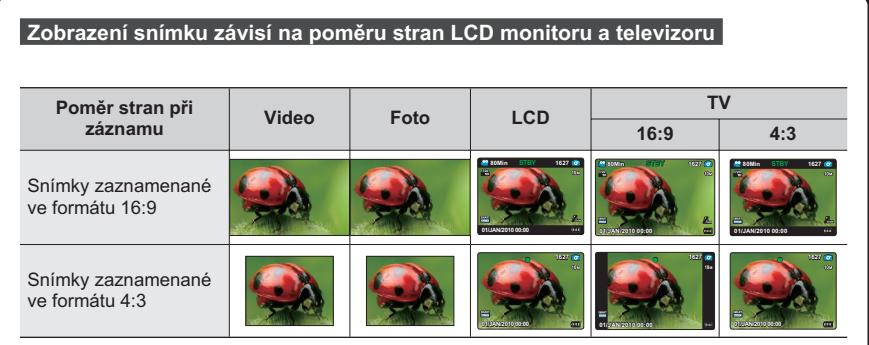

## kopírování videí

### KOPÍROVÁNÍ SNÍMKŮ NA VIDEOREKORDÉR **NEBO DVD/HDD REKORDÉR**

Snímky přehrávané touto digitální kamerou lze kopírovat na jiná video zařízení, jako jsou například videorekordéry nebo rekordéry DVD/HDD.

### **PŘEDEM ZKONTROLUJTE!**

- Vložte paměťovou kartu. → strana 25
- Vyberte režim přehrávání stiskem tlačítka Přehrávání (I ). Strana 20

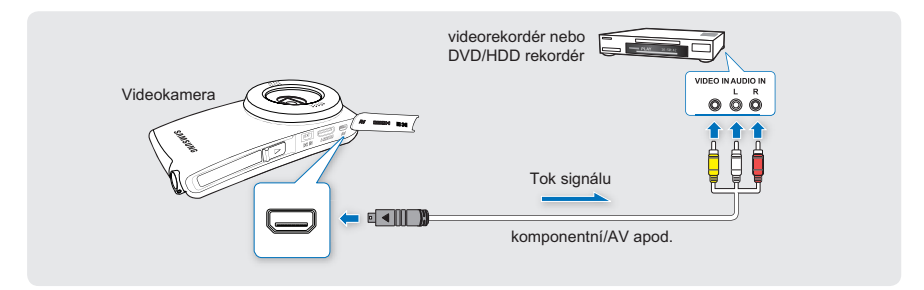

- 1. Připoite videokameru k záznamovému zařízení (videorekordér nebo DVD/HDD rekordér) pomocí dodávaného audio/video kabelu (kompozitní připojení).
- 2. Zapněte záznamové zařízení a nastavte jeho vstup na konektor, k němuž je připojena videokamera
- 3. Spusťte přehráv ání na videokameře a zaznamenávejte je na záznamové zařízení.
	- $\bullet$ Podrobné informace naleznete v uživatelských příručkách dodávaných s vaším záznamovým zařízením.
- 4. Po dokončení kopírování zastavte záznamové zařízení a potom videokameru.

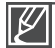

- Ujistěte se, že používáte k napájení digitální kamery napájecí zdroj připojený k domovní zásuvce, abyste zabránili vypnutí napájení z baterie během záznamu na jiné video zařízení.
- · Při připojení kabelu audio/video kabelu se ujistěte, že barva na zástrčce se shoduje s konektory na nahrávacím zařízení.
- · Nechcete-li z videokamery kopírovat OSD (obrazovkovou nabídku), nastavte funkci "TV Display" na "Off"  $\rightarrow$ strana 57

Dříve než se obrátíte na autorizované servisní středisko firmy Samsung, proveďte následující jednoduché zkoušky. Mohou vám ušetřit čas a náklady na zbytečné telefonní hovory.

### **VAROVNÉ INDIKÁTORY A ZPRÁVY**

### Zdroj nanájení

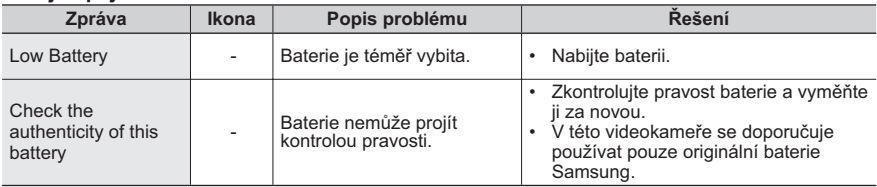

#### Ukládací média

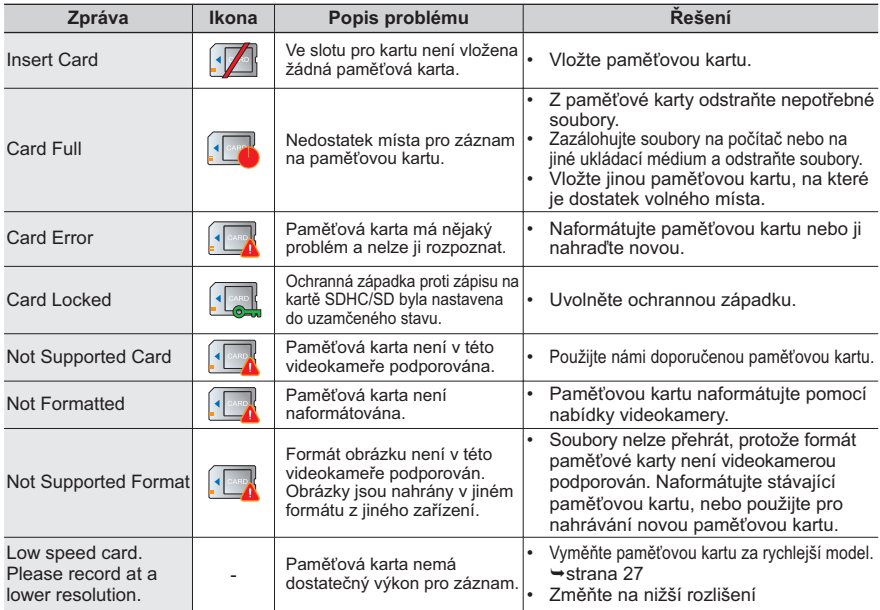

### Záznam

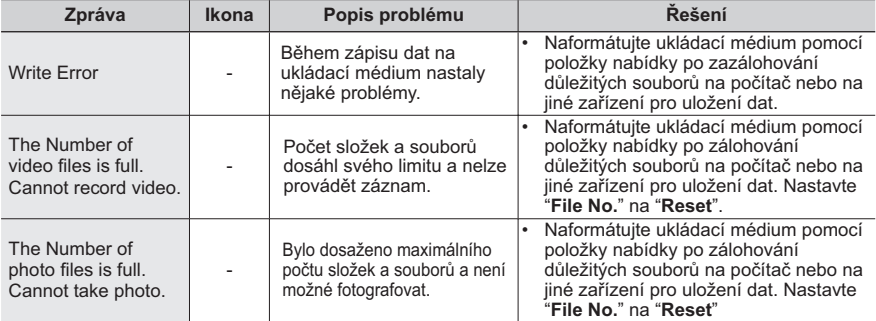

### Přehrávání

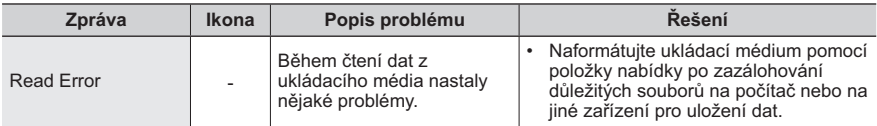

### PŘÍZNAKY A ŘEŠENÍ

Pokud tyto pokyny nepovedou k odstranění problému, spojte se nejbližším autorizovaným servisním střediskem firmy Samsung.

#### Napájení

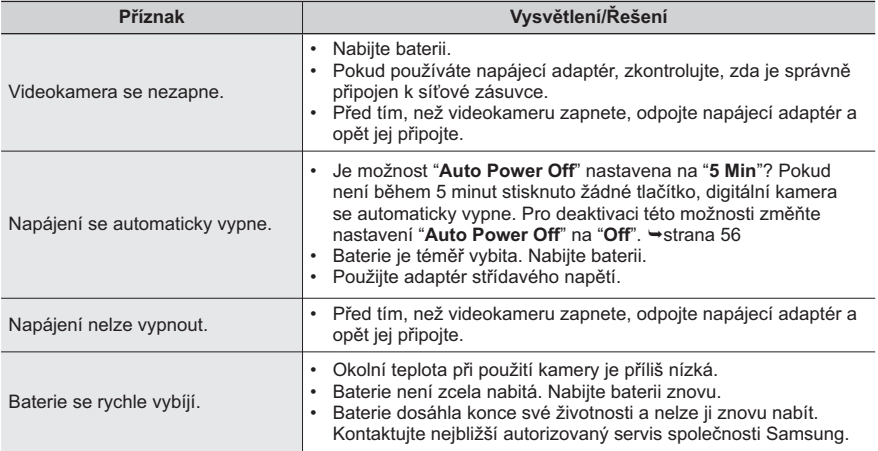

### **Displeje**

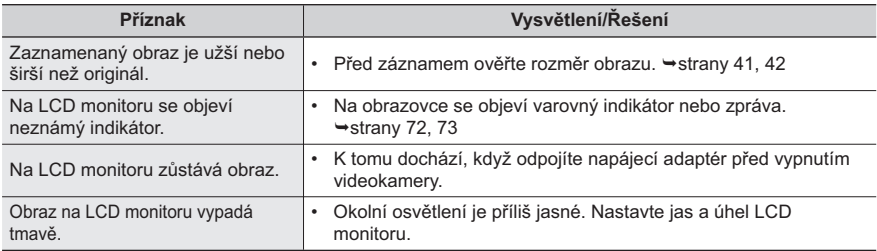

### Ukládací média

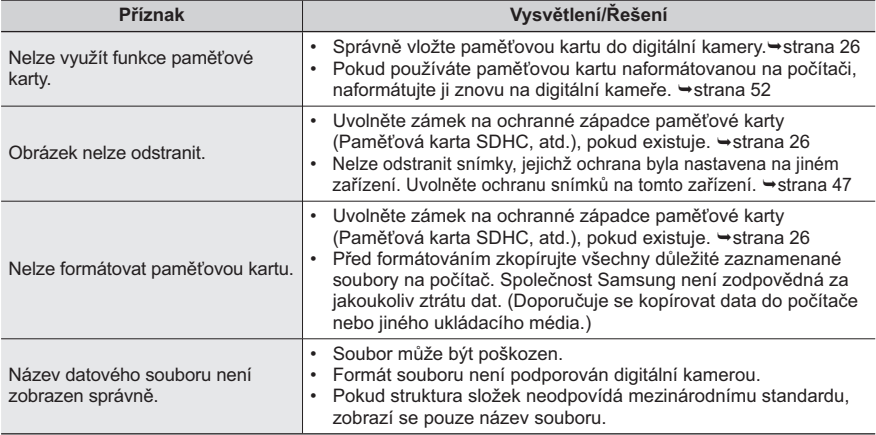

### Záznam

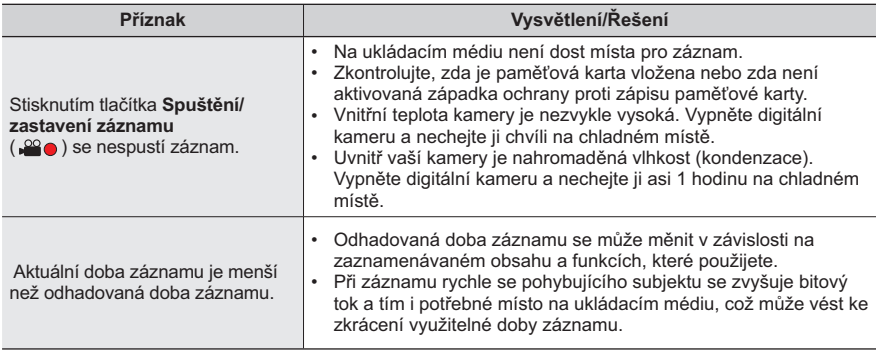

#### Záznam

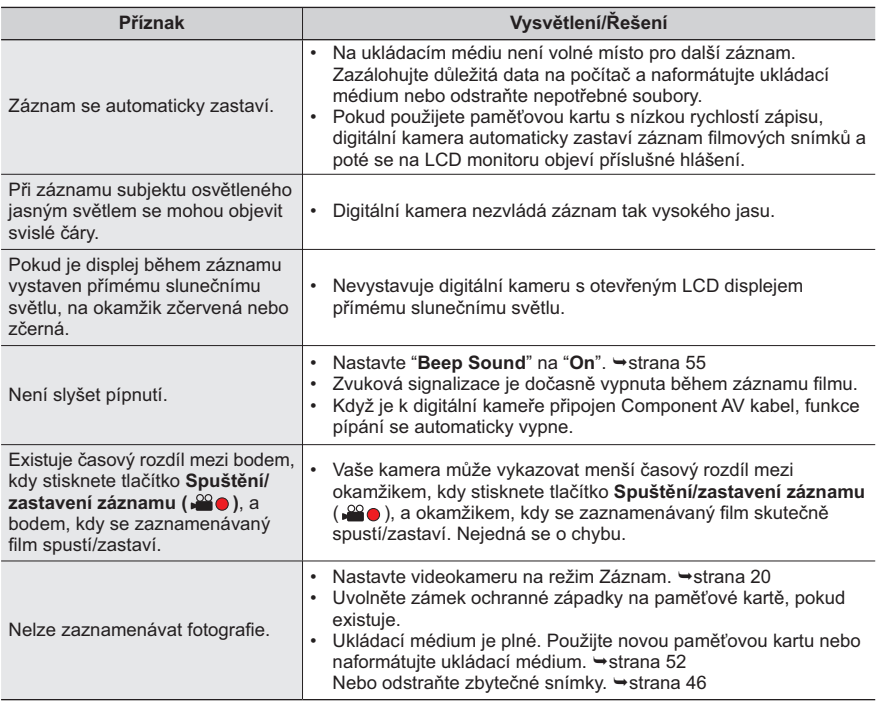

### Nastavení obrazu během záznamu

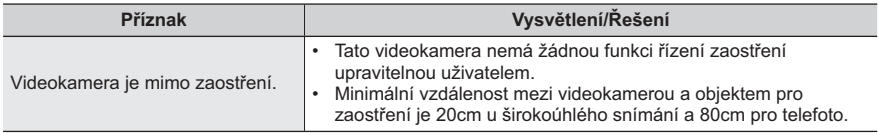

### Přehrávání na digitální kameře

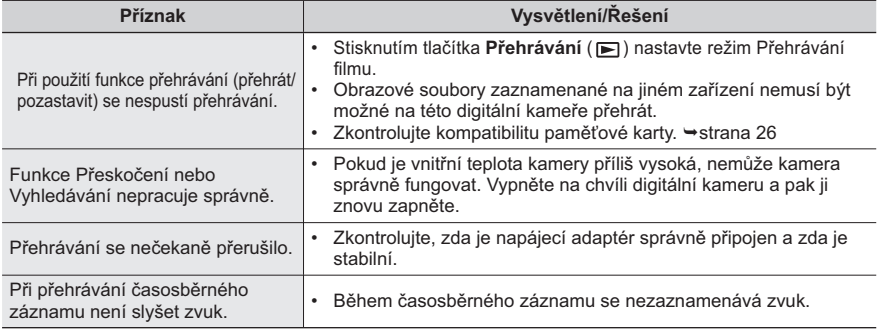

### Přehrávání na jiných zařízeních (Televizor, atd.)

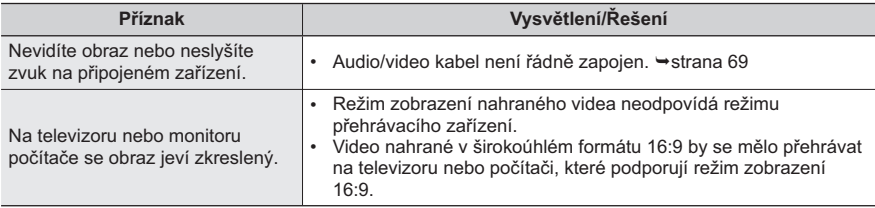

### Připojení k počítači

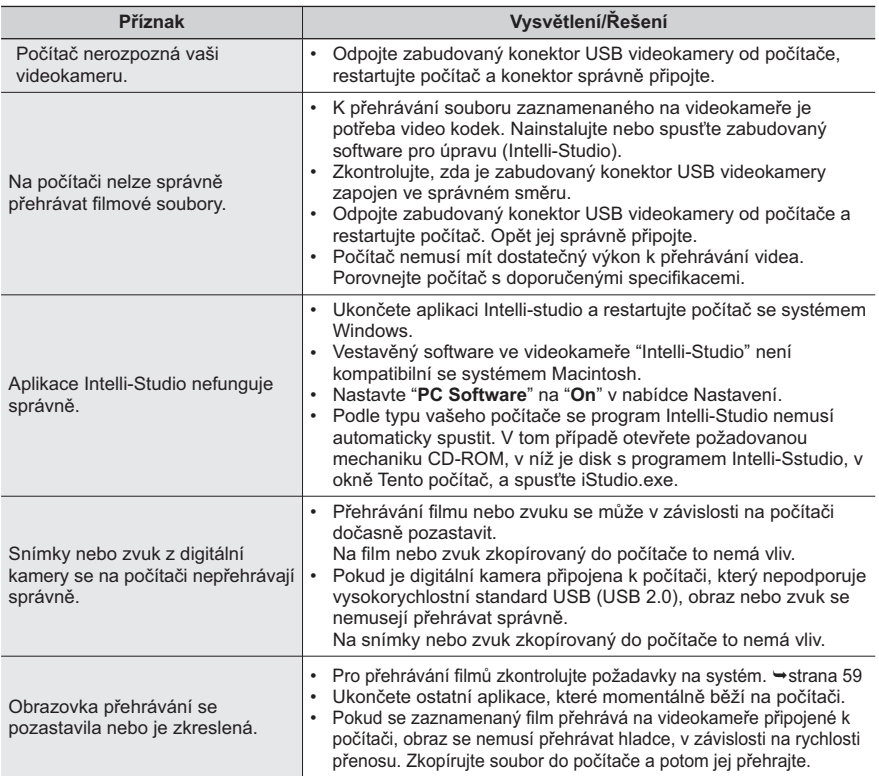

### Připojení k jiným zařízením/kopírování do jiných zařízení (televizor, DVD rekordér, atd.)

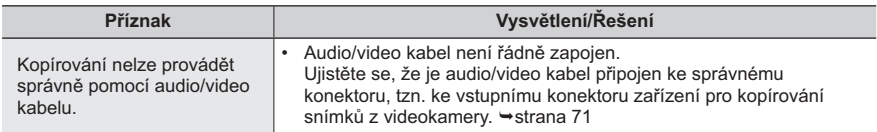

### Všeobecné operace

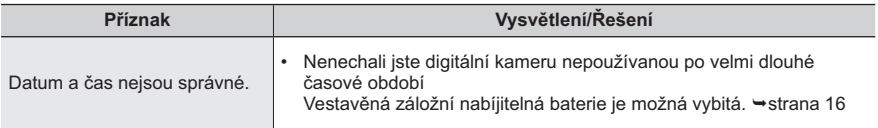

### Nabídka

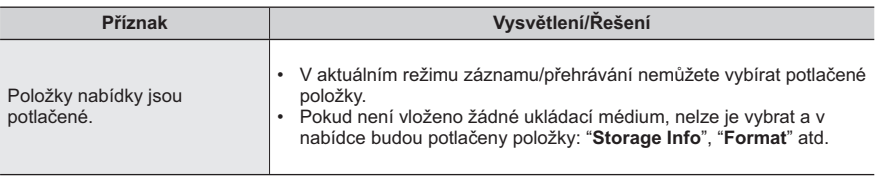

## údržba a doplòující informace

### ÚDRŽBA

### Upozornění pro skladování

- Při uskladnění videokameru vypněte.
	- Odpoite baterii i napájecí adaptér. strany 15, 16
	- Vviměte paměťovou kartu. → strana 25

### **LCD** monitor

- Na LCD displei netlačte příliš silně a zabraňte nárazu.
- Při používání videokamery v nízkých teplotách se na LCD displeji může objevit zůstávající obraz. Neide o poruchu
- · Pokud necháte zapnuté napájení po dlouhou dobu, povrch v okolí LCD displeje se zahřeje.
- LCD monitor je vyráběn pokročilou přesnou technologií a má více než 0.01 % plně funkčních obrazových bodů. Přesto se mohou výjimečně objevit jednotlivé světlé nebo tmavé body (červená, modrá, bílá) na jednom místě nebo maximálně dva vedle sebe. Tyto drobné vady nelze výrobním procesem ovlivnit a především se vůbec neprojeví v zaznamenaném obrazu.

### **Obiektivu**

- Pro odstranění prachu a drobných nečistot použijte ventilátor. Neotírejte objektiv textilem nebo prsty.
- Pokud se objektiv pokryje námrazou, vypněte napájení a nechte kameru asi hodinu vypnutou. Když se teplota objektivu přiblíží okolní teplotě, námraza zmizí.

### Pokud došlo k orosení, videokameru před použitím na nějakou dobu odložte.

• Co ie orosení?

Kondenzace orosením nastává, když se videokamera přemístí na místo, kde je podstatný rozdíl teploty proti předchozímu místu. Vzdušná vlhkost se kondenzuje na vnějších nebo vnitřních součástech videokamery a na objektivu. Pokud to nastane, může to způsobit špatnou funkci nebo poškození videokamery při jejím zapnutí v době, kdy je orosená.

#### · Kdy dochází ke kondenzaci orosením? Ke kondenzaci doide, když se zařízení přemístí na místo s vyšší teplotou, než mělo předchozí místo, nebo při náhlém použití ve velmi teplém prostoru.

- Při venkovním záznamu ve studeném počasí během zimy a následném použití vevnitř.
- Při venkovním záznamu v horkém počasí a následném použití v budově nebo uvnitř automobilu, kde běžela klimatizace.

### · Co můžu udělat?

Vypněte napájení, odpojte baterii a ponechejte videokameru na suchém místě po dobu 1-2 hodin. než ji znovu použijete.

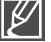

- Kameru používejte až poté, co kondenzovaná vlhkost zcela zmizí.
- Vždy používejte s videokamerou dodané doporučené příslušenství. Servis vám poskytne nejbližší autorizované servisní středisko společnosti Samsung.

## POUŽÍVÁNÍ VAŠÍ DIGITÁLNÍ KAMERY V ZAHRANIČÍ

- Každá země nebo region má vlastní elektrický systém a systém barev.  $\bullet$
- Před použitím videokamery v zahraničí si ověřte následující položky.

### Zdroje energie

Dodaný napájecí adaptér se automaticky přizpůsobí napětí v rozsahu 100 – 240 V střídavého proudu. Videokameru můžete používat v jakékoli zemi či oblasti s napájecím adaptérem dodaným s videokamerou v rozsahu napětí 100 – 240 V stř. proudu. 50/60 Hz. V případě potřeby použiite komerčně dostupný síťový adaptér pro střídavý proud podle konstrukce místních síťových zásuvek.

#### O systémech barev televizorů

Vaše videokamera používá normu PAL.

Pokud chcete prohlížet své nahrávky na televizoru nebo je zkopírovat na externí zařízení, musí se jednat o televizor nebo externí zařízení podporující normu PAL s odpovídajícími audio a video konektory. V opačném případě budete potřebovat samostatný převodník videoformátu (konvertor formátů PAL-NTSC).

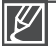

Převaděč formátů není dodáván společnosti Samsung.

### Země/regiony používající normu PAL

Austrálie, Rakousko, Belgie, Bulharsko, Čína, SNS, Česká republika, Dánsko, Egypt, Finsko, Francie. Německo. Řecko, Velká Británie, Holandsko, Hongkong, Maďarsko, Indie, Irán, Irák, Kuvajt, Libye, Malajsie, Mauritius, Norsko, Rumunsko, Saudská Arábie, Singapur, Slovenská republika, Španělsko, Švédsko, Švýcarsko, Sýrie, Thajsko, Tunis, atd.

#### Země/regiony používající normu NTSC

Bahamy, Kanada, Střední Amerika, Japonsko, Korea, Mexiko, Filipíny, Tchaj-wan, Spojené státy americké atd.

S vaší videokamerou můžete pořizovat záznamy a sledovat je na vestavěném LCD monitoru kdekoliv na světě

## technické údaje

Název modelu

HMX-U20BP/HMX-U20RP/HMX-U20LP/HMX-U20SP

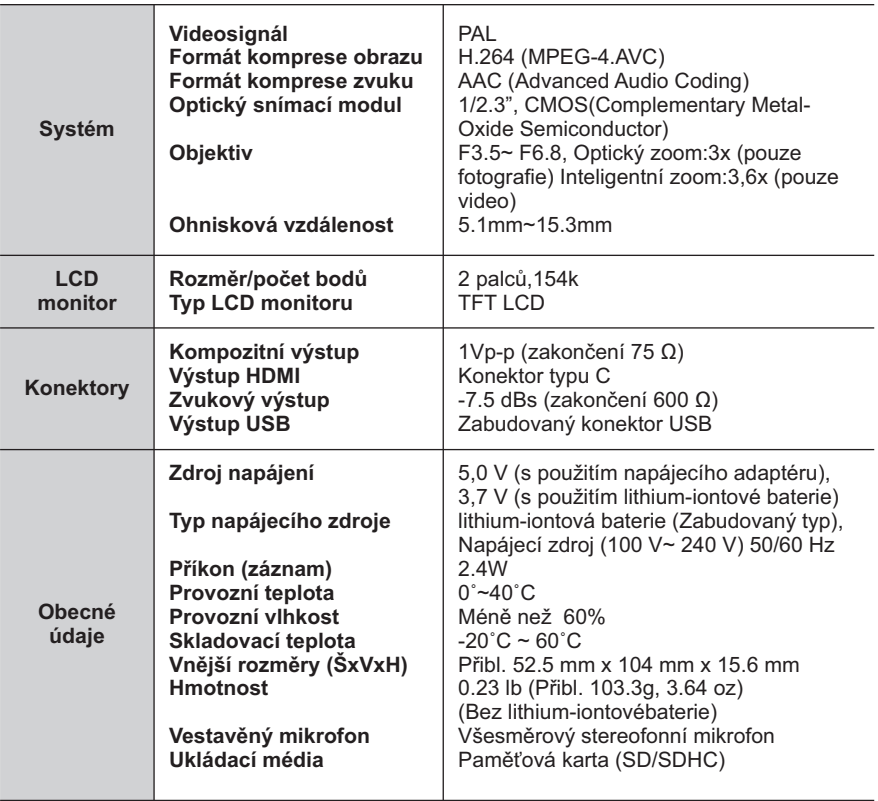

\* Tyto technické údaje a vzhled mohou být předmětem změny bez předchozího upozornění.

### Kontaktujte SAMSUNG WORLD W F

Pokud máte otázky týkající se výrobků Samsung, kontaktujte středisko Samsung pro péči o zákazníky.

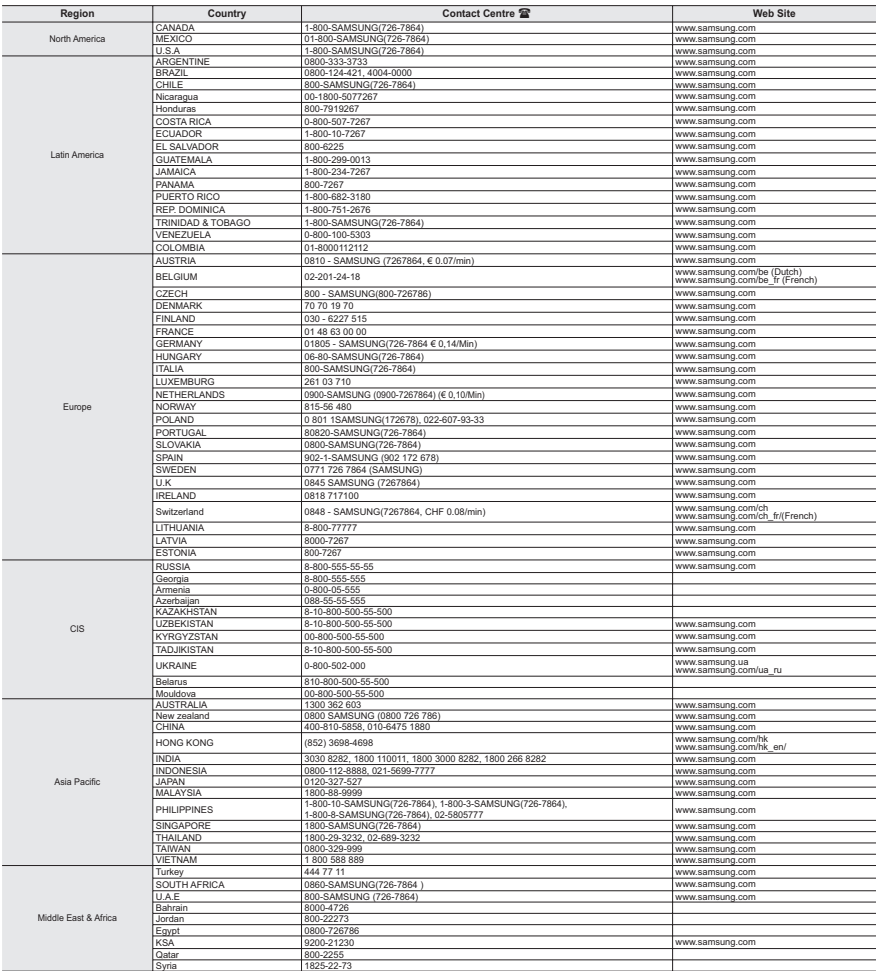

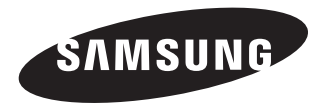

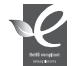

## Vyhovuje směrnici o omezení použití<br>nebezpečných látek<br>Náš výrobek vyhovuje "Omezení

použití určitých nebezpečných látek v elektrických a elektronických zařízeních", a v našich výrobcích nepoužíváme 6 nebezpečných materiálů - kadmium (Cd), olovo (Pb), rtuť (Hq), šestimocný křemík (Cr+6), polybromované bifenyly (PBB), polybromované difenyl étery (PBDE).